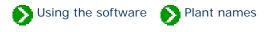

# Index to topics about plant names

| Checklist of botanical names       | Index to topics about the Checklist Hierarchy and Checklist View.                      |
|------------------------------------|----------------------------------------------------------------------------------------|
| Spell-checker and formatting rules | Index to topics about the botanical spell-checker and botanical name formatting rules. |
| Vernacular<br>names                | Index to vernacular name topics.                                                       |

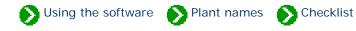

# Index to Checklist topics

| 0 | Nomenclature used in<br>The Compleat Botanica | Notes on the methodology followed to assemble the Compleat Botanica's checklist of plant names.                                                                                                    |
|---|-----------------------------------------------|----------------------------------------------------------------------------------------------------|
| 0 | Checklist<br>hierarchy                        | The Checklist hierarchy is a listing of all taxonomic names available in The<br>Compleat Botanica. The hierarchy allows you to expand or collapse portions<br>of the tree to see taxonomic names subordinate to the selected name. |
| 0 | Reclassifying a plant<br>taxon                | Although the need to reclassify botanical names is uncommon for the layman, it is necessary for professional taxonomist.                                                                                                    |
| 0 | Checklist<br>View                             | The Checklist View displays the details of an individual botanical name entry.                                                                                                    |
| 0 | Corrected family<br>assignments               | Genera that were assigned to incorrect Families in Build 85                                                                                                    |

#### Compleat Botanica - Nomenclature used in The Compleat Botanica

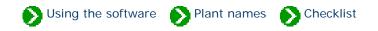

The Compleat Botanica follows the nomenclatural assignments of Reveal for the classification of families into the higher ranks of family, order, class and division. Some genera are also assigned to sub-families, tribes, and sub-tribes, however the full research into this will take many more years to complete and thus the current hierarchy is only partially representative of these ranks.

The assignment of genera to families has followed the publication of the Royal Botanical Garden at Kew except where Reveal has superceded this.

The assignment of species, sub-species, and varieties follows the publication by the USDA-NRCS.

Numerous corrections to the taxonomy have been made since the Build 85 release of the Compleat Botanica. You can obtain these corrections and apply them to existing databases by following the instructions in <u>Technical Bulletin #10</u>.

Please see the full list of citations at Checklist of botanical names used in The Compleat Botanica.

#### Compleat Botanica - Checklist hierarchy

Using the software Plant names Checklist

The Checklist hierarchy is a listing of all taxonomic names available in The Compleat Botanica. The hierarchy allows you to expand or collapse portions of the tree to see taxonomic names subordinate to the selected name. Simply double click on any name to see all related entries one rank below. To expand the entire tree below the selected name hold down the <CTRL> key while double-clicking. Use caution when doing this from the higher ranks since the retrieval and display of many thousands of lower entries may take a very long time.

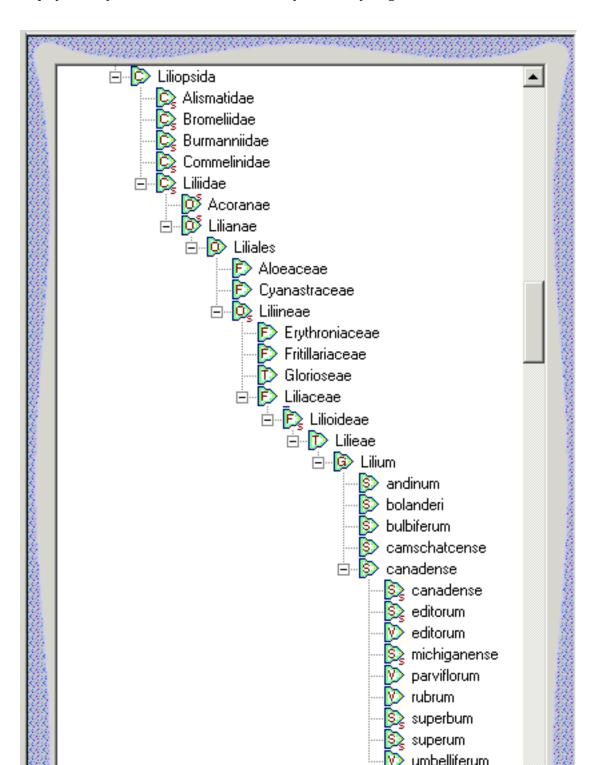

|      |            |     |                                             |       | arviflorum<br>ubrum<br>uperbum<br>uperum<br>imbelliferum |  |
|------|------------|-----|---------------------------------------------|-------|----------------------------------------------------------|--|
| 1000 | <u>*</u> : | New | Reclassify                                  | X     | Delete                                                   |  |
| Sec. |            |     | <br>ana ana ana ana ana ana ana ana ana ana | atati | a an an an an an an an an an an an an an                 |  |

New names may be added and obsolete or incorrect names may be deleted using the buttons at the bottom of the hierarchy. This is an advanced option for people working in the field of nomenclature and taxonomy.

At the time of this writing some entries are of uncertain parentage and have been placed under a parent named "<incertae>". If you are an expert in a particular field of botany you can correctly assign these entries to their proper parentage using the Reclassify feature.

Note that the additions, deletions, and reclassifications performed on the checklist is done on a per-database case. To copy the modified checklist to another database, use the export and import features.

## **Table of botanical ranks**

The rank of each entry is identified by the green icon to the left of the name. Here is a table of the codes used within the hierarchy:

| Icon           | Rank (English) | Rank (Latin) | Database value | Notes                                            |
|----------------|----------------|--------------|----------------|--------------------------------------------------|
| R              | kingdom        | regnum       | 0              |                                                  |
| R <sub>s</sub> | sub-kingdom    | subregnum    | 1              |                                                  |
| D              | division       | divisio      | 2              | also known as phylum in the plant<br>kingdom     |
| D <sub>s</sub> | sub-division   | subdivisio   | 3              | also known as sub-phylum in the plant<br>kingdom |
| С              | class          | classis      | 4              |                                                  |
| C <sub>s</sub> | sub-class      | subclassis   | 5              |                                                  |

| Os              | super-order | superordo   | 6  |                                                                              |
|-----------------|-------------|-------------|----|------------------------------------------------------------------------------|
| 0               | order       | ordo        | 7  |                                                                              |
| Os              | sub-order   | subordo     | 8  |                                                                              |
| F               | family      | familia     | 9  |                                                                              |
| Fs              | sub-family  | subfamilia  | 10 |                                                                              |
| Т               | tribe       | tribus      | 11 | secondary rank                                                               |
| T <sub>s</sub>  | sub-tribe   | subtribus   | 12 | secondary rank                                                               |
| G               | genus       | genus       | 13 |                                                                              |
| Gs              | sub-genus   | subgenus    | 14 |                                                                              |
| Se              | section     | sectio      | 15 | secondary rank                                                               |
| Ses             | sub-section | subsectio   | 16 | secondary rank                                                               |
| Sr              | series      | series      | 17 | secondary rank                                                               |
| Sr <sub>s</sub> | sub-series  | subseries   | 18 | secondary rank                                                               |
| S               | species     | species     | 19 |                                                                              |
| S <sub>s</sub>  | sub-species | subspecies  | 20 |                                                                              |
| V               | variety     | varietas    | 21 | secondary rank                                                               |
| Vs              | sub-variety | subvarietas | 22 | secondary rank                                                               |
| F               | form        | forma       | 23 | secondary rank                                                               |
| Fs              | subform     | subforma    | 24 | secondary rank                                                               |
| С               | cultivar    |             | 25 | non-botanical name defined by the association for horticultural plant names. |

Although the need to reclassify botanical names is uncommon for the layman, it is necessary for professional taxonomist. The actual process of reclassifying a botanical name within the software is simple enough: select the name to be reclassified and press the button at the bottom of the checklist hierarchy.

🔊 Using the software 🌒 Plant names 🌒 Checklist

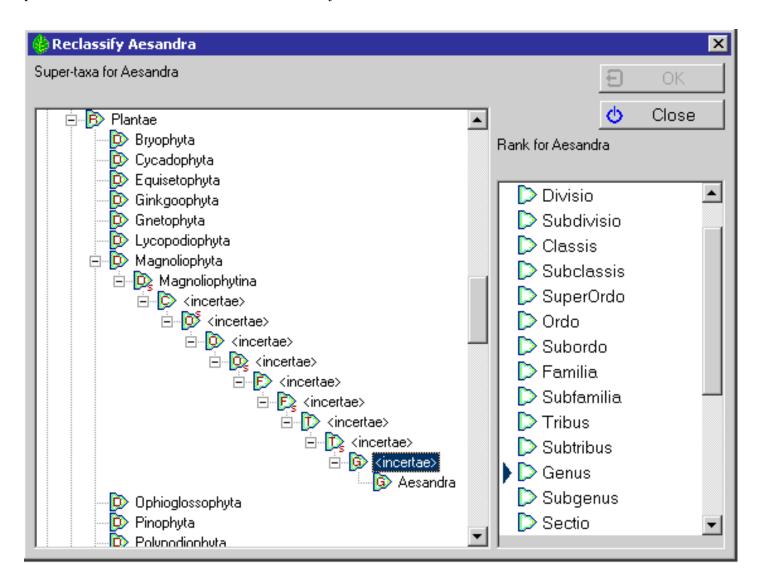

On the left-hand half of the reclassify window, select the new parent for the name to be reclassified. On the right-hand half of the window, select the rank for the name.

**Compleat Botanica - Checklist View** 

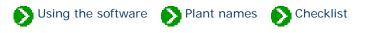

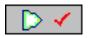

The **Checklist view** displays the details of an individual botanical name entry. Here is where you can find information about a plant name. These names may be at any level of the taxonomic hierarchy.

|               |      |        |       |         | Checklist                                       |                                                                                                    |
|---------------|------|--------|-------|---------|-------------------------------------------------|----------------------------------------------------------------------------------------------------|
|               | aagg |        |       | 883<br> |                                                 | and the second second se |
|               | 4    | ⇒      |       |         | Familia: Liliaceae 📃 💷 🔲                        |                                                                                                    |
|               |      |        | Far   | nilia   | Liliaceae                                       |                                                                                                    |
|               | Co   | ommo   | n Na  | ame     | Lilies                                          |                                                                                                    |
|               |      |        | Au    | hor     | Juss.                                           |                                                                                                    |
|               |      | Pul    | blica | tion    | Gen. Pl.: 48. 4 Aug 1789.                       | constable.                                                                                                    |
| ইনেতনত লহ     |      |        | Sou   | irce    | Reveal, Ind. Nom. Supragenericorum: 29 Apr 1999 | STATES OF                                                                                                    |
| ta va va deve | C    | )rigin | al Na | ame     | Lilia                                           | Conferences of                                                                                                    |
| 1999-1999     |      | S      | ynor  | nym     |                                                 | Construction of the second                                                                                                    |
|               |      |        |       |         | 🔲 Specimen available                            |                                                                                                    |
|               |      |        | _     | _       |                                                 |                                                                                                    |
|               |      |        |       |         |                                                 |                                                                                                    |
|               |      |        |       |         |                                                 |                                                                                                    |
|               | в    | Z      | U     | ٩       |                                                 | Sec. Sec.                                                                                                    |
|               |      | 38.88  | 88    | 888     | Na sana ana ana ana ana ana ana ana ana a       | and the second                                                                                                    |

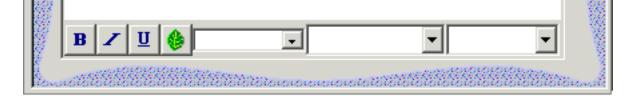

| Item               | Description                                                                                                    |
|--------------------|----------------------------------------------------------------------------------------------------|
| Rank               | The rank within the hierarchy, for example, ordo, familia, genus, species, and so forth.<br>This level is shown just to the left of the taxon name.                                                                                                    |
| Taxon name         | The name of the entity. All names at the rank of genus and above are unique. Names names below genus are non-unique.                                                                                                    |
| Common name        | One or more common names for this taxon name. You may want to add your own common names to this field.                                                                                                    |
| Author             | An abbreviation of the last name of the author of this plant name. The author is the person<br>who first validly published a description of this plant name. This attribution is a required<br>part of the botanical name for botanists and other scientists. It is not commonly applied to<br>plant names vernacularly.  |
| Publication        | A citation of the first publication of this name.                                                                                                    |
| Source             | The Compleat Botanica's source of the author and publication data.                                                                                                    |
| Original name      | The name originally used for this item. Validly published names are sometimes changed to conform with the standards of the International Association of Plant Taxonomists code. These rules require plants at certain levels of the hierarchy to have certain name endings. For example, family names must end in -aceae. |
| Synonym            | Other validly published names which synonymously refer to this item.                                                                                                    |
| Specimen available | You may check this box to indicate that you have a specimen of this type in your collection.<br>All higher-level names in the hierarchy are automatically checked for you. In this way you<br>can see the diversity of your plant collection.                                                                             |
|                    | You may freely add notes about the plant name here.                                                                                                    |
| Notes              | See What's possible with the notes area, Adding cross references to specimen in the notes area, and Limitations on the note fields.                                                                                                    |

#### **Compleat Botanica - Corrected family assignments**

Using the software Plant names Checklist

Build 85 of the *Compleat Botanica* contained 88 genera that were incorrectly assigned to families. This table lists the entries that have been corrected. See <u>Technical Bulletin #10</u> for more about this.

| Genus        | Incorrect family | Correct family   |
|--------------|------------------|------------------|
| Anacampseros | Crassulaceae     | Portulacaceae    |
| Aplectrum    | Melastomataceae  | Orchidaceae      |
| Bellevalia   | Euphorbiaceae    | Hyacinthaceae    |
| Benthamia    | Cornaceae        | Orchidaceae      |
| Blumenbachia | Gramineae        | Loasaceae        |
| Bowringia    | Blechnaceae      | Leguminosae      |
| Brachylepis  | Asclepiadaceae   | Chenopodiaceae   |
| Brachynema   | Escalloniaceae   | Olacaceae        |
| Bridgesia    | Cactaceae        | Sapindaceae      |
| Brugmansia   | Rafflesiaceae    | Solanaceae       |
| Bruguiera    | Combretaceae     | Rhizophoraceae   |
| Brya         | Chrysobalanaceae | Leguminosae      |
| Centranthera | Orchidaceae      | Scrophulariaceae |
| Chamaeanthus | Commelinaceae    | Orchidaceae      |
| Clintonia    | Campanulaceae    | Convallariaceae  |

| Cristaria         | Combretaceae     | Malvaceae        |
|-------------------|------------------|------------------|
| Cuviera           | Gramineae        | Rubiaceae        |
| Dielsia           | Labiatae         | Restionaceae     |
| Dipogon           | Gramineae        | Leguminosae      |
| Donax             | Gramineae        | Marantaceae      |
| Dryandra          | Euphorbiaceae    | Proteaceae       |
| Dunalia           | Rubiaceae        | Solanaceae       |
| Edgeworthia       | Sapotaceae       | Thymelaeaceae    |
| Gonocarpus        | Combretaceae     | Haloragaceae     |
| Grafia            | Orchidaceae      | Umbelliferae     |
| Griffonia         | Chrysobalanaceae | Leguminosae      |
| Gymnotheca        | Marattiaceae     | Saururaceae      |
| Helicia           | Loranthaceae     | Proteaceae       |
| Henlea            | Malpighiaceae    | Rubiaceae        |
| Hoffmannia        | Psilotaceae      | Rubiaceae        |
| Horsfieldia       | Araliaceae       | Myristicaceae    |
| Huanaca           | Solanaceae       | Umbelliferae     |
| Kleinia           | Combretaceae     | Compositae       |
| Krascheninnikovia | Caryophyllaceae  | Chenopodiaceae   |
| Lagotis           | Rubiaceae        | Scrophulariaceae |
| Lepidostemon      | Convolvulaceae   | Cruciferae       |

| Leptomeria     | Euphorbiaceae    | Santalaceae      |
|----------------|------------------|------------------|
| Leptopyrum     | Gramineae        | Ranunculaceae    |
| Lichtensteinia | Loranthaceae     | Umbelliferae     |
| Lophiocarpus   | Alismataceae     | Phytolaccaceae   |
| Macrostylis    | Orchidaceae      | Rutaceae         |
| Malacocarpus   | Cactaceae        | Zygophyllaceae   |
| Meeboldia      | Capparaceae      | Umbelliferae     |
| Micranthus     | Acanthaceae      | Iridaceae        |
| Microphysa     | Melastomataceae  | Rubiaceae        |
| Miquelia       | Gesneriaceae     | Icacinaceae      |
| Molinaea       | Palmae           | Sapindaceae      |
| Molineria      | Gramineae        | Hypoxidaceae     |
| Mollia         | Myrtaceae        | Tiliaceae        |
| Niemeyera      | Orchidaceae      | Sapotaceae       |
| Nymania        | Euphorbiaceae    | Meliaceae        |
| Oreocallis     | Ericaceae        | Proteaceae       |
| Pachyloma      | Hymenophyllaceae | Melastomataceae  |
| Petagnia       | Solanaceae       | Umbelliferae     |
| Phacellanthus  | Cyperaceae       | Scrophulariaceae |
| Phacellaria    | Gramineae        | Santalaceae      |
| Pierreodendron | Sapotaceae       | Simaroubaceae    |

| Platonia       | Gramineae      | Guttiferae    |
|----------------|----------------|---------------|
| Platylepis     | Cyperaceae     | Orchidaceae   |
| Rafinesquia    | Bignoniaceae   | Compositae    |
| Rhopalostylis  | Euphorbiaceae  | Palmae        |
| Riedelia       | Gramineae      | Zingiberaceae |
| Roemeria       | Gramineae      | Papaveraceae  |
| Rostellaria    | Acanthaceae    | Sapotaceae    |
| Rothia         | Gramineae      | Leguminosae   |
| Roylea         | Gramineae      | Labiatae      |
| Schizocalyx    | Myrtaceae      | Rubiaceae     |
| Schizostigma   | Cucurbitaceae  | Rubiaceae     |
| Schlumbergera  | Bromeliaceae   | Cactaceae     |
| Schradera      | Euphorbiaceae  | Rubiaceae     |
| Schultesia     | Campanulaceae  | Gentianaceae  |
| Shortia        | Cruciferae     | Diapensiaceae |
| Shuteria       | Convolvulaceae | Leguminosae   |
| Silvaea        | Euphorbiaceae  | Portulacaceae |
| Spermolepis    | Myrtaceae      | Umbelliferae  |
| Spiranthera    | Convolvulaceae | Rutaceae      |
| Spirostachys   | Chenopodiaceae | Euphorbiaceae |
| Stilpnophyllum | Moraceae       | Rubiaceae     |

| Stipularia   | Ranunculaceae   | Rubiaceae    |
|--------------|-----------------|--------------|
| Talbotia     | Acanthaceae     | Velloziaceae |
| Tetradium    | Crassulaceae    | Rutaceae     |
| Tetrastigma  | Rubiaceae       | Vitaceae     |
| Todaroa      | Orchidaceae     | Umbelliferae |
| Tristania    | Gramineae       | Myrtaceae    |
| Uncaria      | Pedaliaceae     | Rubiaceae    |
| Wangenheimia | Araliaceae      | Gramineae    |
| Webera       | Melastomataceae | Rubiaceae    |
| Zenkeria     | Bignoniaceae    | Gramineae    |

# Compleat Botanica - Spell-checker and formatting rules

Using the software Plant names Spell-checker

# Index to spell-checker and formatting topics

| 0 | Understanding how the<br>botanical name spell-<br>checker works    | The Compleat Botanica contains a checklist of genus names, species<br>epithets, sub-species and varieties. The overwhelming majority of these<br>names are for vascular plants: angiosperms, gymnosperms, spore bearing<br>ferns and their allies. |
|---|--------------------------------------------------------------------|----------------------------------------------------------------------------------------------------|
| 0 | All about family<br>names                                          | Families exhibit common characteristics that in a subjective sense group them together.                                                                                                    |
| 0 | Family name<br>endings                                             | The official taxonomic naming convention for families is that they end with -<br>aceae. Only a few exceptions have survived.                                                                                                    |
| 0 | Inter-generic<br>hybrids                                           | Inter-generic hybrids are formally identified with a cross symbol prefixing their name.                                                                                                    |
| 0 | What are the rules for<br>proper formatting of<br>botanical names? | The genus name must begin with a capital letter and be followed by all lower case letters. Species epithets are to be all lower-case letters.                                                                                                    |
| 0 | The Uncertain taxonomy<br>checkbox                                 | Sometimes the full genus, species, and variety is not known for a specimen.                                                                                                    |

#### Compleat Botanica - Understanding how the botanical name spell-checker works

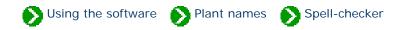

The Compleat Botanica contains a checklist of 26,334 genus names, 54,662 species epithets, 23,227 sub-species and varieties. The overwhelming majority of these names are for vascular plants: angiosperms, gymnosperms, spore bearing ferns and their allies.

As you create a new specimen record, you'll want to begin by typing the genus. If there's a question about it's correct spelling, just type the first few letters of the name then click on the combo-box button to find the genus in the drop-down list.

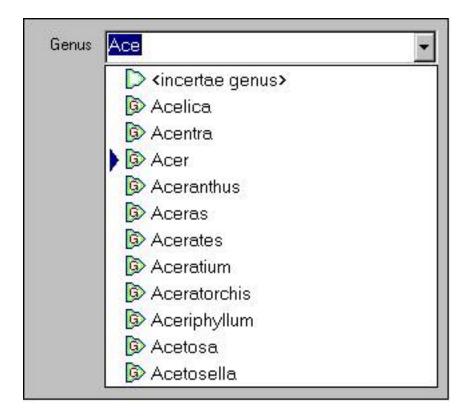

The species name can be typed in or chosen from the drop-down list. Only species of the current genus are listed. In this example, the species names for the *Acer* genus are listed.

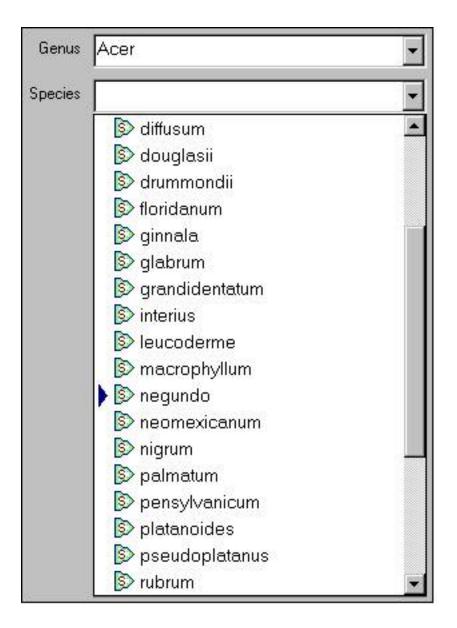

The same steps work for the variety. You can either type in the variety name or select from the drop-down list. In this example, the varieties and sub-species of *Acer negundo* are shown.

| Genus   | Acer           | - |
|---------|----------------|---|
| Species | negundo        | - |
| Variety | 1              | - |
|         | 😥 arizonicum   |   |
|         | 😥 californicum |   |
|         | 🔯 californicum |   |
|         | 😥 interius     |   |
|         | 😥 interius     |   |
|         | 🛐 latifolium   |   |
|         | 胶 negundo      |   |
|         | 😥 texanum      |   |
|         | 😥 violaceum    |   |

Note that the variety field is also used to enter the sub-species name if it exists. (The subspecies name is infrequently used and it's rare to have both a sub-species and a variety for an individual specimen.)

#### Compleat Botanica - All about family names

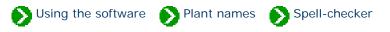

In the official taxonomic ordering of botanical names a family is a collection of tribes and a tribe is a collection of genera. For most of us, the tribe is not important and we like to conveniently assign a genus directly to a family. Families exhibit common characteristics that in a subjective sense group them together. For example, Juglandaceae (the walnut family) consists of 10 genera which bear nuts in a fleshy husk. Other characteristics such as their leaf shape and arrangement distinguish them in the minds of botanists from similar plants. Some families are quite large, such as Asteraceae (the sunflower family), which contains 1677 genera.

Subjective by their very nature, family names have recently become even more confusing with advancements in genetics. Genera are sometimes reassigned to different families and well-known families are renamed or disappear altogether. Making sense of this is the task of hard working researchers. The Compleat Botanica uses the family names of Walters & Keil who follow Cronquist in their general classification. This scheme is modified to show the validly published names above the rank of genus as identified by Reveal. The result is a taxonomic hierarchy of 1652 family names which give useful clues to the origin of the plant and its generic name.

#### Compleat Botanica - Family name endings

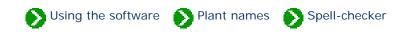

The official taxonomic naming convention for families is that they end with -aceae. Only a few exceptions have survived: Palmae, Gramineae, Cruciferae, Leguminosae, Guttiferae, Umbelliferae, Labiatae, and Compositae. (See Section 2, Article 18.5 of the International Code of Botanical Nomenclature for details).

Before the age of computers, the ending was spelled with the special letter æ so that Fabaceae was spelled Fabaceæ. Recently, with the introduction of UNICODE, a return to this older style of spelling has become more commonplace. The Complete Botanica allows both methods to be used. To switch from one style ending to the other use the Customize settings window.

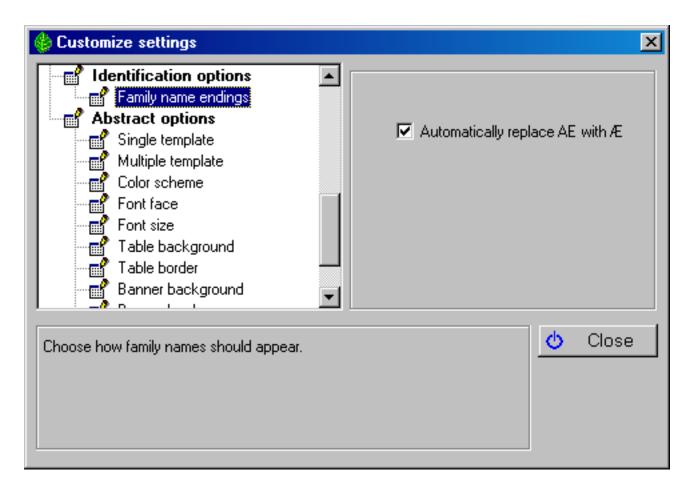

By convention, family names are usually shown in all upper case letters. Here is what the drop-down combo-box for all family names beginning with "AC" looks like:

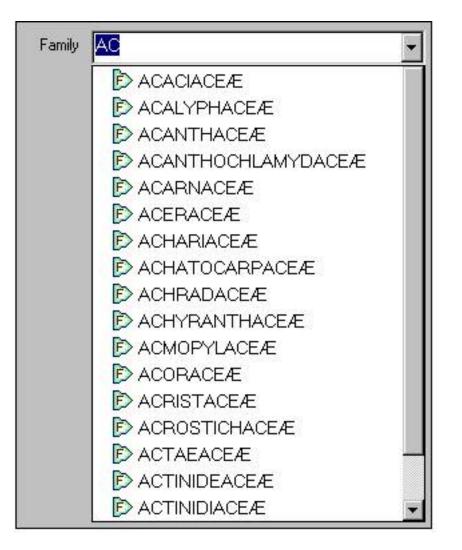

Note that regardless of how the names are displayed, they are always stored in the database as "AE".

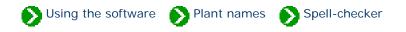

Inter-generic hybrids are formally identified with a cross symbol prefixing their name. This symbol looks like a small letter "x". Before the advent of UNICODE, this symbol was not present in most computer fonts, thus the common practice was to substitute the cross symbol for with the lower case letter "x". This convention allows for easy entry of these names and has been adopted by The Compleat Botanica.

| Genus 🛛 🗙 Chitalpa |               | - |
|--------------------|---------------|---|
| Species            | tashkentensis | • |

Note that the first letter of a species names is always capitalized (this is automatically done for you by the software). In the case of inter-generic hybrids the "x" is not considered to be the first letter.

#### Compleat Botanica - What are the rules for proper formatting of botanical names?

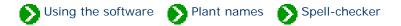

A botanical name consists of a **genus** name and a **species** epithet. The genus name must begin with a capital letter and be followed by all lower case letters. Species epithets are to be all lower-case letters. Both the genus and species should be italicized.

When a botanical name contains a **subspecies** component the abbreviation "ssp." or "subsp." is inserted before the subspecies in a non-italicized font.

When a botanical name contains a **variety** component the abbreviation "var." is inserted before the variety in a nonitalicized font.

When a botanical name contains a **cultivar** component the name is surrounded by single quotes and is displayed in a non-italicized font.

The International Association for Plant Taxonomy has prescribed the following rules for formatting plant names:

| Summary                          | International Code of Botanical Nomenclature (St. Louis Code)                                                                                                    |
|----------------------------------|----------------------------------------------------------------------------------------------------|
| Initial capital letter for genus | <i>20.1.</i> The name of a genus is a noun in the nominative singular, or a word treated as such, and is written with an initial capital letter                                                                                                    |
| Species                          | <i>23.1.</i> The name of a species is a binary combination consisting of the name of the genus followed by a single specific epithet If an epithet consists of two or more words, these are to be united or hyphenated.                                                                                                    |
| Species lower-case               | <i>60F.1.</i> All specific and infraspecific epithets should be written with an initial lower-case letter, although authors desiring to use initial capital letters may do so when the epithets are directly derived from the names of persons (whether actual or mythical), or are vernacular (or non-Latin) names, or are former generic names |
| Cultivar epithets                | 28 Note 5. The International code of nomenclature for cultivated plants provides for the establishment of cultivar epithets differing markedly from epithets in Latin form.                                                                                                    |

#### Latin alphabet

60.4. The letters *w* and *y*, foreign to classical Latin, and *k*, rare in that language, are permissible in Latin plant names. Other letters and ligatures foreign to classical Latin that may appear in Latin plant names, such as the German  $\beta$  (double *s*), are to be transcribed.

To be validly published, a botanical name must include its author. The Compleat Botanica's checklist of botanical names includes the author in most cases. Nevertheless the author's name is not shown on-screen or on reports because it is not of interest to the non-scientific community.

#### Compleat Botanica - The Uncertain taxonomy checkbox

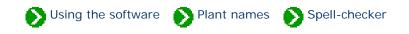

Sometimes the full genus, species, and variety is not known for a specimen. In these cases, you can place a checkmark in the "Uncertain taxonomy" box to indicate this. The automatic botanical spell-checker does this for you if you mistype a name. If you are certain you've spelled the name correctly and it just isn't in the checklist, you can remove the checkmark.

| Genus   | Chitalpa                         | • |                                    |
|---------|----------------------------------|---|------------------------------------|
| Species | tashkentensis                    | • |                                    |
| Variety |                                  | • | This name is not in the checklist. |
| Family  | <incertae familia=""></incertae> | • |                                    |
|         | Uncertain taxonomy               |   |                                    |

In some cases you may want to place "<incertae genus>", "<incertae species>", "<incertae varietas>", "<incertae familia>" in the fields that you are uncertain about. This serves as a reminder to do more research.

Compleat Botanica - Vernacular names

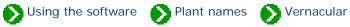

# Index to vernacular name topics

| 0 | Vernacular name<br>list | The vernacular name list is used to display common name equivalents to proper botanical names.                                                                         |
|---|-------------------------|----------------------------------------------------------------------------------------------------|
| 0 | Vernacular name<br>view | The Vernacular name view displays additional information about a common<br>name such as its country of origin and whether or not it is a non-English<br>language name. |
| 0 | Common name<br>popup    | Common names are associated with entries in the specimen list and can be<br>seen when the Identification View is active.                                               |

Compleat Botanica - Vernacular name list

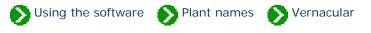

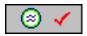

The **Vernacular name list** is used to display common name equivalents to proper botanical names. Using this window you can search for entries using just portions of a name and thus easily find obscure or hard to spell names. This window can be used to search for either botanical names or common names.

|              | gourd                                                                                                    |                            |                    |
|--------------|----------------------------------------------------------------------------------------------------|----------------------------|--------------------|
| 51515<br>(1) | <u>⊗</u> # <b>⊳</b> #                                                                                            | <u>A</u>                   | ן<br>קיירי<br>גערי |
|              | Common                                                                                                    | Botanical                  | -1 🎆               |
|              | igleaf gourd                                                                                                    | Cucurbita ficifolia        |                    |
|              | lingerleaf gourd                                                                                                 | Cucurbita digitata         |                    |
|              | 🐵 gooseberry gourd                                                                                               | Cucumis myriocarpus        |                    |
| 200          | l 🮯 gourd                                                                                                    | Cucurbita                  |                    |
| 1000         | 🐵 hedgehog gourd                                                                                                 | Cucumis dipsaceus          | 0000               |
| 20.92        | 🐵 ivy gourd                                                                                                    | Coccinia grandis           | 1000               |
| 25.25        | 🛞 Manchu tubergourd                                                                                              | Thladiantha dubia          | 100                |
| 20.25        | Ø Missouri gourd                                                                                                 | Cucurbita foetidissima     | 1.0                |
| 2000         | Okeechobee gourd                                                                                                 | Cucurbita okeechobeensis   |                    |
| 1000         | pointed gourd                                                                                                    | Trichosanthes dioica       | 1000               |
|              | 🞯 snakegourd                                                                                                    | Trichosanthes cucumerina   |                    |
|              | snakegourd                                                                                                    | Trichosanthes anguina      |                    |
|              | 🞯 sponge gourd                                                                                                   | Luffa aegyptiaca           |                    |
|              | Texas gourd                                                                                                    | Cucurbita pepo var. texana |                    |
|              | 🛞 wax gourd                                                                                                    | Benincasa hispida          |                    |
|              | S waxgourd                                                                                                    | Benincasa hispida          |                    |
|              | ⊗ wild gourd                                                                                                    | Cucurbita foetidissima     | -                  |
| 100          | 🔆 New 🖹 Dup                                                                                                    | licate 🔀 Delete            | Street.            |
| San          | on and a state of the state of the state of the state of the state of the state of the state of the state of the |                            | march              |

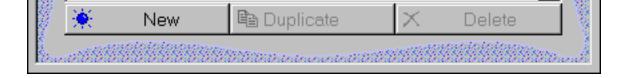

|   | Item                                                     | Notes                                                                                                    |
|---|----------------------------------------------------------|----------------------------------------------------------------------------------------------------|
| 1 | gourd Type all or just a portion of a specimen name here | Use this area to enter part or<br>all of a name to look up. Press<br>the refresh button to display<br>the list of matching entries. |
| 2 | SH DH                                                    | Toggle these two buttons like<br>this to search for <i>common</i><br><i>names</i> matching your request.                            |
| 3 | SH DH                                                    | Toggle these two buttons like<br>this to search for <i>botanical</i><br><i>names</i> matching your request.                         |
| 4 |                                                          | Toggle these two buttons like<br>this to search for entries that<br><i>begin with your typed text</i> .                             |
| 5 | A                                                        | Toggle these two buttons like<br>this to search for entries that<br>contain your typed text<br>anywhere in its name.                |

| Comple | eat Botar | nica - Ve | ernacula  | r name | view |
|--------|-----------|-----------|-----------|--------|------|
| Comple | al Dulai  | nca - vc  | Fillacula |        |      |

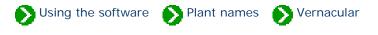

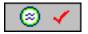

The **Vernacular name view** displays additional information about a common name such as its country of origin and whether or not it is a non-English language name.

| <u> </u>       | bois d'arc                |
|----------------|---------------------------|
| Common name    | bois d'arc                |
| Botanical name | Maclura pomifera          |
| Rank           | 🕞 Species                 |
| Locality       | French                    |
| Meaning        | French                    |
|                | Preferred name            |
|                | Historical name           |
|                | ✓ Foreign language        |
| Data source    | Allergy p265;ColorNat p22 |
|                | ( <b>)</b>                |
|                |                           |

|    | Item             | Notes                                                                                                    |
|----|------------------|----------------------------------------------------------------------------------------------------|
| 1  | Common name      | When a single common name applies to more than one botanical name, a separate vernacular name entry exists for each pair of names. |
| 2  | Botanical name   | The formal botanical name that this common name refers to.                                                                         |
| 3  | Rank             | The taxonomic rank of the botanical name. This name is automatically supplied when you type a valid botanical name.                |
| 4  | Locality         | The country or other locality where this name is in common use.                                                                    |
| 5  | Meaning          | When this is an historical name or a foreign-language name, the translated meaning can be supplied here.                           |
| 6  | Preferred name   | When more than one common name is used to refer to the same species, this is checked to indicate which is the one most often used. |
| 7  | Historical name  | Checked when this is an older name that is used in historical writings but is not used in everyday speech.                         |
| 8  | Foreign language | Checked when this is not an English language name.                                                                                 |
| 9  | Data source      | This is a reference to the source material where this common name can be found.                                                    |
| 10 |                  | Press this button to create a new specimen record with this botanical name.                                                        |
| 11 | ۵.               | Go to the specimen record with this botanical name.                                                                                |

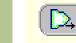

Go to the taxonomic details for the referenced botanical name.

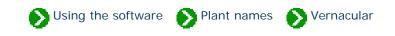

Common names are associated with entries in the specimen list and can be seen when the Identification View is active. This same list of common names is associated with taxonomic entries and can be seen in the Checklist View. In both cases you can quickly add, remove, and change these common names using the little popup window accessible by pressing the button just to the right of the list.

| Common names Silk tree | ×<br>× |
|------------------------|--------|
|------------------------|--------|

The three buttons along the top left of the popup window are for adding, removing, and saving changes made to a common name. The single button in the top right hand corner simply closes the popup window.

| <u>※×回 </u> ひ |
|---------------|
| 🐵 silk tree 📃 |
| 🕨 🎯 mimosa    |
|               |
|               |
|               |
|               |
|               |
|               |
|               |
| mimosa        |

Changes made to this list will be visible in the Vernacular List where you can make additional changes to the name's detailed record.

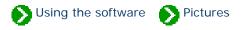

# Index to picture topics

| 0 | Recommendations for your picture files   | Your picture files are not stored in the database together with your specimen data; instead they are kept in their original location.                                                                                           |
|---|------------------------------------------|----------------------------------------------------------------------------------------------------|
| 0 | Setting the default picture<br>directory | Picture files can be specified using the full drive and directory as part of the filename. Optionally, you can leave the drive letter and directory off the name of the picture file if it is located in the default directory. |
| 0 | Overview of picture<br>files             | Digital pictures captured with today's new cameras are easy to take and fun<br>to have. Pictures of your specimen can be conveniently organized, displayed<br>and printed using The Compleat Botanica.                          |
| 0 | Using the picture<br>previewer           | The picture previewer is a separate window which can float on top of other windows or behave in the normal overlapping fashion.                                                                                                 |

## **Compleat Botanica - Recommendations for your picture files**

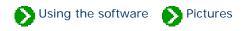

Your picture files are not stored in the database together with your specimen data; instead they are kept in their original location. The database only keeps the *location* of each picture file. The advantage to this is that these large picture files are only taking up space on your disk once. Your can organize your picture files in any way that makes sense to you.

To see your specimen pictures from within The Compleat Botanica program, enter the directory and filename in the space provided on the Sketch View.

| Picture file | C:\My Pictures\Chamaecyparis.bmp |  |
|--------------|----------------------------------|--|
|              |                                  |  |

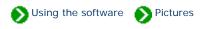

Picture files can be specified using the full drive and directory as part of the filename. This is called an absolute file path. Optionally, you can leave the drive letter and directory off the name of the picture file if it is located in the default directory. This option is useful when you anticipate moving your pictures or when more than one database shares the pictures.

You can change the location of the default picture directory from the Customize settings window.

| 🍪 Customize settings                                                                                                    | ×                                                                     |
|----------------------------------------------------------------------------------------------------|-----------------------------------------------------------------------|
| Picture options Picture directory                                                                                                    | Picture directory<br>C:\Program Files\Compleat Botanica\Data\CBPhotos |
| This is the directory where pictures are stored. When a picture file i<br>this directory is used as the default location for the picture file. | is specified without a full drive and directory, Close                |

#### Compleat Botanica - Overview of picture files

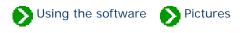

Digital pictures captured with today's new cameras are easy to take and fun to have. Pictures of your specimen can be conveniently organized, displayed and printed using The Compleat Botanica.

Each specimen record has a special field designated for picture files. Use the file finder button to locate your picture file. Pictures stored in JPEG or GIF format can be accommodated. For more about how pictures are stored see the document <u>Setting the default picture directory</u>.

| Picture file |  |
|--------------|--|
|              |  |

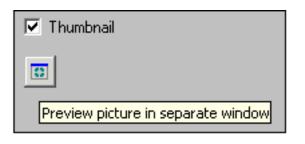

To see your pictures full-sized, use the picture preview button; this will display your pictures in a separate window. You can scroll through your pictures by keeping this window open and changing the currently selected specimen record. See the document <u>Using the picture previewer</u> for more about this.

### Compleat Botanica - Using the picture previewer

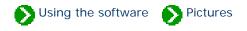

The picture previewer is a separate window which can float on top of other windows or behave in the normal overlapping fashion. When kept in front, the preview window can be used to quickly look through all of your digital pictures. To do this, be sure the "Front" button is toggled on, then simply change the currently selected specimen record using the Specimen List. You can use the up and down arrow keys to scroll through your entire collection in this way.

The six buttons at the top of the window have the following use:

| Button | Usage                                                                                                    |
|--------|----------------------------------------------------------------------------------------------------|
| Fit    | Show the entire picture within the boundaries of the window. When you resize the window the picture will shrink or expand to fit entirely within the window |
| Full   | Show the picture at full size. This is the pixel-for-pixel representation of the picture shown without any compression or expansion in size.                |
| Front  | Keep the picture preview window on top of all other windows. Use this option when scrolling through your specimen list.                                     |
| Back   | Place the picture preview window behind other windows when it isn't the active window. This is the normal behavior for windows.                             |
| Print  | Print the full sized picture                                                                                                    |
| Close  | Close the picture preview window                                                                                                    |

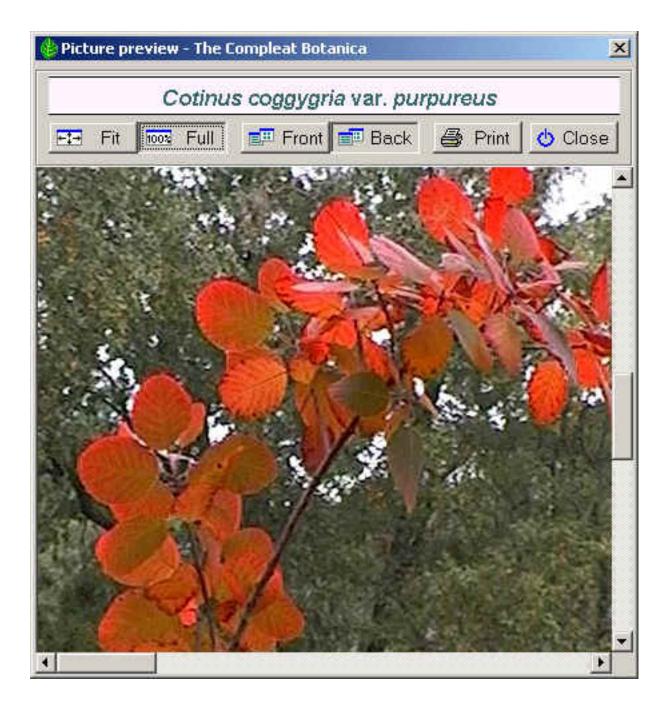

Compleat Botanica - Printing

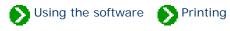

# Index to printing topics

| Printing<br>reports              | Index to report generation topics.      |
|----------------------------------|-----------------------------------------|
| Printing<br>labels               | Index to topics about printing labels.  |
| Printing Pathfinder<br>documents | Index to printing Pathfinder documents. |
| Printing Checklist reports       | Index to printing Checklist reports.    |

Using the software Printing Reports

# Index to printing reports topics

| Basic steps for printing specimen reports             | Good default values are set up for you when install the software so that you can begin printing without any fuss.                                    |
|-------------------------------------------------------|----------------------------------------------------------------------------------------------------|
| <b>1</b> Tips for printing great looking reports      | Here are some tips for printing specimen reports that may not be obvious at first glance.                                                            |
| f Choosing a report<br>style                          | When The Compleat Botanica is installed, a variety of report styles are preloaded.                                                                   |
| WYSIWYG print preview                                 | The Print Preview window is a what you see is what you get (WYSIWYG) display.                                                                        |
| Defining report style fonts                           | Using the Fonts tab of the Report Style Definition you can change the characteristics of the text shown in the report.                               |
| Defining report style<br>borders and shading          | Using the Borders tab of the Report Style Definition you can change the borders and shading of the report.                                           |
| <ul> <li>Defining report style<br/>options</li> </ul> | Using the Options tab of the Report Style Definition you can make changes to the overall appearance of the report.                                   |
| Defining report style margins                         | Using the Margins tab of the Report Style Definition you can override the automatic settings for the non-printable border area and the text margins. |

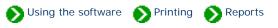

Good default values are set up for you when install the software so that you can begin printing without any fuss. But when you want to customize the look of your reports, there are several things to know that may not be obvious at first glance. Read the <u>Tips for printing great</u> <u>looking reports</u> to understand how the printing process works.

#### Step 1: Select a filter

The filter you're using defines the columns of your report, the records to include, the sorting order, and the relative column widths of the report. Use any existing filter, or create your own, with just the items you want to include on your report.

| Complete Checklist               |                            |               |             |  |  |  |
|----------------------------------|----------------------------|---------------|-------------|--|--|--|
| 🔶 Genus                          | Species                    | Variety       | Cultivar    |  |  |  |
| Acer palmatum var. atropurpureum |                            |               |             |  |  |  |
| Acer                             | palmatum                   | atropurpureum |             |  |  |  |
| Acer palmatum                    | Acer palmatum 'Oshio Beni' |               |             |  |  |  |
| Acer   palmatum   Oshio Beni     |                            |               |             |  |  |  |
| Acer palmatum 'Mizu Kuguri'      |                            |               |             |  |  |  |
| Acer                             | palmatum                   |               | Mizu Kuguri |  |  |  |

#### Step 2: Print command

| 🍪 [Sample database] The Co                   | mpleat Botanica |
|----------------------------------------------|-----------------|
| <u>File E</u> dit <u>V</u> iew <u>H</u> elp  |                 |
| <u>O</u> pen<br><u>C</u> lose<br>Databases ► |                 |
| Import specimen<br>Export specimen           |                 |
| Print specimen Ctrl+P                        |                 |
| Print <u>t</u> ags Ctrl+T                    |                 |
| E <u>x</u> it                                |                 |

Begin the print process by choosing the **Print Specimen** command from the **File** menu.

#### Step 3: Select a report style

Choose one of the predefined report styles, or create your own -- follow the instructions beginning with Defining report style fonts.

|                           | Print Complete Checklist            | ×              |
|---------------------------|-------------------------------------|----------------|
| Choose                    | Select which report style to use    | Print range    |
| whether to                | 🚺 April                             | ⊕ <u>A</u> I   |
| print all pages           | August                              |                |
| or a <b>From</b>          | ↓ August alternating                | C <u>F</u> rom |
| and <b>To</b> range       | August alternating                  |                |
| of pages.                 |                                     | to             |
|                           | August with stripes                 |                |
| If you have               | 2 December                          |                |
| more than                 | 🔰 🖓 February                        |                |
| one printer,              | 🔰 🔰 January                         | Preview        |
| select which              | 🔰 🕖 January alternating             | A Dia          |
| one to use.               | 🔰 🔰 January no graphics             | Print          |
| Use the <b>Print</b>      | 🔰 January side banner               |                |
| setup button              | January with lines                  | 😃 Close        |
| to change                 | January with stripes                |                |
| special printer           |                                     |                |
| characteristics.          | 20 July                             |                |
|                           | V June                              |                |
| Use the                   | March                               |                |
| Preview                   | 🔰 🔰 May                             |                |
| button to                 | November                            |                |
| switch                    | V November fancy                    |                |
| between                   | V November roman                    |                |
| Landscape<br>and Portrait | V November typewriter               |                |
| orientations.             | V October                           |                |
| See                       |                                     |                |
| WYSIWYG                   | 🚺 🕅 September 🔄                     |                |
| print preview             | 🔆 New 鹶 Modify 🖻 Duplicate 🗙 Delete |                |
| for more                  | A HOW B MOUNT BUDDIELLE NEELE       |                |
| about this.               | Which printer,                      |                |
|                           | HP OfficeJet R60 🔹 🔗 Print setup    |                |
|                           |                                     |                |

#### Step 4: Select portrait or landscape

On the Print preview window select the **Orientation** for your report. Select one of the standard paper sizes, or use the **Width** and **Height** items to print to custom sized paper.

|                                                                                                    | Scale:                                                                                                    | Paper size:      | Orier                   | itation:                             |                               |
|----------------------------------------------------------------------------------------------------|----------------------------------------------------------------------------------------------------|------------------|-------------------------|--------------------------------------|-------------------------------|
| 1                                                                                                    | 70%                                                                                                    | Letter           |                         | andscap 🛃                            | 🖨 Prir                        |
| (1,1) ₹                                                                                                    | >                                                                                                    | Width: I         | Height                  |                                      | 🖕 Clos                        |
|                                                                                                    |                                                                                                    | 11.00."          | 8.50 "                  | -                                    | <b>V</b> 0.00                 |
|                                                                                                    |                                                                                                    | 100000           |                         |                                      |                               |
|                                                                                                    |                                                                                                    |                  |                         |                                      |                               |
|                                                                                                    |                                                                                                    |                  |                         |                                      |                               |
|                                                                                                    |                                                                                                    |                  | Comple                  | to Chas                              | le li arte                    |
|                                                                                                    |                                                                                                    |                  | Comple                  | te Chec                              | KIISI                         |
| Genu                                                                                                    | IS Species                                                                                                    | Variety          | Cultivar                | Common Name                          | Family                        |
| Abutilon Bell                                                                                                    | 17 (22) 017 017 0 17 0 K                                                                                                    | vanery           | Convar                  | Common Marine                        | r anny                        |
| Abutilon                                                                                                    |                                                                                                    |                  | Bella mix               | Chinese lantern                      | MALVACI                       |
| Abutilon'Ast                                                                                                    |                                                                                                    |                  | Heading Tring           | an inclusive same of the             | 1111114 1 2 3 5 4             |
| Abutilon                                                                                                    |                                                                                                    |                  | Ashford Red             | Flowering ma                         | MALVACI                       |
| Acer palmati                                                                                                    | vm 'Sangokaku'                                                                                                    |                  |                         | 5                                    |                               |
| Acer                                                                                                    | palmatum                                                                                                    |                  | Sangokaku               | Coral bark Ja                        | ACERACE                       |
| 0 cer naimati                                                                                                    | um 'Mizu Kuguri'                                                                                                    |                  |                         |                                      |                               |
| Acci pannau                                                                                                    | palmatum                                                                                                    |                  | Mizu Kuguri             | Japanese Ma                          | ACERACE                       |
| Acer                                                                                                    |                                                                                                    |                  |                         |                                      |                               |
| Acer<br>Acer paimate                                                                                                    | vm 'Oshio Beni'                                                                                                    |                  | Concernant Parameters   | (2005) CONTRACTOR STORES             | The second second second      |
| Acer<br>Acer paimati<br>Acer                                                                                                | vm 'Oshio Beni'<br>painatum                                                                                                    |                  | Oshio Beni              | Japanese Ma                          | ACERACE                       |
| Acer<br>Acer palmatu<br>Acer<br>Acer palmatu                                                                                | vm 'Oshio Beni'<br>palmatum<br>vm var . <i>atropurpureu</i>                                                                          |                  | Oshio Beni              |                                      |                               |
| Acer<br>Acer palmatu<br>Acer<br>Acer palmatu<br>Acer                                                                        | um 'Oshio Beni'<br>palmatum<br>um var. <i>atropurpureu</i><br>palmatum                                                               | w<br>atropurpure | Oshio Beni              | Japanese Ma<br>Japanese ma           |                               |
| Acer<br>Acer palmati<br>Acer<br>Acer<br>Acer palmati<br>Acer<br>Acer palmati                                                | um 'Oshio Beni'<br>palmatum<br>um var. <i>atropurpureu</i><br>palmatum<br>um 'Butterfly'                                             |                  |                         | Statistics of the state of the state | ACERACE                       |
| Acer<br>Acer palmati<br>Acer<br>Acer palmati<br>Acer<br>Acer palmati<br>Acer                                                | um 'Oshio Beni'<br>palmatum<br>um var. atropurpureu<br>palmatum<br>um 'Butterfly'<br>palmatum                                        |                  | Oshio Beni<br>Butterfly | Statistics of the state of the state | ACERACE                       |
| Acer<br>Acer palmati<br>Acer<br>Acer palmati<br>Acer<br>Acer palmati<br>Acer<br>Acer palmati                                | um 'Oshio Beni'<br>palmatum<br>um var. <i>atropurpureu</i><br>palmatum<br>um 'Butterfly'<br>palmatum<br>um 'Ever Red'                |                  | Butterfly               | Japanese ma                          | ACERACE                       |
| Acer<br>Acer palmati<br>Acer<br>Acer palmati<br>Acer<br>Acer palmati<br>Acer<br>Acer palmati<br>Acer                        | um 'Oshio Beni'<br>palmatum<br>um var. atropurpureu<br>palmatum<br>um 'Butterfly'<br>palmatum<br>um 'Ever Red'<br>palmatum           |                  |                         | Statistics of the state of the state |                               |
| Acer<br>Acer palmati<br>Acer<br>Acer palmati<br>Acer<br>Acer palmati<br>Acer<br>Acer palmati                                | vm 'Oshio Beni'<br>palmatum<br>um var. atropurpureu<br>palmatum<br>um 'Butterfly'<br>palmatum<br>um 'Ever Red'<br>palmatum<br>my/lum |                  | Butterfly               | Japanese ma<br>Japanese ma           | ACERACE<br>ACERACE<br>ACERACE |
| Acer<br>Acer palmati<br>Acer<br>Acer palmati<br>Acer<br>Acer palmati<br>Acer<br>Acer palmati<br>Acer<br>Acer macrop<br>Acer | um 'Oshio Beni'<br>palmatum<br>um var. atropurpureu<br>palmatum<br>um 'Butterfly'<br>palmatum<br>um 'Ever Red'<br>palmatum           | atropurpure      | Butterfly               | Japanese ma                          | ACERACE                       |

## Step 5: Press the Print button

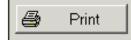

Use the **Print** button from step 3 to print selected pages or the **Print** button from step 4 to print all pages.

## Compleat Botanica - Tips for printing great looking reports

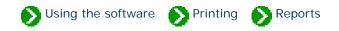

Here are some tips for printing specimen reports that may not be obvious at first glance:

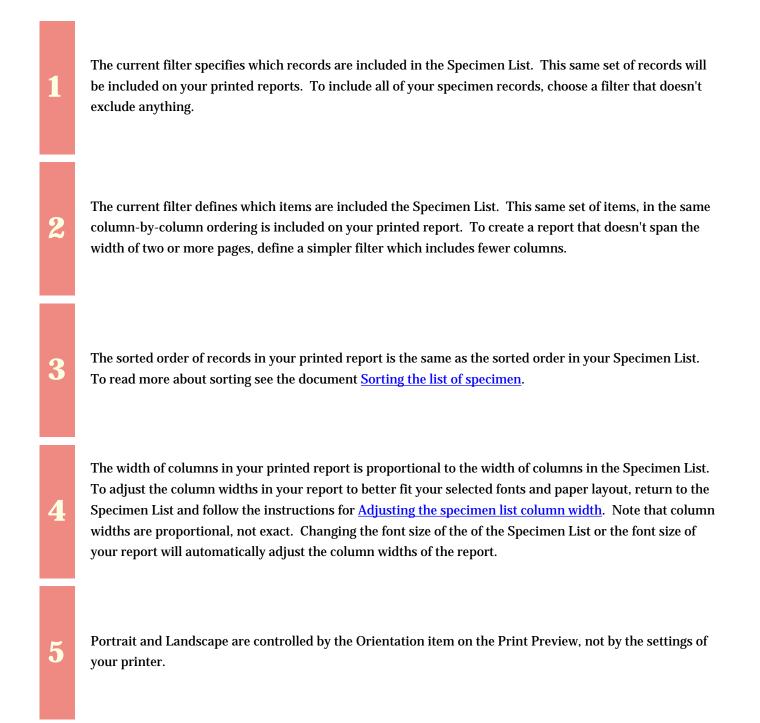

The list of fonts shown in the Report Style Definition are the fonts available for the selected printer. If the list of fonts seems too small, make sure you haven't selected a "Generic / Text Only" printer.

7

6

Each filtered set of records can be printed with any of the report styles. By default, the report will be printed with the report style previously used by the selected filter.

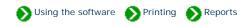

When The Compleat Botanica is installed, a variety of report styles are preloaded. These report styles are useful templates demonstrating color schemes, font styles and sizes, and the use of lines. The basic color schemes are represented with styles named for the months of the year. Additional features are demonstrated by modifying the twelve base color schemes.

Once you see how the predefined report styles have been constructed, you'll want to experiment with creating your own styles.

| Report<br>style           | Sample                                                                                                    |
|---------------------------|----------------------------------------------------------------------------------------------------|
|                           | Complete Checklist                                                                                                    |
| January                   | Genus         Species         Variety         Cultivar         Common Name           Abutilon         Bella mix'         Abutilon         Bella mix         Chinese lantern                                                                                                    |
| J                         | Abutilon 'Ashford Red'<br>Abutilon Ashford Red Flowering maple                                                                                                    |
|                           | A <i>cer palmatum</i> 'Sangokaku'<br>Acer palmatum Sangokaku Coral bark Jap<br>Acer palmatum 'Mizu Kuguri'                                                                                                    |
|                           | Acer palmatum Mizu Kuguri Japanese Maple                                                                                                    |
| January<br>side<br>banner | <b>till</b> Acer pseudoplatanus 'Atropurpureum'<br>Acer pseudoplatanusAtropurpureumAcer negundo 'Variegatum'<br>Acer negundo 'Variegatum'<br>Acer negundo 'Variegatum'<br>Acer negundo 'Variegatum'<br>Acer negundo 'Variegatum'<br>Acer negundo 'Variegatum'<br>Acer negundo 'Variegatum'<br>Acer negundo 'Variegatum'<br>Achillea millefolium 'Pink Deb'<br>Achillea tomentosa<br>Achillea tomentosa<br>Achillea lachsschönheit 'Salmon Beauty'<br>Achillea lachsschönheit 'Salmon Beauty'<br>Achillea lachsschönheit Salmon Beauty'<br>Achillea millefolium<br>Achillea millefolium<br>Achillea millefolium<br>Achillea corus gramineus 'Variegatus ('Ogon')'<br> |

|          |                                                                                                    | Complete  | Checkli                                                                     | st                                                                                          |
|----------|----------------------------------------------------------------------------------------------------|-----------|-----------------------------------------------------------------------------|---------------------------------------------------------------------------------------------|
|          | Genus Species Abutilon 'Bella mix'                                                                                                    | s Variety | Cultivar                                                                    | Common Name                                                                                 |
| February | Abutilon<br>Abutilon 'Ashford Red'<br>Abutilon                                                                                                    |           | Bella mix<br>Ashford Red                                                    | Chinese lantern<br>Flowering maple                                                          |
|          | Acer palmatum 'Sangokaku'<br>Acer palmatum<br>Acer palmatum 'Mizu Kuguri'                                                                                                    |           | Sangokaku                                                                   | Coral bark Jap                                                                              |
|          | Acer palmatum                                                                                                    |           | Mizu Kuguri                                                                 | Japanese Maple                                                                              |
|          |                                                                                                    | Complete  | Checkli                                                                     | st                                                                                          |
|          | Genus Species                                                                                                    | s Variety | Cultivar                                                                    | Common Name                                                                                 |
| March    | Abutilon<br>Abutilon 'Ashford Red'                                                                                                    |           | Bella mix                                                                   | Chinese lantern                                                                             |
|          | Abutilon                                                                                                    |           | Ashford Red                                                                 | Flowering maple                                                                             |
|          | Acer palmatum 'Sangokaku'<br>Acer palmatum                                                                                                    |           | Sangokaku                                                                   | Coral bark Jap                                                                              |
|          | A <i>cer palmatum</i> 'Mizu Kuguri'<br>Acer palmatum                                                                                                    |           | Mizu Kuguri                                                                 | Japanese Maple                                                                              |
|          | (                                                                                                    | Complete  | Checkli                                                                     | st                                                                                          |
|          | Genus Species                                                                                                    | s Variety | Cultivar                                                                    | Common Name                                                                                 |
|          | Abathon Delia mix                                                                                                    |           |                                                                             |                                                                                             |
| April    | Abutilon<br>Abutilon 'Ashford Dod'                                                                                                    |           | Bella mix                                                                   | Chinese lantern                                                                             |
| April    | Abutilon 'Ashford Red'<br>Abutilon                                                                                                    |           | Bella mix<br>Ashford Red                                                    | Chinese lantern<br>Flowering maple                                                          |
| April    | Abutilon 'Ashford Red'<br>Abutilon<br>Acer palmatum 'Sangokaku'<br>Acer palmatum                                                                                                    |           |                                                                             |                                                                                             |
| April    | A <i>butilon</i> 'Ashford Red'<br>Abutilon<br>Acer palmatum 'Sangokaku'                                                                                                    |           | Ashford Red                                                                 | Flowering maple                                                                             |
| April    | Abutilon 'Ashford Red'<br>Abutilon<br>Acer palmatum 'Sangokaku'<br>Acer palmatum<br>Acer palmatum 'Mizu Kuguri'<br>Acer palmatum                                                                                                   | Complete  | Ashford Red<br>Sangokaku<br>Mizu Kuguri                                     | Flowering maple<br>Coral bark Jap<br>Japanese Maple                                         |
| April    | Abutilon 'Ashford Red'<br>Abutilon<br>Acer palmatum 'Sangokaku'<br>Acer palmatum<br>Acer palmatum 'Mizu Kuguri'<br>Acer palmatum                                                                                                   |           | Ashford Red<br>Sangokaku<br>Mizu Kuguri                                     | Flowering maple<br>Coral bark Jap<br>Japanese Maple                                         |
| April    | Abutilon 'Ashford Red'<br>Abutilon<br>Acer palmatum 'Sangokaku'<br>Acer palmatum<br>Acer palmatum 'Mizu Kuguri'<br>Acer palmatum                                                                                                   |           | Ashford Red<br>Sangokaku<br>Mizu Kuguri<br>Checkli                          | Flowering maple<br>Coral bark Jap<br>Japanese Maple                                         |
|          | Abutilon 'Ashford Red'<br>Abutilon<br>Acer palmatum 'Sangokaku'<br>Acer palmatum<br>Acer palmatum 'Mizu Kuguri'<br>Acer palmatum<br><u>Genus Species</u><br>Abutilon 'Bella mix'<br>Abutilon<br>Abutilon 'Ashford Red'<br>Abutilon |           | Ashford Red<br>Sangokaku<br>Mizu Kuguri<br>Checkli<br>Cultivar              | Flowering maple<br>Coral bark Jap<br>Japanese Maple                                         |
|          | Abutilon 'Ashford Red'<br>Abutilon<br>Acer palmatum 'Sangokaku'<br>Acer palmatum<br>Acer palmatum 'Mizu Kuguri'<br>Acer palmatum<br>Genus Species<br>Abutilon 'Bella mix'<br>Abutilon<br>Abutilon 'Ashford Red'                    |           | Ashford Red<br>Sangokaku<br>Mizu Kuguri<br>Checkli<br>Cultivar<br>Bella mix | Flowering maple<br>Coral bark Jap<br>Japanese Maple<br>St<br>Common Name<br>Chinese lantern |

|        | Co                                                                                                    | mplete                       | Checkli                                                                                                    | s†                                                                                                    |
|--------|----------------------------------------------------------------------------------------------------|------------------------------|----------------------------------------------------------------------------------------------------|----------------------------------------------------------------------------------------------------|
| June   | Genus Species<br>Abutilon 'Bella mix'<br>Abutilon                                                                                                    | Variety                      | Cultivar<br>Bella mix                                                                                           | Common Name<br>Chinese lantern                                                                                                    |
|        | Abutilon 'Ashford Red'<br>Abutilon                                                                                                    |                              | Ashford Red                                                                                                    | Flowering maple                                                                                                    |
|        | A <i>cer palmatum</i> 'Sangokaku'<br>Acer palmatum                                                                                                    |                              | Sangokaku                                                                                                    | Coral bark Jap                                                                                                    |
|        | A <i>cer palmatum</i> 'Mizu Kuguri'<br>Acer palmatum                                                                                                    |                              | Mizu Kuguri                                                                                                    | Japanese Maple                                                                                                    |
|        | Co                                                                                                    | mplete                       | Checkli                                                                                                    | s†                                                                                                    |
|        | Genus Species Abutilon 'Bella mix'                                                                                                    | Variety                      | Cultivar                                                                                                    | Common Name                                                                                                    |
| July   | Abutilon                                                                                                    |                              | Bella mix                                                                                                    | Chinese lantern                                                                                                    |
| -      | Abutilon 'Ashford Red'<br>Abutilon                                                                                                    |                              | Ashford Red                                                                                                    | Flowering maple                                                                                                    |
|        | A <i>cer palmatum</i> 'Sangokaku'<br>Acer palmatum                                                                                                    |                              | Sangokaku                                                                                                    | Coral bark Jap                                                                                                    |
|        | Acer palmatum 'Mizu Kuguri'                                                                                                    |                              |                                                                                                    |                                                                                                    |
|        | Acer palmatum                                                                                                    |                              | Mizu Kuguri                                                                                                    | Japanese Maple                                                                                                    |
|        | Acer palmatum                                                                                                    | mplete                       | Mizu Kuguri<br>Checkli                                                                                          |                                                                                                    |
|        | Acer palmatum Co Genus Species                                                                                                    | mplete<br><sub>Variety</sub> |                                                                                                    |                                                                                                    |
| August | Acer palmatum Co Co Genus Species Abutilon 'Bella mix' Abutilon                                                                                                    | •                            | Checkli                                                                                                    | s†                                                                                                    |
| August | Acer palmatum Co Co Genus Species Abutilon 'Bella mix' Abutilon Abutilon 'Ashford Red' Abutilon                                                                                                    | •                            | Checkli<br>Cultivar                                                                                             | S†<br>Common Name                                                                                                    |
| August | Acer palmatum Co Co Genus Species Abutilon 'Bella mix' Abutilon Abutilon Abutilon Abutilon Acer palmatum 'Sangokaku' Acer palmatum                                                                                                    | •                            | Checkli<br>Cultivar<br>Bella mix                                                                                | <b>S†</b><br><u>Common Name</u><br>Chinese lantern                                                                                  |
| August | Acer palmatum<br>Co<br><u>Genus Species</u><br>Abutilon 'Bella mix'<br>Abutilon<br>Abutilon<br>Abutilon<br>Abutilon<br>Acer palmatum 'Sangokaku'                                                                                                    | •                            | Checkli<br>Cultivar<br>Bella mix<br>Ashford Red                                                                 | <b>S†</b><br><u>Common Name</u><br>Chinese lantern<br>Flowering maple                                                               |
| August | Acer     palmatum       Col       Genus     Species       Abutilon 'Bella mix'       Abutilon       Abutilon       Abutilon       Abutilon       Abutilon       Acer palmatum       Acer       palmatum       Acer       palmatum       Acer       Acer       palmatum                                                                                                    | Variety                      | Cultivar<br>Bella mix<br>Ashford Red<br>Sangokaku                                                               | <b>St</b><br><u>Common Name</u><br>Chinese lantern<br>Flowering maple<br>Coral bark Jap<br>Japanese Maple                           |
| August | AcerpalmatumColGenusSpeciesAbutilon 'Bella mix'<br>AbutilonAbutilon 'Ashford Red'<br>AbutilonAbutilonAcer palmatum 'Sangokaku'<br>Acer<br>palmatumAcer palmatum 'Mizu Kuguri'<br>Acer<br>palmatumColGenusSpecies                                                                                                    | Variety                      | Checkli<br>Cultivar<br>Bella mix<br>Ashford Red<br>Sangokaku<br>Mizu Kuguri                                     | <b>St</b><br><u>Common Name</u><br>Chinese lantern<br>Flowering maple<br>Coral bark Jap<br>Japanese Maple                           |
| August | Acer       palmatum         Col         Genus       Species         Abutilon 'Bella mix'       Abutilon         Abutilon 'Ashford Red'       Abutilon         Abutilon       Abutilon         Acer palmatum 'Sangokaku'       Acer         Acer palmatum 'Mizu Kuguri'       Acer         Acer       palmatum         Acer       palmatum         Acer       palmatum         Acer       palmatum         Acer       palmatum         Acer       palmatum                                                                                                    | <sub>Variety</sub>           | Checkli<br>Cultivar<br>Bella mix<br>Ashford Red<br>Sangokaku<br>Mizu Kuguri<br>Checkli                          | St<br>Common Name<br>Chinese lantern<br>Flowering maple<br>Coral bark Jap<br>Japanese Maple                                         |
|        | Acer       palmatum         Col         Genus       Species         Abutilon 'Bella mix'       Abutilon         Abutilon 'Ashford Red'       Abutilon         Acer palmatum 'Sangokaku'       Acer         Acer palmatum 'Mizu Kuguri'       Acer         Acer       palmatum         Acer       palmatum         Abutilon 'Sella m | v <sub>ariety</sub>          | Checkli<br>Cultivar<br>Bella mix<br>Ashford Red<br>Sangokaku<br>Mizu Kuguri<br>Checkli                          | Common Name<br>Chinese lantern<br>Flowering maple<br>Coral bark Jap<br>Japanese Maple                                               |
| August | Acer       palmatum         Col       Col         Genus       Species         Abutilon 'Bella mix'<br>Abutilon       Abutilon         Abutilon 'Ashford Red'<br>Abutilon       Abutilon         Acer palmatum 'Sangokaku'<br>Acer       palmatum         Acer palmatum 'Mizu Kuguri'<br>Acer       palmatum         Col       Col         Genus       Species         Abutilon 'Bella mix'<br>Abutilon       Abutilon         Abutilon 'Bella mix'<br>Abutilon       Abutilon         Abutilon 'Ashford Red'       Abutilon                                                                                                    | v <sub>ariety</sub>          | Checkli<br>Cultivar<br>Bella mix<br>Ashford Red<br>Sangokaku<br>Mizu Kuguri<br>Checkli<br>Cultivar<br>Bella mix | St<br>Common Name<br>Chinese lantern<br>Flowering maple<br>Coral bark Jap<br>Japanese Maple<br>St<br>Common Name<br>Chinese lantern |

|                      |                                                                           | Complete  | Checkli     | st                |
|----------------------|---------------------------------------------------------------------------|-----------|-------------|-------------------|
|                      | Genus Specie                                                              | s Variety | Cultivar    | Common Name       |
| August<br>with lines | Abutilon 'Bella mix'<br>Abutilon<br>Abutilon 'Ashford Red'                |           | Bella mix   | Chinese lantern   |
| with hitos           | Abutilon                                                                  |           | Ashford Red | Flowering maple   |
|                      | Acer palmatum 'Sangokaku'<br>Acer palmatum<br>Acer palmatum 'Mizu Kuguri' |           | Sangokaku   | Coral bark Jap    |
|                      | Acer palmatum                                                             |           | Mizu Kuguri | Japanese Maple    |
|                      |                                                                           | Complete  | Checkli     | st                |
|                      | Genus Species                                                             | s Variety | Cultivar    | Common Name       |
| August<br>with       | Abutilon                                                                  |           | Bella mix   | Chinese lantern   |
| stripes              | Abutilon 'Ashford Red'<br>Abutilon  <br>Acer palmatum 'Sangokaku'         |           | Ashford Red | Flowering maple   |
|                      | Acer palmatum                                                             |           | Sangokaku   | Coral bark Jap    |
|                      | Acer palmatum 'Mizu Kuguri'<br>Acer   palmatum                            |           | Mizu Kuguri | Japanese Maple    |
|                      |                                                                           | Complete  | CheckII     | ST<br>Common Name |
| September            | Abutilon 'Bella mix'<br>Abutilon                                          | s Variety | Bella mix   | Common Name       |
|                      | Abutilon 'Ashford Red'<br>Abutilon<br>Acer palmatum 'Sangokaku'           |           | Ashford Red | Flowering maple   |
|                      | Acer palmatum                                                             |           | Sangokaku   | Coral bark Jap    |
|                      | A <i>cer palmatum</i> 'Mizu Kuguri'<br>Acer palmatum                      |           | Mizu Kuguri | Japanese Maple    |
| September<br>jumbo   |                                                                           |           |             |                   |
|                      |                                                                           |           |             |                   |

|                   | Comp                                                                                                    | lete Che                                                                                                    | ecklist                                        | ·                    |
|-------------------|----------------------------------------------------------------------------------------------------|----------------------------------------------------------------------------------------------------|------------------------------------------------|----------------------|
|                   | Genus                                                                                                    | Species                                                                                                    | ;                                              | Variety              |
|                   | <i>Abutilon</i> 'Bella mix'<br>Abutilon                                                                                                    | ·                                                                                                    |                                                |                      |
|                   | Abutilon 'Ashford Red'<br>Abutilon                                                                                                    |                                                                                                    |                                                |                      |
|                   | <i>Acer palmatum</i> 'Sango<br>Acer                                                                                                    | kaku'<br>palmatum                                                                                                    |                                                |                      |
|                   | Com                                                                                                    | plete Chec                                                                                                    | :klist                                         |                      |
|                   | Genus Species                                                                                                    | Variety                                                                                                    | Cultivar                                       | Common               |
| September         | Abutilon 'Bella mix'<br>Abutilon                                                                                                    |                                                                                                    | Bella mix                                      | Chinese la           |
| large             | Abutilon 'Ashford Red'<br>Abutilon                                                                                                    |                                                                                                    | Ashford Red                                    | I Flowering          |
|                   | <i>Acer palmatum</i> 'Sangokaku'<br>Acer palmatum                                                                                                    |                                                                                                    |                                                | Coral bark           |
|                   | Acer palmatum 'Mizu Kuguri'                                                                                                    |                                                                                                    | Sangokaku                                      |                      |
|                   | Acer palmatum                                                                                                    |                                                                                                    | Mizu Kuguri                                    | Japanese             |
|                   | Co                                                                                                    | omplete Check                                                                                                    | list                                           |                      |
| September         | Genus Species Variety Abutilon 'Bella mix'                                                                                                    | Cultivar Common Name                                                                                                 | Family Uncerta                                 | in taxonomy Specime  |
| small             | Abutilon 'Ashford Red'                                                                                                    |                                                                                                    | MALVACEÆ<br>MALVACEÆ                           | □ 751<br>☑ 613       |
|                   | Acer palmatum 'Sangokaku'                                                                                                    | 2                                                                                                    | ACERACEÆ                                       | M 613                |
|                   | Acer palmatum 'Mizu Kuguri'<br>Acer palmatum Miz                                                                                                    | u Kuguri Japanese Maple                                                                                              | ACERACEÆ                                       | <b>5</b> 13          |
|                   | (                                                                                                    | Complete Checkl                                                                                                    | ist                                            |                      |
|                   | -                                                                                                    |                                                                                                    |                                                |                      |
|                   | Gents Species Variety Cutture                                                                                                    | Common Name Family                                                                                                   | Uncertain taxonomy                             | Specimes Number      |
| September         | Genus Species Variety Cutturar<br>Abution 'Bellam to'<br>Abution Bellam to<br>Abution 'As inbrd Red                                                                                                    | Chinese tantern MALVAC E/E                                                                                           | · ۲                                            | 51                   |
| September<br>tiny | Genus         Species         Variety         Cutture           Abutilos 'Bellam t/<br>Abutilos 'Astrond Red'<br>Abutilos 'Astrond Red'<br>Abutilos Astrond Red'<br>Acer palmatum         Astrond Red<br>Astrond Red<br>Acer palmatum                                                                                                    |                                                                                                    | ۲ ۳<br>ه ه                                     |                      |
| -                 | Genus         Species         Variety         Cuttuar           Abutilon 'Beitamit/<br>Abutilon         Beitamit/<br>Beitamit/<br>Abutilon         Beitamit/<br>Beitamit/<br>Abutilon         Beitamit/<br>Ashibid Red           Acer palmeter/million (Saligokak)         Ashibid Red         Ashibid Red           Acer palmeter/million (Saligokak)         Saligokak)         Acer palmeter/million (Saligokak)           Acer palmeter/million (Saligokak)         Milze (Sager)         Milze (Sager)           Acer palmeter/million (Saligokak)         Milze (Sager)         Milze (Sager)                                                                                                    | C linese tantern MALVACE/E<br>Flowering maple MALVACE/E<br>Coral bark Japane AC ERACE/E<br>Japanese Maple AC ERACE/E | ल 7<br>ल 6<br>ल 5<br>ल 5                       | 51<br>13<br>57<br>13 |
| -                 | Genus         Species         Variety         Cutituar           Aburiton 'Bellam t/<br>Aburiton 'Bellam t/<br>Aburiton         Bellam t/<br>Bellam t/<br>Aburiton         Bellam t/<br>Bellam t/<br>Aburiton         Bellam t/<br>Bellam t/<br>Aburiton         Bellam t/<br>Bellam t/<br>Aburiton         Bellam t/<br>Bellam t/<br>Aburiton         Bellam t/<br>Bellam t/<br>Aburiton         Bellam t/<br>Bellam t/<br>Aburiton         Bellam t/<br>Bellam t/<br>Aburiton         Bellam t/<br>Aburiton         Bellam t/<br>Bellam t/<br>Aburiton         Bellam t/<br>Bellam t/<br>Bellam t/<br>Aburiton         Bellam t/<br>Bellam t/<br>Bellam t/ | C linese lantern MALVACEÆ<br>Flowering maple MALVACEÆ<br>Coral bark Japane ACERACEÆ                                  | ा २<br>२ २ २<br>२ २ २<br>२ २ २<br>२ २ २<br>२ २ | 51<br>13<br>51       |

|                   | Complete Checklist                                                                                |                             |         |                       |                                |  |
|-------------------|---------------------------------------------------------------------------------------------------|-----------------------------|---------|-----------------------|--------------------------------|--|
|                   | Genus                                                                                             | Species                     | Variety | Cultivar              | Common Name                    |  |
| October           | Abutilon 'Bella mix'<br>Abutilon<br>Abutilon 'Ashford Red'                                        |                             |         | Bella mix             | Chinese lantern                |  |
|                   | Abutilon Ashiord Red                                                                              |                             |         | Ashford Red           | Flowering maple                |  |
|                   |                                                                                                   | matum                       |         | Sangokaku             | Coral bark Jap                 |  |
|                   | A <i>cer palmatum</i> 'Mizu Ki<br>Acer pali                                                       | uguri <sup>.</sup><br>matum |         | Mizu Kuguri           | Japanese Maple                 |  |
|                   |                                                                                                   | Cor                         | mplete  | Checkli               | st                             |  |
|                   | Genus                                                                                             | Species                     | Variety | Cultivar              | Common Name                    |  |
| November          | Abutilon 'Bella mix'<br>Abutilon                                                                  |                             |         | Bella mix             | Chinese lantern                |  |
|                   | Abutilon 'Ashford Red'<br>Abutilon                                                                |                             |         | Ashford Red           | Flowering maple                |  |
|                   | A <i>cer palmatum</i> 'Sangol<br>Acer pal                                                         | kaku'<br>matum              |         | Sangokaku             | Coral bark Jap                 |  |
|                   | A <i>cer palmatum</i> 'Mizu Ki<br>Acer pali                                                       | uguri'<br>matum             |         | Mizu Kuguri           | Japanese Maple                 |  |
|                   |                                                                                                   | com                         | plete   | Check                 | dist                           |  |
|                   |                                                                                                   | Species                     | Variety | Cultivar              | Common Name                    |  |
| November          | <i>Abutilon</i> 'Bella mix'<br>Abutilon                                                           |                             |         | Bella mix             | Chinese lantern                |  |
| fancy             | Abutilon 'Ashford Red'<br>Abutilon                                                                | 1 1                         |         | Ashford Red           | Flowering ma                   |  |
|                   |                                                                                                   | matum                       |         | Sangokaku             | Coral bark Jap                 |  |
|                   | A <i>cer palmatum</i> 'Mizu Ku<br>Acer pali                                                       | iguri <sup>.</sup><br>matum |         | Mizu Kuguri           | Japanese Maple                 |  |
|                   | Complete Checklist                                                                                |                             |         |                       |                                |  |
|                   |                                                                                                   |                             |         |                       |                                |  |
|                   | Genus                                                                                             | Species                     | Variety | Cultivar              | Common Name                    |  |
| November          | Genus<br>Abutilon 'Bella mix'<br>Abutilon                                                         |                             | •       |                       |                                |  |
| November<br>roman | Abutilon 'Bella mix'                                                                              |                             | •       | Cultivar              | Common Name                    |  |
|                   | Abutilon 'Bella mix'<br>Abutilon<br>Abutilon 'Ashford Red'<br>Abutilon<br>Acer palmatum 'Sangokak | Species                     | •       | Cultivar<br>Bella mix | Common Name<br>Chinese lantern |  |

|                        | Complete Checklist                                          |                              |  |  |  |  |
|------------------------|-------------------------------------------------------------|------------------------------|--|--|--|--|
|                        | Genus Species                                               | Variety                      |  |  |  |  |
| November<br>typewriter | <i>Abutilon</i> 'Bella mix'<br>Abutilon                     | Bell                         |  |  |  |  |
|                        | Abutilon 'Ashford Red'<br>Abutilon                          | Ashf                         |  |  |  |  |
|                        | Acer palmatum 'Sangokaku'<br>Acer palmatum                  | Sang                         |  |  |  |  |
|                        | <i>Acer palmatum</i> 'Mizu Kuguri'<br>Acer palmatum         | Mizu                         |  |  |  |  |
|                        | Complete                                                    | Checklist                    |  |  |  |  |
|                        | Genus Species Variety                                       | Cultivar Common Name         |  |  |  |  |
| December               | Abutilon 'Bella mix'<br>Abutilon<br>Abutilon 'Ashford Red'  | Bella mix Chinese lantern    |  |  |  |  |
|                        | Abutilon                                                    | Ashford Red Flowering maple  |  |  |  |  |
|                        | Acer palmatum 'Sangokaku'<br>Acer palmatum<br>Acer palmatum | Sangokaku Coral bark Jap     |  |  |  |  |
|                        | A <i>cer palmatum</i> 'Mizu Kuguri'<br>Acer palmatum        | Mizu Kuguri 🛛 Japanese Maple |  |  |  |  |

#### Compleat Botanica - WYSIWYG print preview

The Print Preview window is a "what you see is what you get" (WYSIWYG) display. Using the print preview helps you to decide whether you need to adjust column widths, font sizes, or other features, all without wasting ink cartridges or paper.

There are several features which make the print preview useful:

|   | ↑     |   |
|---|-------|---|
| 4 | (1,5) | ⇒ |
|   | ᢤ     |   |

1

The left and right, up and down scrolling buttons allow you to see all pages of the report. The page numbers in the middle show the page down and page across numbers. This example is page one down and page five across.

Using the software Printing Reports

Tip: To continuously scroll, press and hold the button down until you reach the desired page.

The page scale feature allows you to see more or less of the report on your screen. Remember also that the entire print preview window can be sized larger or smaller just like any

| Scale:      |
|-------------|
| 100%        |
| Whole page  |
| Page width  |
| Page height |
| 200%        |
| 175%        |
| 150%        |
| 125%        |
| 100%        |
| 90%         |
| 80%         |
| 70%         |
| 60%         |
| 50%         |
| 40%         |
| 30%         |
| 20%         |
| 10%         |

| Pa | per size:   |
|----|-------------|
| Γ  | A4 🔹        |
|    | Letter      |
|    | Legal       |
|    | Executive   |
|    | A4          |
|    | A5          |
|    | B4          |
|    | B5          |
|    | B6          |
|    | Custom size |
|    |             |

2

other sizable window.

The **whole page** option scales the preview so that you can see the complete page within the window. The **page width** option scales the preview so that you can see the entire width of the report within the window. The **page height** option scales the preview so that you can see the entire height of the report within the window.

3

The paper size feature lets you match the size of paper in your printer to the size of the preview.

| Width:   | Height:  |
|----------|----------|
| 210.0 mm | 297.0 mm |
|          |          |
| Width:   | Height:  |
| 81/2"    | 11"      |

When using paper with a custom size, use the width and height items to match your paper's dimensions.

If you want to specify your dimensions in US Customary units (inches) or metric units (millimeters), you can use the Customize Setting window to change how units are specified. See the document <u>Choosing measurement units</u> for reports and labels.

| Drientation: |
|--------------|
| Portrait 🗾   |
| Portrait     |
| Landscape    |

5

4

Your report's orientation is set using this print preview feature; it is not set using the portrait/landscape option under printer settings.

Survival and the software Survival Architecture Printing Reports

Using the **Fonts** tab of the Report Style Definition you can change the characteristics of the text shown in the report.

Sample Fonts Borders Options Margins

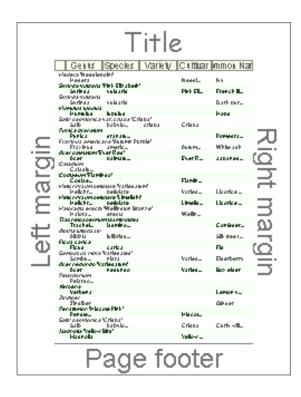

Seven different sections of the report's page layout can be customized in this manner: the four edges of the page (title, left margin, right margin, and page footers), the column headers, and the two alternating bands of data.

The two alternating bands of formatting for the specimen data is helpful for readers of your report to follow a row of text across the page. If you don't need this feature, you can simply apply the same characteristics to both bands.

Here's an explanation of each item in the Fonts tab of the Report Style Definition:

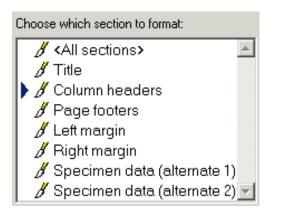

To change the font characteristics for one section, choose that section's name using the list shown here. To apply changes to two or more sections simultaneously, use the <Ctrl> key on your keyboard to select multiple sections. To apply changes to all seven sections, choose the <All sections> item.

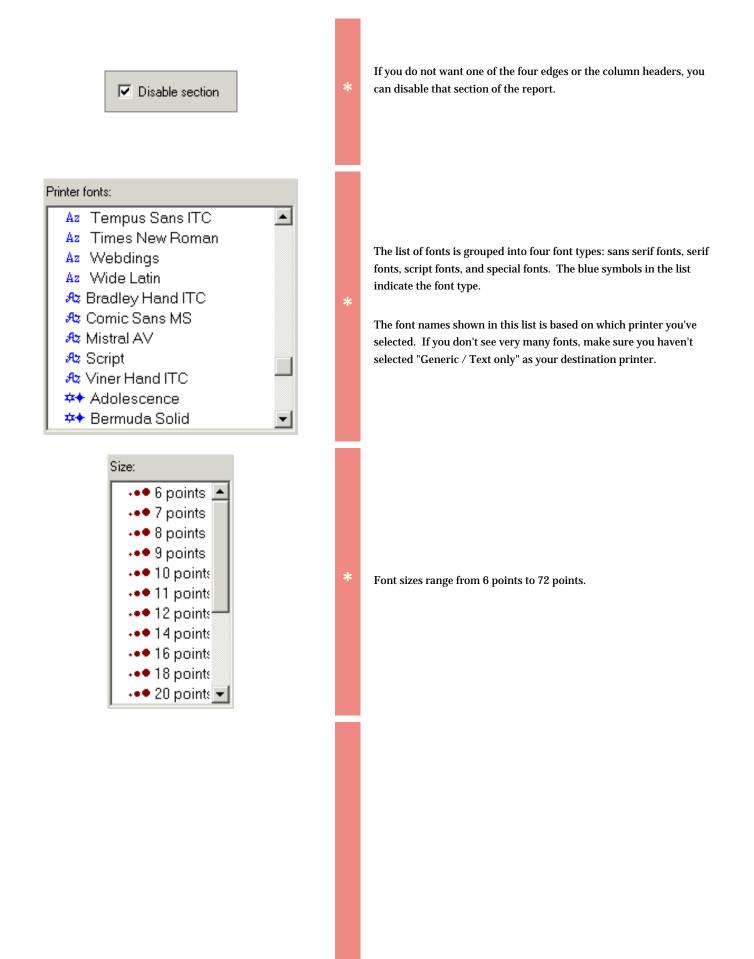

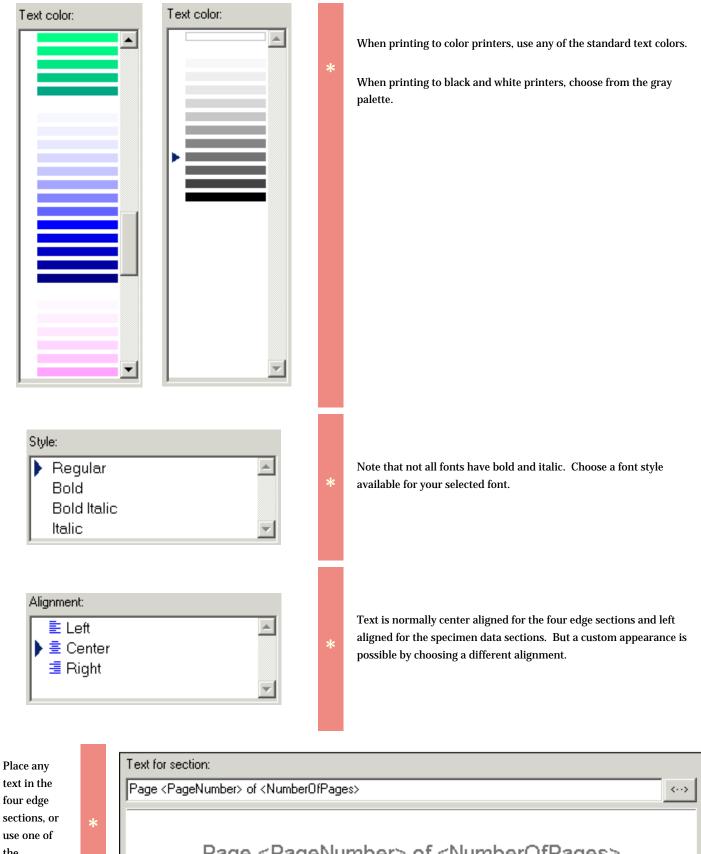

Page <PageNumber> of <NumberOfPages>

the replacement tags.

| Replacement<br>tags allow<br>you to<br>create a<br>report style<br>definition<br>that's<br>adaptive. | * | Number of specimen<br>Which page<br>Date / time<br>Filter name<br>Style name |  | Page number<br>Page down<br>Page across<br>Number of pages<br>Number of pages down<br>Number of pages across | Time :12 hour clock<br>Time : 24 hour clock<br>Day of week<br>Date : short form<br>Date : long form |
|----------------------------------------------------------------------------------------------------|---|------------------------------------------------------------------------------|--|----------------------------------------------------------------------------------------------------|----------------------------------------------------------------------------------------------------|
|----------------------------------------------------------------------------------------------------|---|------------------------------------------------------------------------------|--|----------------------------------------------------------------------------------------------------|----------------------------------------------------------------------------------------------------|

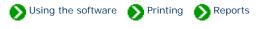

Using the **Borders** tab of the Report Style Definition you can change the borders and shading of the report.

| Sample F | onts | Borders | Options | Margins |     |
|----------|------|---------|---------|---------|-----|
|          |      |         |         |         | - 1 |

Here's an explanation of the items on the Borders tab:

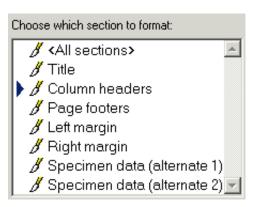

Disable section

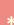

To change the color and border characteristics for one section, choose that section's name using the list shown here. To apply changes to two or more sections simultaneously, use the <Ctrl> key on your keyboard to select multiple sections. To apply changes to all seven sections, choose the <All sections> item.

\*

If you do not want one of the four edges or the column headers, you can disable that section of the report.

Each of the seven different sections of the report's page layout can have different background colors and border elements.

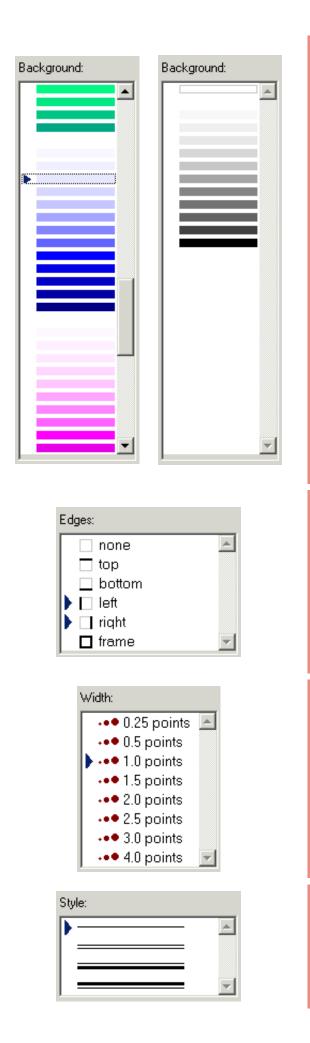

\*

\*

The background for each section can be a different color. Use the lightest hues to make subtle and pleasing backgrounds without using a lot of printer ink.

Only shades of gray are available when you select the black and white option.

Choose which edge or edges of the currently selected section you want to modify, then use the **Width**, **Style**, and **Edge color** items to make your customizations. To select two or more edges, use the <Ctrl> key on your keyboard.

You'll find the print preview sample window to be a convenient tool when defining edges because the edges of adjacent sections do not overlap, they abut each other. Try various combinations of edges to find one that works right for you. Look at how the predefined report styles have been set up for some ideas.

The width of each edge can be adjusted from 0.25 font points to 4 font points. 0.25 is a hairline edge. 4.0 is a fat edge.

Choose simple edges or one of the double-line edges.

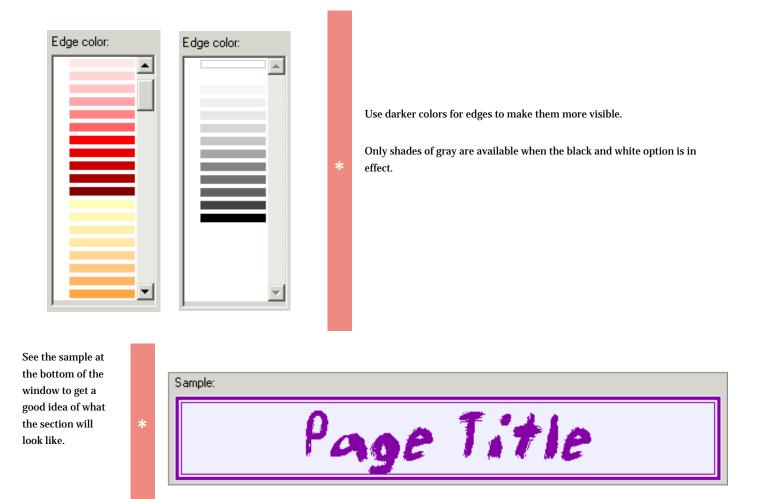

## Compleat Botanica - Defining report style options

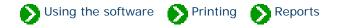

Using the **Options** tab of the Report Style Definition you can make changes to the overall appearance of the report.

Sample Fonts Borders Options Margins

Here are explanations for the items under the Options tab:

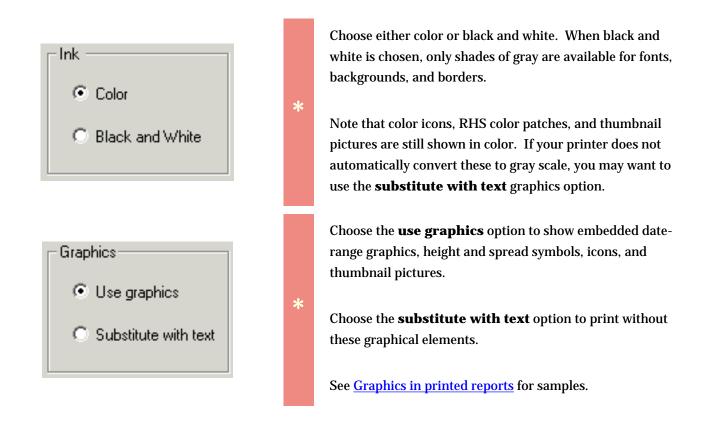

| -Specimen data fo | rmat           |
|-------------------|----------------|
| 🔽 Use alternat    | ing row styles |
| Alternate every   | 1 rows         |

The specimen data can be be printed using a single scheme or alternating schemes. When the **alternating row styles** option is left unchecked, all specimen data is formatted using the "Specimen data (alternate 1)" section definitions.

When the **alternating row styles** option is turned on, you can choose how many rows are to be banded together in each of the two alternate schemes. Usually this value is 1, but for special effects you can use 2 or a higher number.

#### Compleat Botanica - Defining report style margins

Using the software Normalized Printing Normalized Reports

Using the Margins tab of the Report Style Definition you can override the automatic settings for the non-printable border area and the text margins.

| Sample Fonts | Borders | Options | Margins |  |
|--------------|---------|---------|---------|--|
|--------------|---------|---------|---------|--|

| Non-printable border area       |        |          |  |
|---------------------------------|--------|----------|--|
| Override printer specifications |        |          |  |
| Тор                             | 3.2 mm | 9.1 pts  |  |
| Bottom                          | 3.2 mm | 9.1 pts  |  |
| Left margin                     | 6.3 mm | 17.9 pts |  |
| Right margin                    | 6.3 mm | 17.9 pts |  |

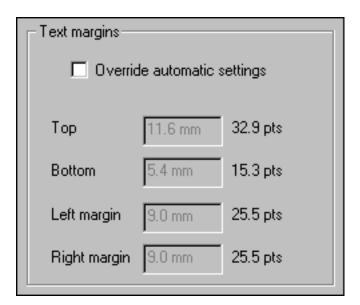

The non-printable border area is the portion of each page that your printer uses for feeding, grasping, and ejecting the paper. This is different for each printer. Usually it is a very small portion of each edge. If you choose to override this setting be aware that your report may look great on one printer but may be clipped on another printer.

The text margin areas are used by the four edge sections defined in the Fonts and Borders tabs. The minimum amount of space required for the selected font and border sizes are automatically calculated and adjusted as you make changes to each section of the report. You may find it more pleasing to increase these minimum values to allow for extra space between elements.

Tip: For best results, keep the **Override** automatic settings turned off while changing the font sizes and edge styles, then override the settings when you know what the minimum

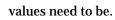

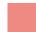

## Using the software Printing Reports

Printed reports can contain graphical icons, colors, pictures, and special symbols. When defining a new report style this feature can be kept or removed by specifying **Use graphics** or **Substitute with text**.

| - Graphics             |  |  |  |  |
|------------------------|--|--|--|--|
| • Use graphics         |  |  |  |  |
| C Substitute with text |  |  |  |  |
|                        |  |  |  |  |

Here are examples demonstrating the types of graphical output available.

| Report<br>style | Sample             |                 |                    |                  |
|-----------------|--------------------|-----------------|--------------------|------------------|
|                 | Uncertain taxonomy | Specimen Number | Tag needs printing | Nursery          |
|                 | R                  | 613             |                    | 🏫 Jack Frazer    |
| Checkboxes      | ч                  | 531             |                    | 📤 Don's at Tuolı |
|                 | N                  | 506             |                    | 🏫 Jack Frazer    |
|                 | N                  | 750             |                    | ≜≜ Hiro's friend |

|       | Compost         | Size        | One of many    | Garden            | Propagule |
|-------|-----------------|-------------|----------------|-------------------|-----------|
|       |                 | 🗑 6 pack    | 1              |                   |           |
|       |                 | 🗑 6 pack    | 1              | 🗤 Driveway en     |           |
|       | N               | 🗑 6 pack    | 6              | 🕼 Central trian   |           |
|       | 🗖 🛛 🗑 bare root | 2           | 🗤 Front entryw |                   |           |
| Icons |                 | 🗑 bare root | 1              | 🚧 back yard       |           |
|       |                 | 🗑 bare root | 1              | 👬 back yard       |           |
|       |                 | 🗑 bare root | 1              | 🚧 Fruit tree line |           |
|       |                 | 🗑 bulb      | 40             | 🗤 Summerfield     | 🖲 Tuber   |
|       |                 | 🗑 bulb      | 1              | 🗤 Summerfield     | 🖲 Tuber   |

Date ranges and RHS colors

| Blooming period                                        | Principle color | Accent color |
|--------------------------------------------------------|-----------------|--------------|
| <u>, J., F., M, A., M, J., J., A., S., O., N, D.</u>   | 33A             |              |
| <u>, J , F , M, A , M, J , J , A , S , O , N , D ,</u> | N66C            | 1C           |
| <u>, J., F., M, A., M, J., J., A., S., O., N., D.</u>  | 54D             |              |
| _J_F_M_A_M_J_J_A_S_O_N_D_<br>[                         | 41A             |              |
| _J_F_M_A_M_J_J_A_S_O_N_D_<br>[                         | 4A              |              |
| <u>J_F_M_A_M_J_J_A_S_O_N_D</u>                         | 192D            |              |
| <u>, J., F., M, A., M, J., J., A., S., O., N., D.</u>  | 70A             |              |
| F_M_A_M_J_J_A_S_O_N_D_<br>                             |                 |              |
| <u>, J., F., M, A., M, J., J., A., S., O., N., D.</u>  | N34A            | 177B         |
| <u>_J_F_M_A_M_J_J_A_S_O_N_D</u>                        | 98D             | 187A         |
| <u>,J_F_M,A,M,J_J_A,S,O,N,D</u><br>[                   | 107A            | 6A           |
| <u>, J , F , M, A , M, J , J , A , S , O , N , D ,</u> | 1B              |              |

Height and spread

| Height           | Spread               |
|------------------|----------------------|
| \$2'-3'          | ↔ 5"                 |
| <b>‡</b> 6"      | ↔ 6"                 |
| <b>‡</b> 1'-2'   | < <b>→</b> 7" - 2'   |
| \$ 4" - 6"       | <b>↔</b> 8" - 1'     |
| <b>‡</b> 1'      | <b>↔</b> 8"          |
| <b>‡</b> 2'4"    | <b>↔</b> 8"          |
| <b>‡</b> 1'6"-2' | <b>↔</b> 10"         |
| \$ 3" - 70'      | < <b>→</b> 11" - 40' |

Climate zones

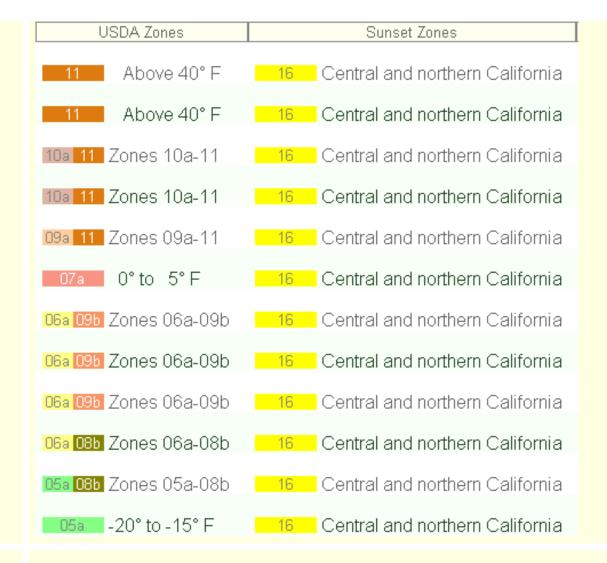

Symbols

| Sunshine                 | Water            |
|--------------------------|------------------|
| 🔆 Shade                  | Negular watering |
| 🗮 Partial sun or shade 👘 | Negular watering |
| 🔆 Morning sun            | 🗎 Well drained   |
| 🔆 Morning sun            | 🗎 Well drained   |
| 🔆 Full sun               | Negular watering |
| 💥 Full or partial sun    | Negular watering |
| 🔆 Full sun               | Negular watering |

|            | Life cycle  | Stature             | Best uses          | Desirable qualities           |
|------------|-------------|---------------------|--------------------|-------------------------------|
|            | Perennial   | ]\$ Vine            | 🙊 Fences and walls | withstands abuse              |
|            | 🖹 Deciduous | ፤∳ Shrub            |                    | 🚛 Fragrant                    |
|            | 🖹 Deciduous | <b>፤</b> ♦ Shrub    |                    | 🚛 Fragrant                    |
|            | 🖻 Perennial | I∛ Vine             |                    | Flowers good in dried arr     |
| More icons | 🖻 Perennial | 17 Tree             | 🙊 Shade tree       | Elegant habit                 |
|            | 🖹 Deciduous | ]∳ Shrub            |                    | 🚛 Colorful berries and fruits |
|            | 🖹 Deciduous | 17 Tree             |                    | 🎎 Autumn foliage              |
|            | 🖹 Deciduous | 17 Tree             |                    | 🎎 Autumn foliage              |
|            | Perennial   | <b>፤</b> Goundcover |                    |                               |

|                       | Common Name                               | Specimen Number         | Picture file |
|-----------------------|-------------------------------------------|-------------------------|--------------|
| Thumbnail<br>pictures | Tanacetum parthenium<br>Feverfew          | 876                     |              |
|                       | Abutilon 'Ashford Red'<br>Flowering maple | 613                     |              |
|                       | Acer pseudoplatanus 'A<br>Sycamore maple  |                         |              |
|                       | Achillea lachsschönheit<br>Yarrow         | ('Salmon Beauty'<br>510 |              |
|                       | Achillea millefolium 'Pir<br>Yarrow       | nk Deb'<br>716          |              |
|                       | Alchemilla mollis<br>Lady's mantle        | 755                     |              |
|                       | A <i>lstroemeria</i><br>Peruvian lily     | 594                     |              |
|                       | Alvogyne huegelii<br>Blue Hibiscus        | 507                     | 12           |
|                       | Anemone x hybrida 'Lui<br>Japanese Anem   | se Uhink'<br>505        |              |

# **Compleat Botanica - Printing labels**

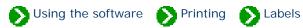

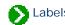

# Index to topics about labels

| Basic steps for printing labels                     | Here's an overview of what it takes to prepare and print labels.                                                                 |
|-----------------------------------------------------|----------------------------------------------------------------------------------------------------|
| <b>1</b> Tips for setting up accurate label layouts | Here are some not-so-obvious tips for setting up and printing labels.                                                            |
| Choosing a label<br>format                          | When The Compleat Botanica is installed, several sizes of label layouts are predefined.                                          |
| <b>WYSIWYG label</b><br>preview                     | The Label Preview window is a what you see is what you get (WYSIWYG) display.                                                    |
| Defining label text and data values                 | Use the Design Label window in the label format editor to specify text and data values to include on your labels.                |
| Defining label fonts and colors                     | Using the Design Label window you can change the fonts and colors used on each line of the label.                                |
| Choosing label<br>options                           | These options change the way labels appear.                                                                                      |
| Using the page layout editor                        | The label layout editor is where you specify label dimensions, label gaps, page margins, and overall column/row layout criteria. |

## 🜔 Using the software 🜔 Printing 🜔 Labels

Here's an overview of what it takes to prepare and print labels.

#### Step 1: Selecting which labels to print

You can use two different methods to select which specimen to include on your labels. One method uses your currently selected filter, the other method uses the "Tag needs printing" column.

If you're comfortable creating and using filters, you'll find this to be a powerful way to select exactly which specimen to include. You can use any existing filter or you can create a new one just for the purpose of selecting which records to include on your labels. Use the normal methods for defining and selecting your filter, then proceed to Step 2.

| Collection number   |                    |
|---------------------|--------------------|
| Collection location |                    |
|                     |                    |
| Collection date     |                    |
|                     | Tag needs printing |

#### Step 2: Print command

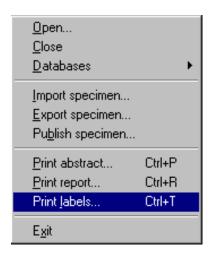

| 🖉 New filter |               |                   |  |  |
|--------------|---------------|-------------------|--|--|
| OK           | 20 specimen ( | nothing selected) |  |  |
| $\nabla$     | Genus         | Family            |  |  |

If you want to quickly print labels for just a few of your specimen, you'll find the second method to be fast and straightforward. Go to the Herbarium View and check the box named "Tag needs printing" for each specimen to be printed.

Note that each new specimen record that you create automatically has this box checked making it convenient for you to print labels for all your new entries.

Begin the print process by choosing the **Print Labels** command from the **File** menu.

### Step 3: Modify an existing label format

Choose one of the predefined label formats as a template for your own custom label layout. Double-click on the item to modify the layout, formatting, and printing options. See the document <u>Choosing a label format</u> for snapshots of a few of the pre-installed layouts.

| Select which labe | l forma  | at to use — |                    |          |          |
|-------------------|----------|-------------|--------------------|----------|----------|
| 1×1               |          |             |                    |          | <b>A</b> |
| 🔜 10×2            |          |             |                    |          |          |
| 🛄 10×3            |          |             |                    |          |          |
| 🔜 11 x 2          |          |             |                    |          |          |
| 🔜 2×1             |          |             |                    |          |          |
| 🔜 2×2             |          |             |                    |          |          |
| 🔜 20×4            |          |             |                    |          |          |
| 🔜 3×2             |          |             |                    |          |          |
| 🛄 4×2             |          |             |                    |          |          |
| 🕨 🛄 5×2           |          |             |                    |          |          |
| 7×2               |          |             |                    |          | 7        |
| 🔆 New             | <b>e</b> | Modify      | 🖹 Duplicate        | $\times$ | Delete   |
|                   | [        | Create a co | py of the selected | label    | format   |

Step 4: Check your printing options

Choose whether to print all pages or a **From** and **To** range of pages.

| Print range   | Print range |  |  |
|---------------|-------------|--|--|
| O <u>A</u> ll |             |  |  |
| • Erom        | 1           |  |  |
| to            | 7           |  |  |
|               |             |  |  |

| Missing labels:                       |                                     |  |
|---------------------------------------|-------------------------------------|--|
| 4                                     |                                     |  |
|                                       |                                     |  |
|                                       |                                     |  |
|                                       | rg dash urshrib.<br>mpanananan      |  |
| rg daale servicele<br>repairst annual |                                     |  |
| ng datah tanakati<br>mpanakatina      | rig datab sarahata<br>riyan sana an |  |
| rig dask series.<br>rijesterene       | rig datab sarahab.<br>Ayan sana aya |  |
|                                       |                                     |  |
|                                       |                                     |  |
|                                       |                                     |  |
|                                       |                                     |  |
| ana dan Manada<br>Manada Manada       |                                     |  |
|                                       |                                     |  |

Use the **Missing labels** option to re-use a sheet of labels that's already been partially been used. See <u>WYSIWYG label preview</u> for more about this.

| Which printer: |   |               |
|----------------|---|---------------|
| HP DeskJet     | • | 🗳 Print setup |
|                |   |               |

If you have more than one printer, select which one to use. Use the **Print setup** button to change special printer characteristics.

### **Step 5: Press the Print button**

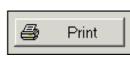

Load the sheets of labels in your printer's tray and press the print button.

You'll also want to read the special <u>Tips for setting up accurate label</u> <u>layouts</u>.

## Compleat Botanica - Tips for setting up accurate label layouts

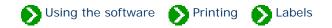

At first glance everything looks straightforward, but there are a few things about printing labels that may not be so obvious. Here are some tips for setting up and printing labels.

The size and layout of each sheet of labels is determined by six things:

- *Paper size.* The overall dimensions of the sheet of labels. If you live in the USA this will most likely be "Letter size" or 8.5" by 11.0". If you live in any country which uses ISO paper sizes this will most likely be "A4" or 210mm x 297mm.
- *Orientation.* Whether the labels are laid out in portrait or landscape mode. Most sheets of labels are oriented as portrait.
- Label layout. The number of labels across the page and the number of labels down the page.
- *Page margins.* The amount of space reserved for your printer to grab the sheet and pull it through the device. This is unprintable space.
- Label dimensions. The width and height of each label.

2

3

• *Spacing between labels.* The amount of space between each row of labels and between each column of labels. Many sheets of labels are arranged so that each label is adjacent to its neighbors; you'll specify zero for these types of labels.

The "scale" affects only the on-screen print preview, not the actual paper printing size.

When printing labels using the "Selected specimen" option, the sorted order of labels is the same as the sorted order in your Specimen List. To read more about sorting see the document <u>Sorting the list of specimen</u>.

When printing labels using the "Tag needs printing" checkbox, the sorted order of labels is alphabetical by botanical name.

To add additional spacing between two lines of text on your labels you can add an extra line with no text. Simply use the "font size" to adjust the size of this blank line and thus the amount of blank spacing between your lines of text.

4

5

6

7

Portrait and Landscape are controlled by the Orientation item on the Print Preview, not by the settings of your printer.

The list of fonts shown in the Design Label window are the fonts available for the selected printer. If the list of fonts seems too small, make sure you haven't selected a "Generic / Text Only" printer.

When using the "Tag needs printing" option, you can choose to automatically clear the checkbox when the labels have been satisfactorily printed.

Substant Using the software Printing Labels

When *The Compleat Botanica* is installed, several sizes of label layouts are predefined. These layouts demonstrate a variety of different styling and formatting possibilities. Use them as templates to get started with your own custom labels.

Once you see how the predefined label layouts have been constructed, you'll want to experiment with fonts, colors, column values, and so forth. Remember, what you see is what you get, so prepare your labels first using the on-screen previewer, and there will be no suprises when the finished labels roll off the press.

A few snapshots are shown here to help you visualize the possibilities. Each of these are shown at 100% scaling with the bottom half of the page clipped off.

| 🕨 💷 1 x 1      | <b>A</b> |
|----------------|----------|
| 🛄 10×2         |          |
| 🛄 10×3         |          |
| 🛄 11 x 3       |          |
| 🛄 2 x 1        |          |
| 🔜 2 x 2        |          |
| 🛄 20 x 4       |          |
| 🔜 3×2          |          |
| 🛄 4×2          |          |
| 5x2            |          |
| <b>2</b> 7 × 2 |          |
|                |          |
|                |          |
|                |          |
|                |          |

Sample

| Abelia chinensis            | Abelia grandiflora          | Abelia triflora            | Abelia x grandiflora<br>glossy abelia |
|-----------------------------|-----------------------------|----------------------------|---------------------------------------|
| Abelmoschus esculentus      | Abies 'Compacta'            | Abies balsamea             | Abies concolor                        |
| okra                        | fir                         | balsam fir,balm of Gilead  | white fir,Colorado fir                |
| Abies nobilis               | Abobra tenuifolia           | Abronia arenaria           | Abronia fragrans                      |
| noble fir                   | cranberry gourd             |                            | Four o'clock,white abronia            |
| Abronia latifolia           | Abronia maritima            | Abronia salsa              | Abronia umbellata                     |
| al sand verbena,yellow abı  | red sand verbena            | sand puffs                 | prostrate sand verbena                |
| Abronia villosa             | Abrus precatorius           | Abutilon 'Ashford Red'     | Abutilon 'Bella mix'                  |
| pink sand verbena           | rosarypea,jequirity         | flowering maple            | Chinese lantern                       |
| Abutilon hybridum           | Abutilon indicum            | Acacia acuminata           | Acacia arabica                        |
| inese lantern,flowering maj | ıkeybush,kanghi,Indian ma   | Raspberry jam tree         | babul                                 |
| Acacia baileyana            | Acacia cambagei             | Acacia catechu             | Acacia constricta                     |
| amundra wattle,Bailey's ac  | stinking wattle             | cutch,gum catechu,black ca | acacia                                |
| Acacia dealbata             | Acacia dealbata 'Variegatus | Acacia decurrens           | Acacia farnesiana                     |
| silver wattle               | silver wattle               | acacia                     | sweet acacia                          |

| Botanical name: Abelia chinensis       | Botanical name: Abelia grandiflora     | Botanical name: Abelia triflora        |
|----------------------------------------|----------------------------------------|----------------------------------------|
| Family name: CAPRIFOLIACEÆ             | Family name: CAPRIFOLIACEÆ             | Family name: CAPRIFOLIACEÆ             |
| Common name:                           | Common name:                           | Common name:                           |
| Specimen Number: S5514                 | Specimen Number: S5515                 | Specimen Number: S5255                 |
| Botanical name: Abelia x grandiflora   | Botanical name: Abelmoschus esculentus | Botanical name: Abies 'Compacta'       |
| Family name: CAPRIFOLIACEÆ             | Family name: MALVACEÆ                  | Family name: ABIETACEÆ                 |
| Common name: glossy abelia             | Common name: okra                      | Common name: fir                       |
| Specimen Number: S11385                | Specimen Number: S8295                 | Specimen Number: S11444                |
| Botanical name: Abies balsamea         | Botanical name: Abies concolor         | Botanical name: Abies nobilis          |
| Family name: ABIETACEÆ                 | Family name: ABIETACEÆ                 | Family name: ABIETACEÆ                 |
| Common name: balsam fir,balm of Gileac | Common name: white fir,Colorado fir    | Common name: noble fir                 |
| Specimen Number: S6922                 | Specimen Number: S13915                | Specimen Number: S13966                |
| Botanical name: Abobra tenuifolia      | Botanical name: Abronia arenaria       | Botanical name: Abronia fragrans       |
| Family name:                           | Family name:                           | Family name:                           |
| Common name: cranberry gourd           | Common name:                           | Common name: Four o'clock,white abroni |
| Specimen Number: 85493                 | Spesimen Number: S6047                 | Specimen Number: S6939                 |

| Botanical name: Abelia chinensis                           | Botanical name: Abelia grandiflora                       |
|------------------------------------------------------------|----------------------------------------------------------|
| Common name:                                               | Common name:                                             |
| Life cycle: Woody perennial Typical Height: Typical        | Life cycle: Woody perennial Typical Height: Typical      |
| Spread: Sunshine: Various Water: Various USDA              | Spread: Sunshine: Various Water: Various USDA            |
| hardiness zones: Not classified                            | hardiness zones: Not classified                          |
| Botanical name: Abelia triflora                            | Botanical name: Abelia x grandiflora                     |
| Common name:                                               | Common name: glossy abelia                               |
| Life cycle: Woody perennial Typical Height: Typical        | Life cycle: Woody perennial Typical Height: 4' 11"       |
| Spread: Sunshine: Various Water: Various USDA              | Typical Spread: 2' 11" - 5' 11" Sunshine: Various Water: |
| hardiness zones: Not classified                            | Dry USDA hardiness zones: USDA 05a-10b                   |
| Botanical name: Abelmoschus esculentus                     | Botanical name: Abies 'Compacta'                         |
| Common name: okra                                          | Common name: fir                                         |
| Life cycle: Annual Typical Height: 1' 11" - 5' 11" Typical | Life cycle: Woody perennial Typical Height: 2' Typical   |
| Spread: Sunshine: Various Water: Moist USDA                | Spread: 3' - 4' Sunshine: Full sun Water: Dry to moist   |

r

| Specimen Number: S11923                                                                                                    | Specimen Number: S11924                                                                                                    |
|----------------------------------------------------------------------------------------------------|----------------------------------------------------------------------------------------------------|
| Genus: Aeonium                                                                                                    | Genus: Aeonium                                                                                                    |
| Species: arboreum                                                                                                    | Species: tabuliforme                                                                                                    |
| Family: CRASSULACEÆ                                                                                                    | Family: CRASSULACEÆ                                                                                                    |
| Common name: aeonium                                                                                                    | Common name: aeonium                                                                                                    |
| Life cycle: Perennial Typical Height: 11" - 2' 11"<br>Typical Spread: Sunshine: Full sun Water: Well<br>drained USDA hardiness zones: USDA 09a-11 | Life cycle: Perennial Typical Height: 11" - 2' 11"<br>Typical Spread: Sunshine: Full sun Water: Well<br>drained USDA hardiness zones: USDA 09a-11 |
| Specimen Number: \$5335                                                                                                    | Specimen Number: S5336                                                                                                    |
| Genus: Aerides                                                                                                    | Genus: Aerides                                                                                                    |
| Species: angustifolium                                                                                                    | Species: expansum                                                                                                    |
| Family:                                                                                                    | Family:                                                                                                    |
| Common name: epiphytic orchid                                                                                                    | Common name: epiphytic orchid                                                                                                    |
|                                                                                                    |                                                                                                    |

Specimen Number: \$5514

Genus: Abelia Species: chinensis Family: CAPRIFOLIACEÆ Common name:

### Life cycle

Life cycle: Woody perennial Life span: 5 - 20 years Annual cycle: Depends on climate Stature: Shrub Growth Form: Various Growth Habit: Not applicable Typical Height: Typical Spread:

## Climate

Sunshine: Various Water: Various Soil Texture: Various Optimal soil pH: Various Optimal USDA hardiness zones: Not classified Recommended AHS Heat zones: Not classified

# **Special qualities**

Tolerates drought: No Tolerates high humidity: No Tolerates seaside conditions: No Deer resistant: No Attracts butterflies: No Attracts hummingbirds: No Colorful autumn foliage: No Colorful berries in winter: No

Medicinal properties

## Compleat Botanica - WYSIWYG label preview

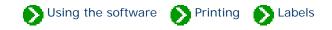

The Label Preview window is a "what you see is what you get" (WYSIWYG) display. Using the label preview enables you to precisely see how each sheet of labels will look when printed.

There are several features which make the label preview useful:

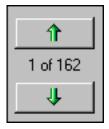

1

The up and down scrolling buttons allow you to see each of the label sheets to be printed.

Tip: To continuously scroll, press and hold the button down until you reach the desired page.

The page scale feature allows you to see more or less of the sample layout on your screen. Remember also that the entire label preview window can be sized larger or smaller just like any other sizable window.

The **whole page** option scales the preview so that

| Scale:      |
|-------------|
| 100%        |
| Whole page  |
| Page width  |
| Page height |
| 200%        |
| 175%        |
| 150%        |
| 125%        |
| 100%        |
| 90%         |
| 80%         |
| 70%         |
| 60%         |
| 50%         |
| 40%         |
| 30%         |
| 20%         |
| 10%         |

you can see the complete page within the window. The **page width** option scales the preview so that you can see the entire width of the sheet of labels within the window. The **page height** option scales the preview so that you can see the entire height of the sheet of labels within the window.

| Pa | per size:   |
|----|-------------|
| Γ  | A4 🔹        |
|    | Letter      |
|    | Legal       |
|    | Executive   |
|    | A4          |
|    | A5          |
|    | B4          |
|    | B5          |
|    | B6          |
|    | Custom size |

3

The paper size selector lets you choose the size of the label sheets that are in your printer. You should make this selection before setting up the dimensions of each label because adjusting the paper size will automatically adjust the size of the labels to fit on the page.

| Width:   | Height:  |
|----------|----------|
| 210.0 mm | 297.0 mm |
|          |          |
| Width:   | Height:  |
| 81/2"    | 11"      |

When using paper with a custom size, use the width and height items to match your paper's dimensions.

If you want to specify your dimensions in US Customary units (inches) or metric units (millimeters), you can use the Customize Setting window to change how units are specified. See the document <u>Choosing measurement units for reports</u> and labels.

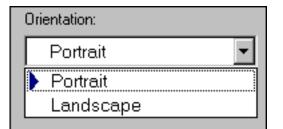

5

4

Your report's orientation is set using this print preview feature; it is not set using the portrait/ landscape option under printer settings. Most sheets of labels are portrait. Note that changing this selection will automatically adjust the size of the labels to fit the page, so you'll want to make this selection before specifying your label layout options.

Missing labels:

6

You can reuse a sheet of labels that has already been partially used by specifying how many labels are missing. Missing labels are shown with a light gray outline in the preview window.

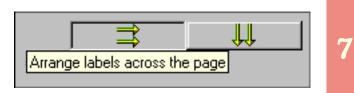

Labels can be arranged to go across the page or down the page.

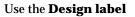

window to specify text and data values to include on your

| Show preview Design label Label options Page layout Choose specimen | Show preview | Design label | Label options | Page layout | Choose specimen |
|---------------------------------------------------------------------|--------------|--------------|---------------|-------------|-----------------|
|---------------------------------------------------------------------|--------------|--------------|---------------|-------------|-----------------|

labels. You can specify text that appears on each label exactly as typed, or you can specify data values that are separately pulled from your specimen list for each label. Data values are specified by entering one of the replacement tags that follow the form: <cb:xxxxx>. See the Alphabetical index to column specifications for the names used in these replacement tags.

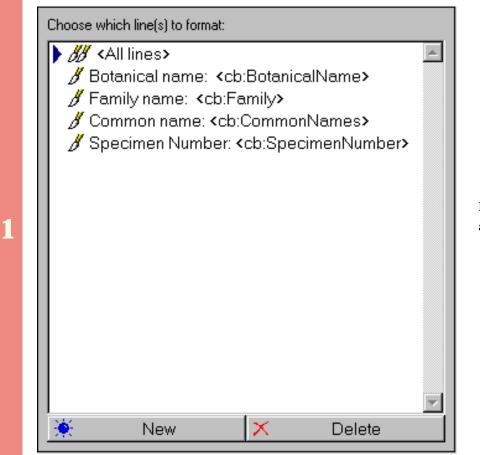

Each line of the label is specified with a separate format line.

S Using the software Printing Labels

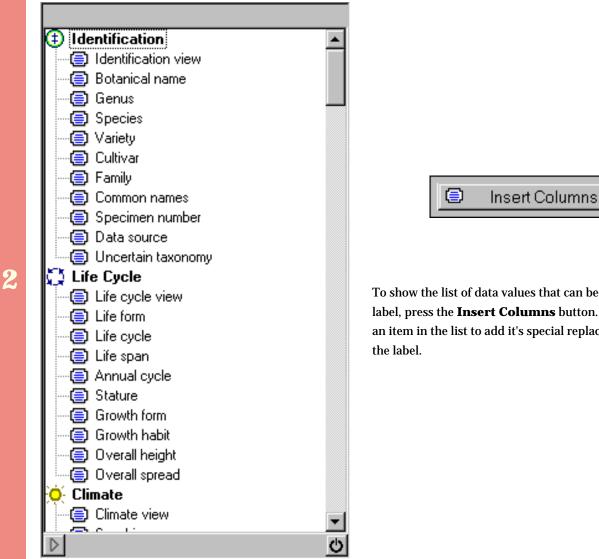

To show the list of data values that can be added to the label, press the Insert Columns button. Double-click an item in the list to add it's special replacement tag to

Enter both the replacement tags and your special text in this part of the window. Note that a single line can contain a mixture of text and data, including multiple data items. A sample of how the line will appear on the label is shown at the very bottom.

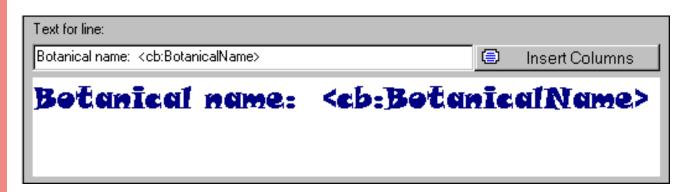

3

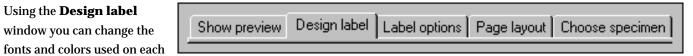

🕥 Using the software 🛛 National December National December National December 1 (1997) Notes and the software the software the softwar

line of the label. Here's an explanation of the options available.

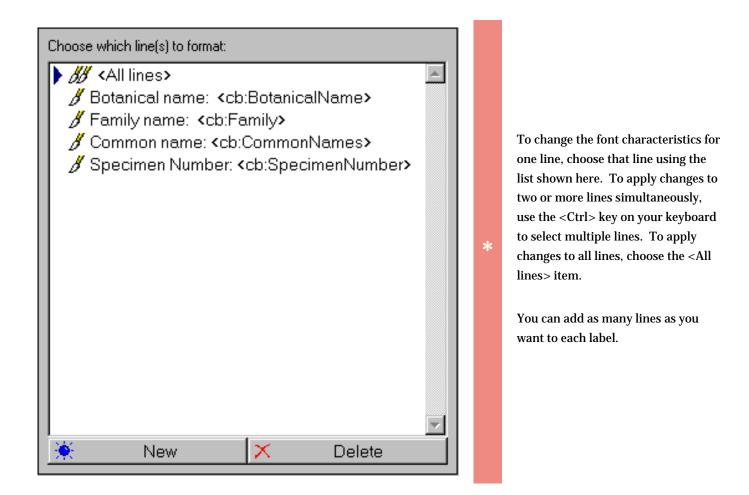

## Printer fonts: Az Tempus Sans ITC Az Times New Roman Az Webdings Az Wide Latin Az Bradley Hand ITC Az Comic Sans MS Az Mistral AV Az Script Az Viner Hand ITC Az Viner Hand ITC Az Hand ITC Az Bermuda Solid

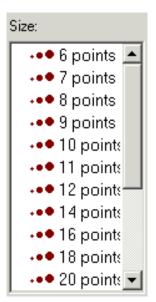

The list of fonts is grouped into four font types: sans serif fonts, serif fonts, script fonts, and special fonts. The blue symbols in the list indicate the font type.

The font names shown in this list is based on which printer you've selected. If you don't see very many fonts, make sure you haven't selected "Generic / Text only" as your destination printer.

Font sizes range from 6 points to 72 points.

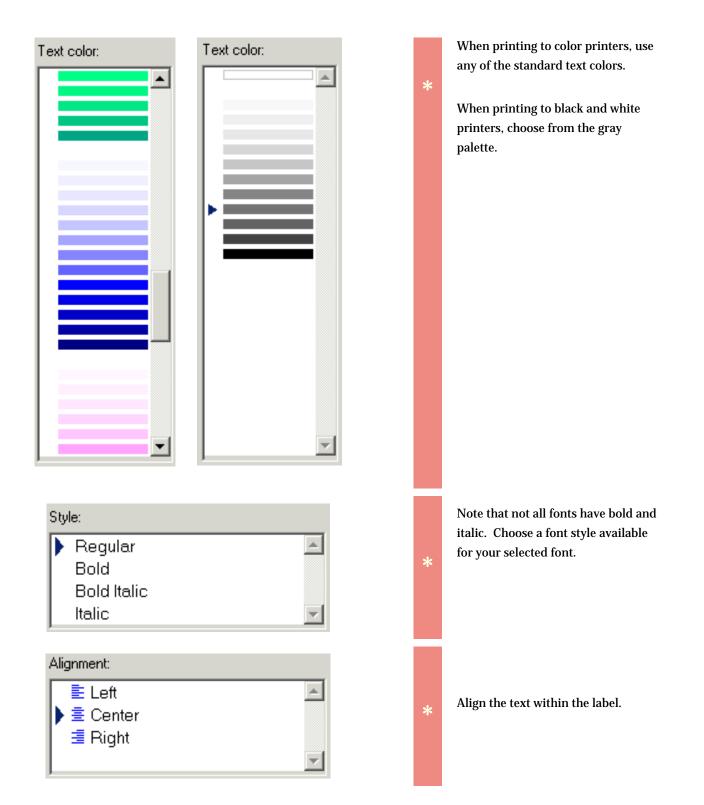

| Word wrap | single line item is allowed to span<br>nultiple lines on the label. This is<br>also useful when you specify more<br>han one data value on the same line<br>and you want to have the appearance<br>of a paragraph. |
|-----------|----------------------------------------------------------------------------------------------------|
|-----------|----------------------------------------------------------------------------------------------------|

See <u>Defining label text and data values</u> for an overview of the options available for text entry.

| Text for line:                                        |                                                             |    |                |
|-------------------------------------------------------|-------------------------------------------------------------|----|----------------|
| Botanical name: <cb:botanicalname></cb:botanicalname> |                                                             | ۲  | Insert Columns |
| Botanical name:                                       | <cb:botan< th=""><th>ĪC</th><th>alName&gt;</th></cb:botan<> | ĪC | alName>        |

#### Compleat Botanica - Choosing label options

By using the **Label options** tab in the label format editor you can make changes to the overall appearance of your lab

| Show preview | Design label | Label options | Page layout | Choose specimen |
|--------------|--------------|---------------|-------------|-----------------|

🕥 Using the software 🛛 National National Natio

overall appearance of your labels. Here's what you can do:

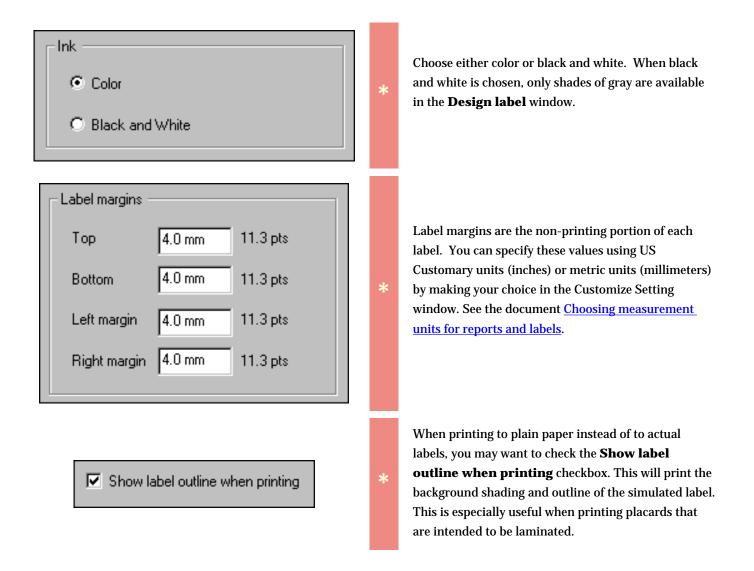

#### Summary

Printable height: 19.2 mm (54.4 pts) Printable width: 59.9 mm (169.8 pts)

\*

This summary area shows the amount of space available for each label. This is calculated by taking into consideration the label's dimensions less the nonprintable margins. The **Page layout** editor is where you specify label dimensions, label gaps, page

| Show preview | Design label | Label options | Page layout | Choose specimen |  |
|--------------|--------------|---------------|-------------|-----------------|--|
|--------------|--------------|---------------|-------------|-----------------|--|

Number of the software Number of the software Strength Printing Stabels

margins, and overall column/row layout criteria. Before making changes here, be sure to set your paper size and orientation in the **Show preview** window because they control the total amount of space available for printing. To obtain accurate label layouts, a ruler is helpful in determining precise dimensions.

Note that dimensions are stored internally using points. A point is defined as 1/72 of an inch. Points are further divided into 20 units called *twips*. When values are specified in the page layout editor they are coverted from millimeters or inches into twips and stored with a precision of 1440 twips per inch or approximately 567 twips per millimeter.

| Labels down 10                                                                                       | Begin by                                                                 | entering the number of labels that each                                                                                                    |
|----------------------------------------------------------------------------------------------------|--------------------------------------------------------------------------|----------------------------------------------------------------------------------------------------|
| Labels across 3                                                                                      | * sheet cor                                                              | ntains.                                                                                                    |
| Page marginsTop12.7 mm36.0 ptsBottom12.7 mm36.0 ptsLeft margin3.2 mm8.9 ptsRight margin3.2 mm8.9 pts | reserved<br>sheet and<br>each of t<br>*<br>The <b>aut</b> e<br>these val | r portion of each sheet of labels is<br>for the printer to use in grabbing the<br>d pulling it through the device. Specify<br>hese values here.<br><b>D-adjust</b> button is useful in determining<br>ues if you've already specified both the<br>hensions and the label spacing. |

| _ Label d | imensions —  |         |           |
|-----------|--------------|---------|-----------|
| ₫         | Label height | 27.1 mm | 77.0 pts  |
| <u>₹</u>  | Label width  | 67.9 mm | 192.4 pts |

| Spaci | ng between labe | ls   |         |
|-------|-----------------|------|---------|
| ₫     | Row gap         | 0 mm | 0.0 pts |
|       | Column gap      | 0 mm | 0.0 pts |
|       |                 |      |         |

### Available height: 0 mm (0.3 pts)

Available width: 0 mm (0.1 pts)

When you purchase your labels, the manufacturer will supply you with the dimensions for each label. Enter the width and height of a single label here.

Most label dimensions can easily be entered here, but some labels are specified with widths or heights that are irrational numbers (numbers whose precision goes on forever such as 0.3333). For these types of dimensions, enter the nearest rational number. If you are using metric units the nearest value will be to a precision of 1/10 of a millimeter. If you are using US Customary units the nearest value will be 1/32 of an inch. For example, a label dimension of 2 1/3" can be entered as 2 11/32".

The **auto-adjust** button can be used if you've already specified both the page margins and the label spacing.

The amount of space between labels is the gap between adjacent columns or adjacent rows of labels. Many sheets have labels that are placed directly adjacent to each other; you'll enter zero in this area for those types of labels.

The **auto-adjust** button can be used if you've already specified both the page margins and the label dimensions.

The amount of available space is the remaining space on the page that needs to be accounted for somehow. Press one of the **autoadjust** buttons to evenly divide this unaccounted for space. When everything is in order these values should both be zero. If a value is negative, then you've probably specified label dimensions that are too large for the page or you've indicated an incorrect number of labels per column / labels per row.

k

Occasionally there will be a tiny fraction of unaccounted for space remaining. This sometimes happens when the number of labels across or down is an odd number instead of an even number. Test print a single sheet of these labels to be sure that

the layout is close enough to be acceptable.

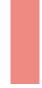

The **Choose specimen** tab is where you'll choose which specimen to include with your

| Show preview Design label Label options Page layout Choose specime | Show preview | Design label | Label options | Page layout | Choose specimen |
|--------------------------------------------------------------------|--------------|--------------|---------------|-------------|-----------------|
|--------------------------------------------------------------------|--------------|--------------|---------------|-------------|-----------------|

labels. There are two methods for making your choice -- one method uses the current filter, the other method uses the "Tag needs printing" checkbox.

This is also where you'll make your selection of how many labels to print for each specimen included in the layout.

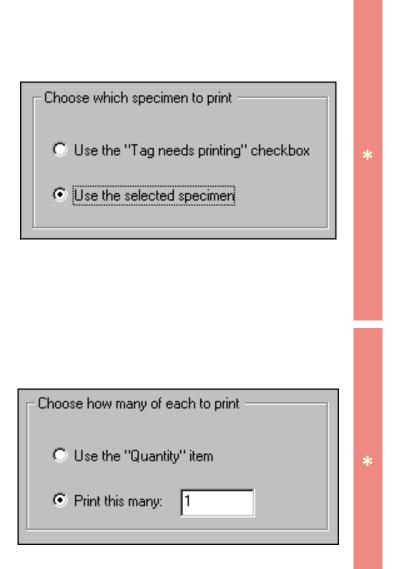

For a general discussion on selecting which labels to print refer to the <u>Basic steps for printing labels</u> document.

🕥 Using the software 🛛 National National Natio

If you choose the **Tag needs printing** method, your labels will include only those specimen with that box checked. See the <u>Herbarium View</u> for a snapshot showing where to find this checkbox.

If you choose to **use the selected specimen** method, your labels will include only those specimen that meet the criteria of the currently selected filter. (These are the items shown in the Specimen List when you started the Print Labels operation.)

There are two ways to specify how many labels to print for each specimen. One way is to use the **Quantity** item. See the <u>Garden View</u> for a snapshot showing where to find this item. If you use this item, each specimen will have a different number of labels printed. Note that no labels will be printed for any specimen whose **Quantity** item is blank.

The second way to specify how many labels to print is to enter a number in the **Print this many** item. Using this option, each specimen will have the same number of labels printed.

#### Summary

Number of specimen to print: 4994

Number of labels to print: 4994

Number of pages: 162

The summary area gives you some feedback on the number of labels to be printed. The **Number of labels to print** will be an even multiple of the **Number of specimen to print** when you use the second option for specifying quantities. If you use the first option, either of these two quantities could be much greater or much less than the other.

\*

It's especially important to check this summary area when using the **Tag needs printing** or **Quantity** options since you'll often find surprises with these options.

Using the software Printing Documents

# Index to printing Pathfinder topics

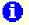

General instructions for printing Pathfinder documents Printing documents from within the Pathfinder View is easy. Just select the Print document option from the File menu.

### Compleat Botanica - General instructions for printing Pathfinder documents

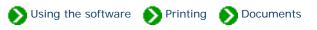

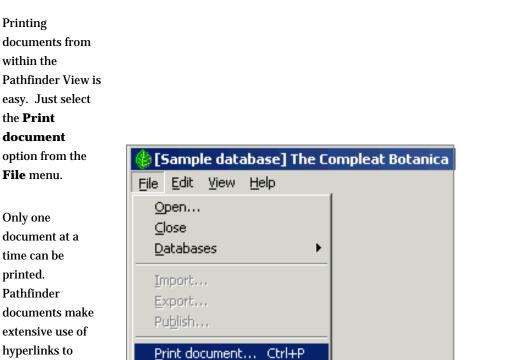

Ctrl+T

Print <u>tags</u>...

E<u>x</u>it

printed. Pathfinder documents make extensive use of hyperlinks to allow easy navigation from one topic to another. Printing the entire set of Pathfinder documents with a single command is not supported.

The options and layout of this Print window will vary depending on which operating system and which version

| r computer. | General Options Layout Paper/Quality                                                               |                                  |
|-------------|----------------------------------------------------------------------------------------------------|----------------------------------|
|             | Add Printer Fax Generic / Text HP Office.<br>Only R60                                              | let HP OfficeJet<br>R60 (Copy 2) |
|             | Status: Ready<br>Location:<br>Comment:                                                             | Find Print to file               |
|             | Page Range                                                                                         | of <u>c</u> opies: 1 🕂           |
|             | C Pages: 1 Colla<br>Enter either a single page number or a single<br>page range. For example, 5-12 |                                  |

# Printing options are controlled by Microsoft Internet Explorer

To change printing options, start Microsoft Internet Explorer and go to the **Internet Options** menuitem under the **Tools** menu.

| Microsoft Internet Explorer |              |      |                    |                                                |                      |
|-----------------------------|--------------|------|--------------------|------------------------------------------------|----------------------|
| Eile                        | <u>E</u> dit | ⊻iew | F <u>a</u> vorites | <u>T</u> ools <u>H</u> elp                     |                      |
| 🗲 В                         | ack 👻        | ÷ -  | 8                  | Mail and News<br>Synchronize<br>Windows Update |                      |
|                             |              |      |                    | Show <u>R</u> elated Links                     |                      |
|                             |              |      |                    | Inte                                           | rnet <u>O</u> ptions |

Here's where you can change the option to print background colors and images.

The Pathfinder documents use background colors to make reading documents online easier, but printing background colors can use a lot of color ink cartridges.

Printing background colors may be necessary in order to see white text (such as titles) on a white sheet of paper.

| ternet Options                                                                                                    | ? >      |
|----------------------------------------------------------------------------------------------------|----------|
| General Security Privacy Content Connections Programs                                                                                                    | Advanced |
| Settings:                                                                                                    |          |
| <ul> <li>Printing</li> <li>Print background colors and images</li> <li>Search from the Address bar</li> <li>When searching</li> <li>Display results, and go to the most likely site</li> <li>Do not search from the Address bar</li> <li>Just display the results in the main window</li> <li>Just go to the most likely site</li> </ul>                                                                                            | -        |
| <ul> <li>Security</li> <li>Check for publisher's certificate revocation</li> <li>Check for server certificate revocation (requires restart)</li> <li>Check for signatures on downloaded programs</li> <li>Do not save encrypted pages to disk</li> <li>Empty Temporary Internet Files folder when browser is clos</li> <li>Enable Integrated Windows Authentication (requires restart)</li> <li>Enable Profile Assistant</li> </ul> |          |
|                                                                                                    | faults   |

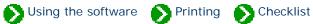

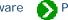

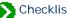

# Index to printing Checklist reports

| 0 | General instructions for printing checklist reports | Checklist reports are a simple alternative to the more sophisticated specimen reports.          |
|---|-----------------------------------------------------|-------------------------------------------------------------------------------------------------|
| 0 | Preparing checklist<br>reports                      | Checklist reports provide a simple way for you to look at hierarchical listings of plant names. |
| 0 | Previewing checklist<br>reports                     | The checklist report generator and previewer is simple and straightforward.                     |

## Compleat Botanica - General instructions for printing checklist reports

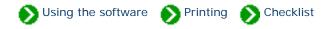

#### **Overview**

Checklist reports are a simple alternative to the more sophisticated specimen reports. Although simple, they can provide an interesting snapshot of both your collection and the Plant Kingdom at large.

### **Restrictive or General**

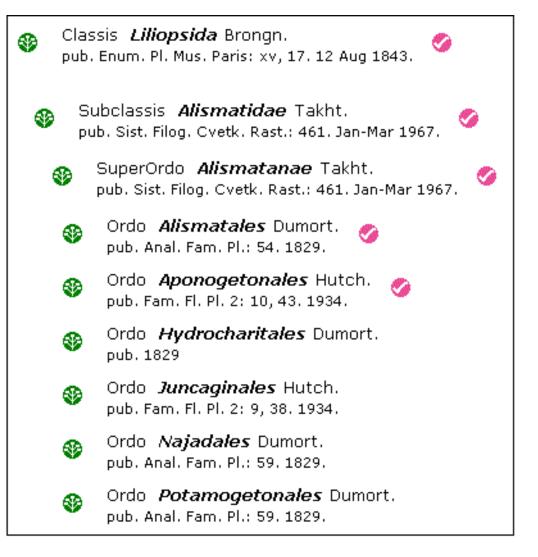

Checklist reports can be prepared in a restrictive way or in a general purpose way. Restrictive reports include only names for which you have specimen entries. This type of report is useful for seeing the diversity or the concentration of your collection. The report shows a colored checkmark symbol for each name that is in your specimen collection.

On the other hand, general purpose reports include *all* of the taxonomic names found in the checklist without regard to your specimen collection. This type of report is useful for seeing your collection in the shadow of the Plant Kingdom.

### **Hierarchical or Flat**

۲

**Checklist reports** can also be printed in two different fashions: hierarchical or flat. Hierarchical reports begin with the supra-ranks of a given name and proceed down the hierarchy to a particular level. For example a hierarchical report for the genus Lavandula would show Magnoliophyta > Rosopsida > Lamiales > Lamiaceae (and the intermediate sub-taxa) before listing the species of the genus.

Flat reports list the named members of a rank without including any supra-ranks. This type of report can be useful in preparing a list of all family names, or all names of some other rank.

A combination report can also be created. These show all names of a given rank and further include

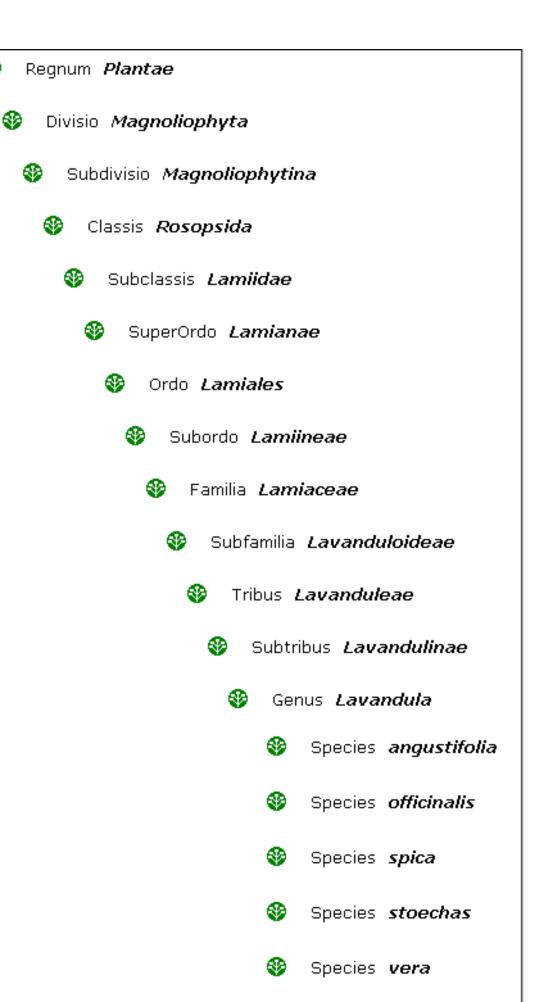

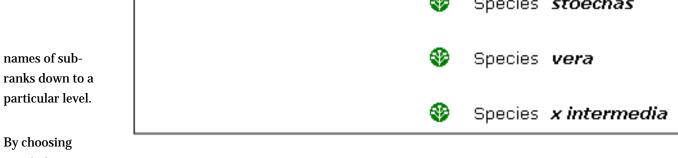

restrictive or general and hierarchical or flat, you can produce a variety of simple reports that are informative and useful.

### **Getting started**

Begin by displaying the Checklist View, then select the **Print checklist** option from the **File** menu.

Follow the detailed instructions in <u>Preparing checklist</u> reports.

| 🍪 [Helianthus #2] T                               | he Compleat Botanica               |
|---------------------------------------------------|------------------------------------|
| <u>File</u> <u>E</u> dit <u>V</u> iew <u>S</u> pe | ecimen S <u>p</u> lit <u>H</u> elp |
| <u>O</u> pen<br><u>C</u> lose                     |                                    |
| <u>D</u> atabases                                 | <u>→</u>                           |
| Import taxa<br>Export taxa<br>Publish             |                                    |
| Erint document C                                  | tri+P                              |
| <u>P</u> rint checklist C                         | trl+R                              |
| Print Jabels C                                    | trl+T                              |
| E <u>x</u> it                                     |                                    |

### Compleat Botanica - Preparing checklist reports

🕥 Using the software 🕥 Printing 🕟 Checklist

Checklist reports provide a simple way for you to look at hierarchical listings of plant names. These are not a replacement for the more powerful specimen reports, but they do provide printed information in a useful layout. Checklist reports are based on the data which is stored in the Checklist View, and because of this provide no individual specimen details.

Here's how the features of the **Print checklist** window are interpreted and used by the software:

By choosing the option to print **Only entries with "specimen** available" you're instructing the report generator to produce a restrictive report. This type of report is useful for seeing the diversity or the concentration of your collection.

\*

🔽 Specimen available

The "specimen available" checkbox of the Checklist View is automatically updated for each entry you add to your collection.

| Choose report contents                         |  |
|------------------------------------------------|--|
| Only entries with "specimen available" checked |  |
| O All checklist entries                        |  |
|                                                |  |

By choosing the **All checklist entries** option, you're instructing the report generator to include taxonomic names for everything in the Checklist View, even if your personal collection has no corresponding entries. This type of report is useful for seeing your collection in relationship to the entire Plant Kingdom.

Choose report contents O Only entries with "specimen available" checked O All checklist entries

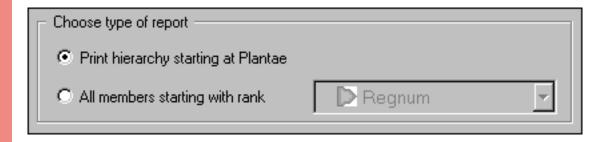

By choosing the **Print hierarchy starting at X** option you're instructing the report generator to begin with the supra-ranks of a given name and proceed down the hierarchy to a particular level. To use this option, you must select which item in the Checklist you want to create the report for before showing this print window. The name shown in place of the "X" is the starting point for the report.

| Choose type of report                              |           |   |
|----------------------------------------------------|-----------|---|
| O Print hierarchy starting at Plantae              |           |   |
| <ul> <li>All members starting with rank</li> </ul> | 🕞 Familia | • |

By choosing the **All members starting with rank** option you're instructing the report generator to list the named members of a rank without including any supra-ranks. This type of report can be useful in preparing a list of all family names, or all names of some other rank. Choose which rank to list in the report using the adjacent droplist.

When using this option, be sure to carefully choose the **Include all ranks to this level** option (see next item below for a description). Usually, you'll want to choose the same rank here and in the droplist above.

\*

\*

In the list to **Include all ranks down to this level** you're instructing the report generator where to stop its listing. Choose the lowest rank in the hierarchy to include. When producing lists of your own collection you might like to set this at species or sub-species -- this will produce a good list of your specimen.

When producing lists of the entire taxonomic checklist, you should carefully set this. Setting it too low can easily produce a report that is hundreds of pages long!

**Include outline numbers.** Turns on the numbering of each item. Each sub-rank in the hierarchy starts all over again with the number "1".

**Include rank.** Prints the rank for each name (something like "classis", "ordo", "familia", "genus", "species", etc.)

**Include author.** Prints the name of the person who wrote the official description of the plant.

**Include publication.** Prints the name of the book or journal where the official description of the plant was first published.

**Include synonym.** Prints the true name of the item if this item is a synonym.

**Include vernacular names.** Prints the common name as well as the botanical name.

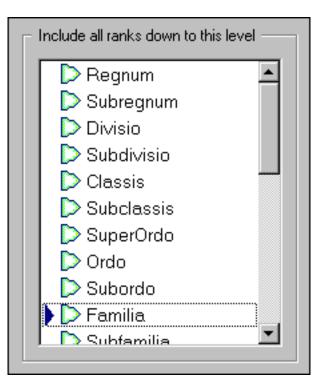

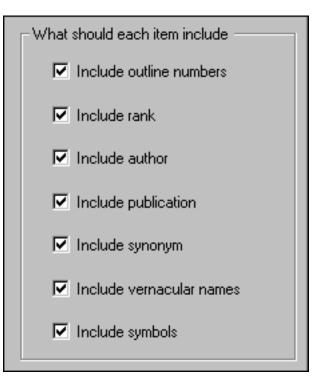

**Include symbols.** Prints a red checkmark for any name which has the "specimen available" box checked. Prints a blue checkmark if the name is of rank *species*.

After choosing which options you want for the report, you can generate a preview of it by pressing the **Preview** button. See <u>Previewing the checklist report</u> for more about this.

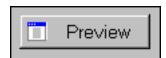

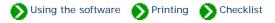

The checklist report generator and previewer is simple and straightforward.

After choosing your options and pressing the **Preview** button (on the previous window), you'll see a window like this one that monitors the progress of the report generation. Simple reports can be produced quickly. More complicated reports can take a long time to produce. Wait for the message that indicates the report is finished being prepared, then press the **Preview** button to

continue.

| Preparing report                     |                                               | <b>A</b> |
|--------------------------------------|-----------------------------------------------|----------|
| Plantae<br>Bryophyta                 |                                               |          |
| Equisetophyta                        |                                               |          |
| Lycopodiophyta<br>Magnoliophyta      |                                               |          |
| Pinophyta                            |                                               |          |
| Polypodiophyta                       |                                               |          |
| Psilotophyta                         |                                               |          |
| Psilotophyta<br>Finished preparing r | report. Press the Preview button to continue. |          |
|                                      | report. Press the Preview button to continue. |          |
|                                      | report. Press the Preview button to continue. |          |
|                                      | report. Press the Preview button to continue. |          |
|                                      | report. Press the Preview button to continue. | T        |
|                                      | report. Press the Preview button to continue. | <u>-</u> |

options.

Use the preview window to decide if this is the report as you want to see it. If not, close the window and change your

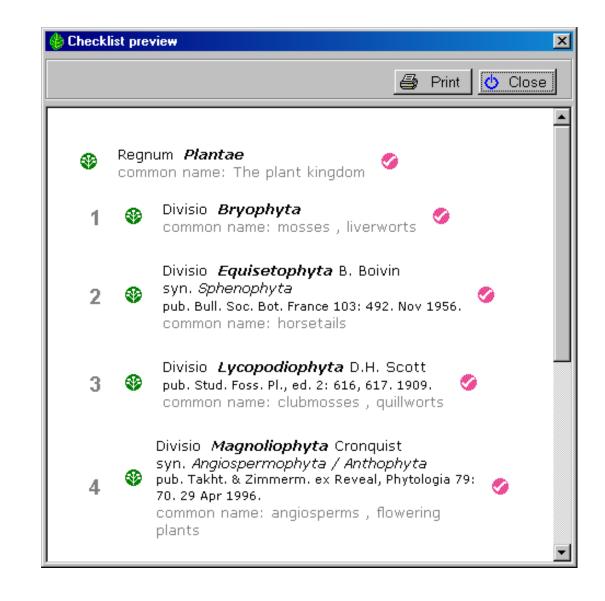

The actual printing operation is handled by the built-in Internet Explorer browser. This means that page breaks and final page layout may be slightly different from what you see in the preview window.

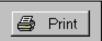

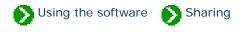

# Index to import/export topics

| Importing from other applications       | Index to topics about how to import data from other applications. |
|-----------------------------------------|-------------------------------------------------------------------|
| Exporting data to other applications    | Index to topics about how to export data to other applications.   |
| Data validation and import/export rules | Index to topics on data validation and import/export rules.       |

Using the software Sharing Importing

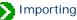

## Index to importing topics

| 0 | Overview of how to<br>import specimen                   | Specimen records may be added to your database by importing data from<br>another Compleat Botanica database or from a general purpose database<br>that supports delimited files. |
|---|---------------------------------------------------------|----------------------------------------------------------------------------------------------------|
| 0 | Steps for importing<br>specimen from XML files          | To begin the XML import process for Specimen, be sure your current view is<br>one of the five specimen views.                                                                    |
| 0 | Steps for importing<br>specimen from delimited<br>files | To begin the delimited file (CSV,TXT) import process for Specimen, be sure<br>your current view is one of the five specimen views.                                               |
| 0 | Importing Category records                              | Importing category records is handy if you've created a collection of categories in one database and you want to copy theminto a new database.                                   |
| 0 | Importing<br>Filters                                    | You may want to import a filter from another computer rather than re-<br>entering it manually.                                                                                   |
| 0 | Importing Taxonomic<br>records                          | Importing taxonomic records is an advanced feature for those whose want to use a different family / order / class hierarchy system.                                              |

### Compleat Botanica - Overview of how to import specimen

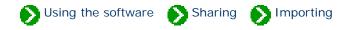

Specimen records may be added to your database by importing data from another Compleat Botanica database or from a general purpose database that supports delimited files. A delimited file is sometimes referred to in general terms as an ASCII file. Delimited files follow these three rules: 1) they have one line of text per specimen record, 2) each line of text is broken into columns where either a tab or a comma separates each column, and 3) the first line of text contains the names of the columns and subsequent lines contain the records.

The import process can check for duplicate entries in the database and can proceed in one of four ways: duplicates can be merged with the existing record, they can be skipped entirely, they can be replaced entirely, or they can be created without regard to the existing record. Duplicates are determined by matching import records to existing records based on either the botanical name or the specimen number.

To understand how the data files are processed, what the column names are, and what special formatting rules apply to each column, refer to the documents for each individual column. See the <u>Alphabetical index to column specifications</u>.

To see snapshots of the screens you will encounter during the import process, see the documents:

- Steps for importing specimen from XML files
- <u>Steps for importing specimen from delimited files</u>

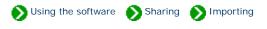

To begin the import process for Specimen, be sure your current view is one of the specimen views. From the File menu select the Import command.

Use the "Select data file" window to choose the XML file containing specimen records to be imported. See the file <u>Specimen.xml</u> for a sample of a valid XML file.

For a complete list of tagged values that can be used in the XML file see the document type definition contained in <u>CompleatBotanicaSchema.</u> <u>xml</u>.

For validation rules used by the XML import parser see the documents referenced in the <u>Alphabetical index to</u> <u>column specifications</u>.

Press the Next button.

Select one of the four possibilities for dealing with records that are both in the XML file and in your database.

For the bottom three possibilities, you will also need to select how records in the database are compared with records in the XML file. Import specimen - select data file х Please specify the name of the file to import Selected file: C:\ImportExport Specimen.xml 🗩 C:\ 🗐 Specimen.xml 间 G98w ImportExport 🚞 Inetpub 🧰 Office 📄 PFE 🚞 Program Files 🚞 RECYCLER 🔵 Reaistry System Volume Information 🚞 TEMP 📃 VisualStudio • <u>– ... i</u> 🗊 (A:) Floppy ٠ Show files of type: (C:) Disk 1 Part A (213 MB Available) XML files (\*.xml) (D:) 4 x 9.1 Gb (6.75 GB Available) Comma separated files (\*.csv) 🖃 (E:) Removable Tab delimited files (\*.txt) All files (\*.\*) .€ İ w. <u>N</u>ext > Cancel

|                               | How do you want to handle specimen records which are in the import file |
|-------------------------------|-------------------------------------------------------------------------|
| Press the <b>Next</b> button. | and also in the database?                                               |
|                               | Import all specimen records, even if they already exist                 |
|                               | C Entirely replace the existing specimen with the new one               |
|                               | C Leave the existing specimen alone, skip the new one                   |
|                               | C Merge the existing specimen with fields from the new one              |
|                               |                                                                         |
|                               |                                                                         |
|                               | When checking for duplicates, how should specimen records be compared?  |
|                               | By specimen number                                                      |
|                               | C By botanical name                                                     |
|                               |                                                                         |
|                               |                                                                         |
|                               |                                                                         |
|                               |                                                                         |
|                               | < <u>B</u> ack <u>N</u> ext> Cancel                                     |

| Ready to process. Press the St                                                                                                | art button to begin.                                                          |                           |
|----------------------------------------------------------------------------------------------------|-------------------------------------------------------------------------------|---------------------------|
| Reading C:\ImportExport\Speci<br>1: Creating 550 Buddleia dav<br>2: Creating 549 Buddleia dav<br>3: Creating 602 Buddleia x w | vidii 'Harlequin'<br>vidii 'White profusion'                                  |                           |
| Process terminated.                                                                                                    |                                                                               |                           |
|                                                                                                    |                                                                               |                           |
|                                                                                                    |                                                                               |                           |
|                                                                                                    |                                                                               |                           |
| - 1                                                                                                    |                                                                               |                           |
| 1                                                                                                    |                                                                               | 1                         |
| Press the Restart button to begi<br>selections. Press the Finish but                                                          | in processing the files again. Press the<br>ton to return to the main window. | Back button to change you |
|                                                                                                    |                                                                               |                           |
|                                                                                                    |                                                                               | Start Skip                |

Press the **Start** button to import the records.

3

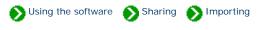

To begin the import process for Specimen, be sure your current view is one of the specimen views. From the File menu select the Import command.

Use the "Select data file" window to choose the comma separated file or the tab delimited file containing specimen records to be imported. See the files <u>Specimen.csv</u> and <u>Specimen.txt</u> for samples of valid delimited files.

For a complete list of column names and their validation rules see the documents referenced in the <u>Alphabetical index to</u> <u>column specifications</u>.

1

Press the Next button.

Select one of the four possibilities for dealing with records that are both in the delimited file and in your database.

For the bottom three possibilities, you will also need to select how records in the database are compared with records in the delimited file.

2

| Import specimen - select data file                                                                                                    | ×                                                                                                    |
|----------------------------------------------------------------------------------------------------|----------------------------------------------------------------------------------------------------|
| Please specify the name of the file to import<br>C:\ImportExport                                                                                                    | Selected file:<br>Specimen.csv                                                                                              |
| C:\ G98w G98w Gffice Gffice FFE Gffice Frogram Files Files | Specimen.csv                                                                                                    |
| <ul> <li>(A:) Floppy</li> <li>(C:) Disk 1 Part A (213 MB Available)</li> <li>(D:) 4 x 9.1 Gb (6.75 GB Available)</li> <li>(E:) Removable</li> </ul>                                                                                                    | Show files of type:<br>XML files (*.xml)<br>Comma separated files (*.csv)<br>Tab delimited files (*.txt)<br>All files (*.*) |
|                                                                                                    | < <u>B</u> ack. <u>N</u> ext > Cancel                                                                                       |

| n. | How do you want to handle specimen records which are in the import file |
|----|-------------------------------------------------------------------------|
|    | and also in the database?                                               |
|    | Import all specimen records, even if they already exist                 |
|    | C Entirely replace the existing specimen with the new one               |
|    | C Leave the existing specimen alone, skip the new one                   |
|    | Merge the existing specimen with fields from the new one                |
|    |                                                                         |
|    |                                                                         |
|    | When checking for duplicates, how should specimen records be compared?  |
|    | By specimen number                                                      |
|    | O By botanical name                                                     |
|    |                                                                         |
|    |                                                                         |
|    |                                                                         |
|    |                                                                         |
|    | < <u>B</u> ack <u>N</u> ext> C                                          |

| <ol> <li>Creating 565 Acer macrophyllum</li> <li>Creating 519 Acer palmatum 'Oshio Beni'</li> <li>Creating 603 Acer palmatum var. atropurpureu</li> <li>Creating 635 Achillea tomentosa</li> </ol> | ID.  |            |
|----------------------------------------------------------------------------------------------------|------|------------|
| 4: Creating 635 Achillea tomentosa                                                                                                    | 100  |            |
|                                                                                                    | 4111 |            |
| 5: Creating 506 Ajuga reptans                                                                                                    |      |            |
| 6: Creating 755 Alchemilla mollis<br>7: Creating 507 Alyogyne huegelii                                                                                                    |      |            |
| 8: Creating 750 Amaranthus tricolor 'Illumination'                                                                                                    |      |            |
| <ol> <li>9: Creating 505 Anemone hupehensis var. japoni</li> <li>10: Creating 761 Angelonia angustifolia</li> </ol>                                                                                | ica  |            |
|                                                                                                    |      |            |
| 4                                                                                                    |      | Þ          |
| Press the Restart button to begin processing the file<br>selections. Press the Finish button to return to the r                                                                                    |      | hange your |
|                                                                                                    |      |            |

Press the **Start** button to import the records.

3

Press the Next

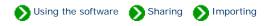

Importing category records is handy if you've created a collection of categories in one database and you want to copy them into a new database. To begin the import process for Categories, be sure your current view is the Category View. From the File menu select the Import command.

Use the "Select file" window to choose the XML file containing category records to be imported. See the file <u>Category.xml</u> for a sample of a valid XML file.

For a complete list of tagged values that can be used in the XML file see the document type definition contained in <u>CompleatBotanicaSchema.</u> <u>xml</u>.

| Please specify which file to import from                                                                                                | Selected file:                                                                                    |
|----------------------------------------------------------------------------------------------------|---------------------------------------------------------------------------------------------------|
| D:\/mportExport                                                                                                    | Adverse.xml                                                                                       |
| C:<br>Database<br>ImportExport<br>Office<br>Office<br>PFE<br>Program Files<br>RECYCLER<br>Registry                                      | Adverse.xml                                                                                       |
| <ul> <li>(A:) Floppy</li> <li>(C:) Disk 1 Part A</li> <li>(D:) 4 x 9.1 Gb</li> <li>(E:) Removable</li> <li>(F:) Disk1 Part B</li> </ul> | <ul> <li>▲ Show files of type:</li> <li>▲ XML files (*.xml)</li> <li>▲ All files (*.*)</li> </ul> |

Press the **Next** button.

2

Press the **Start** button to import the records.

| Ready to process. Press the Start bu                                            | utton to begin.                                                      |                            |
|---------------------------------------------------------------------------------|----------------------------------------------------------------------|----------------------------|
| Reading C:\ImportExport\Adverse.xm                                              | n                                                                    |                            |
| Importing                                                                       |                                                                      |                            |
| Stinky                                                                          |                                                                      |                            |
| Messy litter                                                                    |                                                                      |                            |
| Invasive                                                                        |                                                                      |                            |
| Attracts bees                                                                   |                                                                      |                            |
| Itchy                                                                           |                                                                      |                            |
| Prickly                                                                         |                                                                      |                            |
| Toxic                                                                           |                                                                      |                            |
|                                                                                 |                                                                      | ×                          |
| 1                                                                               |                                                                      |                            |
| Press the Restart button to begin pro<br>selections. Press the Finish button to | icessing the files again. Press the E<br>preturn to the main window. | ack button to change your  |
| Press the Restart button to begin pro<br>selections. Press the Finish button to | o return to the main window.                                         |                            |
| Press the Restart button to begin pro<br>selections. Press the Finish button to | o return to the main window.                                         | Back button to change your |

Unlike the Import Specimen operation, the Import Category operation always deals with duplicates the same way. Categories in the database and in the XML file are matched by **category code**. If they are the same, the values in the XML file are merged with the values in the database. On the other hand, if the XML file contains a category that does not exist in the database, it is added.

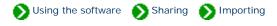

You may want to import a filter from another computer rather than re-entering it manually. To begin the import process for filters, be sure your current view is the Filter View.

Use the "Select file" window to choose the XML file containing filter to be imported. See the file <u>Filter.xml</u> for a sample of a valid XML file.

Press the **Next** button.

| Please specify which file to import from                                                                                               | Selected file:                         |
|----------------------------------------------------------------------------------------------------|----------------------------------------|
| C:\ImportExport                                                                                                    | Filter.xml                             |
| C:<br>ImportExport<br>Inetpub<br>Office<br>PFE<br>Program Files<br>RECYCLER<br>Registry                                                | Cronquist.xml                          |
| 🖃 (A:) Floppy                                                                                                    | Show files of type:                    |
| <ul> <li>(A.) Hoppy</li> <li>(C:) Disk 1 Part A</li> <li>(D:) 4 x 9.1 Gb</li> <li>(E:) Removable</li> <li>(F:) Disk1 Part B</li> </ul> | ML files (*.xml)       All files (*.*) |
|                                                                                                    | <b>•</b>                               |

| the records. |
|--------------|
|--------------|

| Ready to process. Press the Start button to begin.                                                                                                    |
|----------------------------------------------------------------------------------------------------|
| Reading C:\ImportExport\Filter.xml<br>Importing                                                                                                    |
| Process completed successfully.                                                                                                    |
|                                                                                                    |
|                                                                                                    |
|                                                                                                    |
|                                                                                                    |
|                                                                                                    |
|                                                                                                    |
| <u> </u>                                                                                                    |
| Press the Restart button to begin processing the files again. Press the Back button to change you<br>selections. Press the Finish button to return to the main window. |
|                                                                                                    |
| < <u>B</u> ack Restart Finish                                                                                                    |

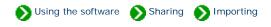

Importing taxonomic records is an advanced feature for those whose want to use a different family / order / class hierarchy system. The system employed by The Compleat Botanica is somewhat different from the recognized systems of Cronquist, Walters & Keil, or others. For more about this see <u>All about family names</u>.

To begin the import process for taxonomic records, be sure your current view is the Checklist View.

Before starting, select the record in the taxonomic hierarchy that will become the parent of the imported records.

After selecting the parent record, begin the import process by choosing the Import command from the File menu.

Use the "Select file" window to choose the XML file containing taxonomic records to be imported. See the file <u>Taxonomic.xml</u> for a sample of a valid XML file.

For a complete list of tagged values that can be used in the XML file see the document type definition contained in <u>CompleatBotanicaSchema.</u> xml.

2

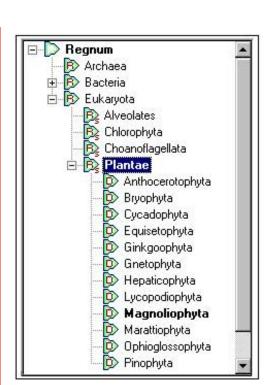

| elect file                                                                                                    |                                                                                                    |
|----------------------------------------------------------------------------------------------------|----------------------------------------------------------------------------------------------------|
| Please specify which file to import from<br>C:\ImportExport                                                                              | Selected file:<br>Taxonomic.xml                                                                                                    |
| C:<br>Database<br>ImportExport<br>Office<br>Office<br>PFE<br>Program Files<br>RECYCLER<br>Registry                                       | Adverse.xml     Cronquist.xml     CronquistKew.xml     Plantae.xml     Plantae.xml     Regnum.xml     RegnumAndPlantae.xml     RegnumPlantaeSupragenericorum.xml     RegnumToSubtribe.xml     Specimen.xml     Supragenericorum.xml     Taxonomic.xml |
| <ul> <li>(A:) Floppy</li> <li>(C:) Disk 1 Part A</li> <li>(D:) 4 x 9.1 Gb</li> <li>(E:) Removable</li> <li>(F:) Disk 1 Part B</li> </ul> | Show files of type:  XML files (*.xml)  All files (*.*)                                                                                                    |

| Ready to process. Press the Start button to begin    |                            |                      |
|------------------------------------------------------|----------------------------|----------------------|
| Reading C:\ImportExport\Taxonomic.xml                |                            |                      |
| Importing                                            |                            |                      |
| Divisio Equisetophyta                                |                            |                      |
| Subdivisio Equisetophytina                           |                            |                      |
| Classis Equisetopsida                                |                            |                      |
| Subclassis Equisetidae                               |                            |                      |
| Ordo Equisetales                                     |                            |                      |
| Subordo Equisetineae                                 |                            |                      |
| Familia Equisetaceae<br>Genus Allostelites           |                            |                      |
| Subfamilia Equisetoideae                             |                            |                      |
| Genus Equisetum                                      |                            |                      |
| Species affine                                       |                            |                      |
| Subspecies affinis                                   |                            |                      |
| Species laevigata                                    |                            |                      |
| Species variegata                                    |                            |                      |
| 2 374 55 9630                                        |                            |                      |
| Process completed successfully.                      |                            |                      |
|                                                      |                            |                      |
| T                                                    |                            | 2                    |
| Press the Restart button to begin processing the I   | iles again. Press the Back | button to change you |
| selections. Press the Finish button to return to the |                            |                      |
|                                                      |                            |                      |
|                                                      |                            |                      |
|                                                      |                            | Start Skip           |

Press the **Start** button to import the records.

3

No checking is done for duplicate records; thus everything in the XML file is guaranteed to be imported. If you need to merge selected data into existing taxonomic records, you should first export the hierarchy, then make your changes to the XML file, and finally import the modified XML file.

Compleat Botanica - Exporting data to other applications

Using the software Sharing Exporting

## Index to exporting topics

| Exporting Specimen records    | Instructions for exporting specimen records from The Compleat Botanica.                                                          |
|-------------------------------|----------------------------------------------------------------------------------------------------|
| Exporting Category<br>records | Instructions for exporting category records from The Compleat Botanica.                                                          |
| Exporting Taxonomic records   | Instructions for exporting taxonomic records to make large scale changes to the hierarchy.                                       |
| Exporting<br>Filters          | You may want to export a filter so that it can be used on another computer, or as a preparatory step to upgrading your software. |

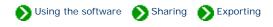

To export specimen records be sure your current view is one of the specimen record views. Select which filter you want to apply to your data before you begin the export process.

If you only want to export some of the records in the current filter, select them (using the <Ctrl> key and the mouse) before starting the export process.

1

| Uncertain taxonomy                   | Common Name                   | Genus      |
|--------------------------------------|-------------------------------|------------|
| A <i>butilon</i> 'Ashford Red'<br>IZ | Flowering maple               | Abutilon   |
| Achillea millefolium<br>🔽            | Yarrow                        | Achillea   |
| \juga reptans<br>☑                   | Bugleweed                     | Ajuga      |
| Amaranthus tricolor 'III<br>☑        | umination'<br>Amaranth        | Amaranthus |
| \ <i>rmeria maritima</i> 'Alba<br>☑  | •<br> Sea thrift              | Armeria    |
| A <i>rmeria maritim</i> a 'Bloo<br>☑ | d <b>stone'</b><br>Sea thrift | Armeria    |

Use the "Select file" window to enter the filename where you want the exported records to be placed.

2

Press the **Next** button.

| Please specify which file to import fro                                                                                                 | om Selected file:                                                                                                    |
|----------------------------------------------------------------------------------------------------|----------------------------------------------------------------------------------------------------|
| C:\ImportExport                                                                                                    | Plants waiting to be identified.xml                                                                                                    |
| C:<br>ImportExport<br>Inetpub<br>Office<br>PFE<br>Program Files<br>RECYCLER<br>Registry                                                 | Plantae.xml Regnum.xml RegnumAndPlantae.xml RegnumPlantaeSupragenericorum.xml RegnumToSubtribe.xml Specimen.xml Supragenericorum.xml Taxonomic.xml |
| <ul> <li>(A:) Floppy</li> <li>(C:) Disk 1 Part A</li> <li>(D:) 4 x 9.1 Gb</li> <li>(E:) Removable</li> <li>(F:) Disk1 Part B</li> </ul> | <ul> <li>✓</li> <li>Show files of type:</li> <li>×ML files (*.xml)</li> <li>All files (*.*)</li> </ul>                                             |
|                                                                                                    |                                                                                                    |
|                                                                                                    | <u> </u>                                                                                                    |
| xport specimen - which rows a                                                                                                    |                                                                                                    |
| Choose which specime                                                                                                    | nd columns                                                                                                    |
| Choose which specime                                                                                                    | nd columns en to export ecimen of the current filter elected specimen only                                                                         |

Answer two questions on this window:

1. Do you want to export all records of the current filter or just the ones selected (as shown in the first step above)?

3

2. Do you want to export the columns as specified in the current filter, or all columns in the database?

< <u>B</u>ack

 $\underline{N}ext >$ 

Cancel

|                                                            |   | Begin process                                                                                                    | ×                                                                                                    |
|------------------------------------------------------------|---|----------------------------------------------------------------------------------------------------|----------------------------------------------------------------------------------------------------|
| Press the <b>Start</b><br>button to export the<br>records. | 4 | Ready to process. Press the Start button to begin.         1: Exporting 531 Achillea millefolium         2: Exporting 750 Amaranthus tricolor 'Illumination'         3: Exporting 614 Armeria maritima 'Alba'         Writing C:\ImportExport\Plants waiting to be identified.xml         Process completed successfully. |                                                                                                    |
|                                                            |   | Press the Restart button to begin processing the files again. Press the Back button to change ye selections. Press the Finish button to return to the main window.                                                                                                    | June Contract Contract Contrac |
|                                                            |   | < <u>B</u> ack Restart Fin                                                                                                    | ish                                                                                                    |

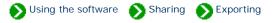

Exporting category records is most useful in conjunction with its twin, "importing category records". You'll want to use this pair of functions when moving data from one computer to another. To begin the export process for categories, be sure your current view is the Category View. From the File menu select the Export command.

First select which group of category records you want to export.

Select the root of the hierarchy to export all categories.

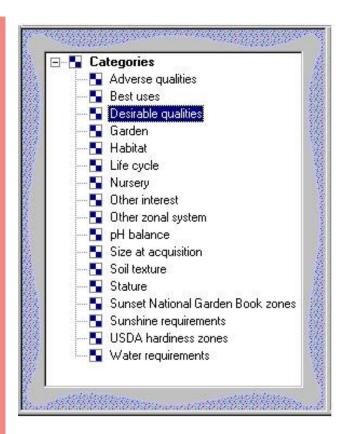

Use the "Select file" window to type in the name of the file where you want to put the category records. All output files are in XML format.

2

Press the **Next** button.

| Please specify which file to import from                                                                                                | Selected file:                                                                                                    |
|----------------------------------------------------------------------------------------------------|----------------------------------------------------------------------------------------------------|
| C:\ImportExport                                                                                                    | Category.xml                                                                                                    |
| C:<br>ImportExport<br>Inetpub<br>Office<br>PFE<br>Program Files<br>RECYCLER<br>Registry                                                 | <ul> <li>Plantae.xml</li> <li>Regnum.xml</li> <li>RegnumAndPlantae.xml</li> <li>RegnumPlantaeSupragenericorum.xml</li> <li>RegnumToSubtribe.xml</li> <li>Specimen.xml</li> <li>Supragenericorum.xml</li> <li>Taxonomic.xml</li> </ul> |
| <ul> <li>(A:) Floppy</li> <li>(C:) Disk 1 Part A</li> <li>(D:) 4 x 9.1 Gb</li> <li>(E:) Removable</li> <li>(E:) Disk1 Part P</li> </ul> | Show files of type:  ML files (*.xml)  All files (*.*)                                                                                                    |
| (F:) Disk1 Part B                                                                                                    | ▼ And And And And And And And And And And                                                                                                    |

Press the **Start** button to Export the records.

3

| Ready to process. Press the Start button to I                                                   | begin.         |                      | -          |
|-------------------------------------------------------------------------------------------------|----------------|----------------------|------------|
| Exporting                                                                                       |                |                      | -          |
| Desirable qualities                                                                             |                |                      |            |
| Fragrant                                                                                        |                |                      |            |
| Attracts hummingbirds                                                                           |                |                      |            |
| Attracts butterflies                                                                            |                |                      |            |
| Deer resistant                                                                                  |                |                      |            |
| Zeriscaping                                                                                     |                |                      |            |
| Tolerates damp                                                                                  |                |                      |            |
| Shade tolerant                                                                                  |                |                      |            |
| Tolerates wind                                                                                  |                |                      |            |
| Oceanside/tolerates salt                                                                        |                |                      |            |
| Colorful berries and fruits<br>Attractive winter bark                                           |                |                      |            |
| Autuann foliage                                                                                 |                |                      |            |
| Autumnitoliage                                                                                  |                |                      |            |
| Writing C:\ImportExport\Category.xml                                                            |                |                      |            |
| Process completed successfully.                                                                 |                |                      | _          |
|                                                                                                 |                |                      | 2          |
| 4                                                                                               |                |                      | 7          |
| Press the Restart button to begin processing<br>selections. Press the Finish button to return ( |                | ne Back button to cl | hange your |
|                                                                                                 |                |                      |            |
|                                                                                                 |                | Camponent            |            |
|                                                                                                 | < <u>B</u> ack | Restart              | Finish     |

record in the

taxonomic

process by

choosing the

from the File

menu.

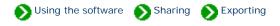

Exporting taxonomic records is useful if you want to make large-scale changes to the family / order / class hierarchy system. If this is what you need to do you can export all or part of the Checklist to an XML file. After exporting you can use a file editor to make global changes to the individual records. Finally, you can use the import command to bring the changed records back into the database.

To begin the Export process for taxonomic records, be sure your current view is the Checklist View.

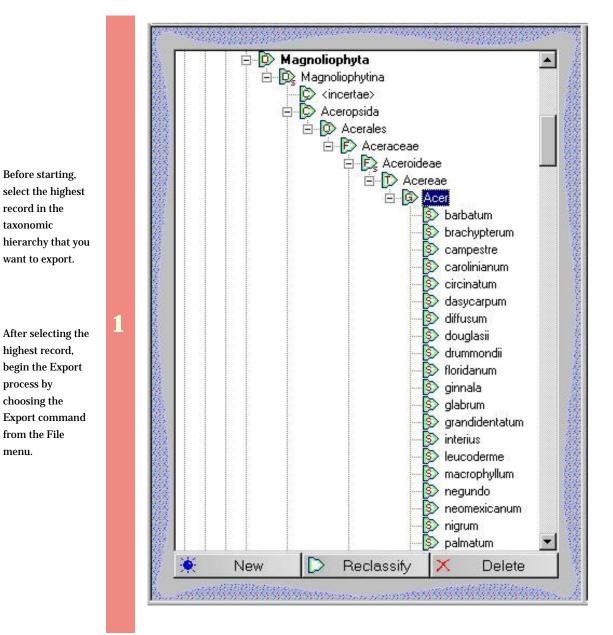

| Please specify which file to import from<br>C:\ImportExport                                         | Selected file:                                                                                                    |
|----------------------------------------------------------------------------------------------------|----------------------------------------------------------------------------------------------------|
| C:\ImportExport                                                                                     |                                                                                                    |
|                                                                                                    | Taxonomic.xml                                                                                                    |
| C:<br>Database<br>ImportExport<br>Inetpub<br>Office<br>PFE<br>Program Files<br>RECYCLER<br>Registry | <ul> <li>Plantae.xml</li> <li>Regnum.xml</li> <li>RegnumAndPlantae.xml</li> <li>RegnumPlantaeSupragenericorum.xml</li> <li>RegnumToSubtribe.xml</li> <li>Specimen.xml</li> <li>Supragenericorum.xml</li> </ul>   |
|                                                                                                    | Change Glass of human                                                                                                    |
| <ul> <li>(C:) Disk 1 Part A</li> <li>(D:) 4 x 9.1 Gb</li> <li>(E:) Removable</li> </ul>             | Show files of type:     XML files (*.xml)     All files (*.*)                                                                                                    |
|                                                                                                    | <ul> <li>Database</li> <li>ImportExport</li> <li>Inetpub</li> <li>Office</li> <li>PFE</li> <li>Program Files</li> <li>RECYCLER</li> <li>Registry</li> <li>[C:] Disk 1 Part A</li> <li>(D:) 4 x 9.1 Gb</li> </ul> |

Decide whether you want to export a single record or the entire hierarchy of subordinate taxa.

3

Press the Next button.

|                                                            |   | Export taxa - options                                                                                                    | ×     |
|------------------------------------------------------------|---|----------------------------------------------------------------------------------------------------|-------|
|                                                            |   | Choose which taxa to export <ul> <li>Export the selected taxa and all its subordinate taxa records</li> <li>Export only the selected taxa record</li> </ul> |       |
|                                                            |   |                                                                                                    |       |
|                                                            |   | < <u>B</u> ack <u>N</u> ext > C                                                                                                    | ancel |
| Press the <b>Start</b><br>button to Export<br>the records. | 4 |                                                                                                    |       |

| Ready to process. Press the Start button to<br>Exporting  | egin.                                               | 1   |
|-----------------------------------------------------------|-----------------------------------------------------|-----|
| Genus Acer                                                |                                                     |     |
| Species barbatum                                          |                                                     |     |
| Varietas longii                                           |                                                     |     |
| Varietas villipes                                         |                                                     | 1   |
| Species brachypterum                                      |                                                     |     |
| Species campestre                                         |                                                     |     |
| Species carolinianum                                      |                                                     |     |
| Species circinatum                                        |                                                     |     |
| Species dasycarpum                                        |                                                     |     |
| Species diffusum                                          |                                                     |     |
| Species douglasii                                         |                                                     |     |
| Species drummondii                                        |                                                     |     |
| Species floridanum<br>Varietas longii<br>Varietas uiliasa |                                                     |     |
| Varietas villipes                                         |                                                     |     |
| Species ginnala<br>Species glabrum                        |                                                     |     |
| Subspecies diffusum                                       |                                                     |     |
| Varietas diffusum                                         |                                                     |     |
| Valicias all'asum                                         |                                                     | Î   |
| T.                                                        |                                                     | ſ   |
|                                                           |                                                     | 28  |
|                                                           | he files again. Press the Back button to change you | AF. |
| selections. Press the Finish button to return             | the main window.                                    |     |
|                                                           |                                                     |     |
|                                                           |                                                     |     |

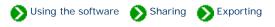

You may want to export a filter so that it can be used on another computer, or as a preparatory step to upgrading your software. To begin the Export process for filters, be sure your current view is the Filter View.

Use the "Select file" window to specify the name of the file to use for the exported filter. This file will be in XML format.

Note that this XML file cannot be used directly from within the "Filters" subdirectory, you must use the Import command to bring it into the new computer.

Press the **Next** button.

| Please specify which file to import from                                                                                                | Selected file:                                                                                                    |
|----------------------------------------------------------------------------------------------------|----------------------------------------------------------------------------------------------------|
| D:\/importExport                                                                                                    | Filter.xml                                                                                                    |
| C:<br>ImportExport<br>Inetpub<br>Office<br>PFE<br>Program Files<br>RECYCLER<br>Registry                                                 | <ul> <li>Cronquist.xml</li> <li>Filter.xml</li> <li>Plantae.xml</li> <li>Regnum.xml</li> <li>RegnumAndPlantae.xml</li> <li>RegnumPlantaeSupragenericorum.xml</li> <li>RegnumToSubtribe.xml</li> <li>Specimen.xml</li> <li>Supragenericorum.xml</li> <li>Taxonomic.xml</li> </ul> |
| <ul> <li>(A:) Floppy</li> <li>(C:) Disk 1 Part A</li> <li>(D:) 4 x 9.1 Gb</li> <li>(E:) Removable</li> <li>(F:) Disk1 Part B</li> </ul> | <ul> <li>Show files of type:</li> <li>XML files (*.xml)<br/>All files (*.*)</li> </ul>                                                                                                    |
|                                                                                                    | < Back <u>N</u> ext > Cano                                                                                                    |

| Ready to process. Press the Start button to begin.<br>Exporting Specimen                                                                                           |
|----------------------------------------------------------------------------------------------------|
| Writing C:\ImportExport\Filter.xml                                                                                                    |
| Process completed successfully.                                                                                                    |
|                                                                                                    |
|                                                                                                    |
|                                                                                                    |
|                                                                                                    |
|                                                                                                    |
|                                                                                                    |
|                                                                                                    |
|                                                                                                    |
| Press the Restart button to begin processing the files again. Press the Back button to change<br>selections. Press the Finish button to return to the main window. |
|                                                                                                    |
| < <u>B</u> ack Restart Fir                                                                                                    |

Compleat Botanica - Data validation and import/export rules

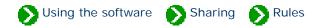

## Index to validation topics

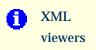

The Import and Export commands use XML files to transfer data into and out of The Compleat Botanica.

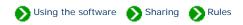

The Import and Export commands use XML files to transfer data into and out of The Compleat Botanica. Although most newer applications can use this file format directly, there may be times when you'll want to edit XML files yourself. This can be done using any simple editor like Notepad. Here's what an XML file looks like when viewed with Notepad.

| 🖾 Specimen.xml - Notepad 📃 🗆 🗖                                                                                                    |
|----------------------------------------------------------------------------------------------------|
| <u>File Edit Format H</u> elp                                                                                                    |
| <pre><?xml version="1.0"?> <compleatbotanicaschema xmlns:xsi="http://www.w3.org/2000/10/XMLSchema-instance" xsi:nonamespaceschemalocation="CompleatBotanicaSchema.xsd"></compleatbotanicaschema></pre>              |
| <br><br><botanicalname>Buddleia davidii 'Harlequin'</botanicalname><br><soiltexture>00</soiltexture><br><specimennumber>550</specimennumber><br><sunshine>01</sunshine><br><vater>03</vater><br><ph>07</ph><br><br> |

For a more sophisticated tool you may want to get a special XML editor. One such tool is Microsoft's XML Notepad. Here's what it looks like when the Compleat Botanica file <u>Specimen.xml</u> is opened.

| ile <u>E</u> dit <u>V</u> iew <u>I</u> nsert <u>T</u> ools <u>H</u> elp |                                             |
|-------------------------------------------------------------------------|---------------------------------------------|
|                                                                         | <u>;;;;;;;;;;;;;;;;;;;;;;;;;;;;;;;;;;;;</u> |
| Structure                                                               | Values                                      |
| 📲 🧲 CompleatBotanicaSchema                                              |                                             |
| — 🔷 xmlns:xsi                                                           | http://www.w3.org/2000/10/XMLSc.            |
| 🛶 🔷 xsi:noNamespaceSchemaLocation                                       | CompleatBotanicaSchema.xsd                  |
| 🚊 🧰 cdbSpecimen                                                         |                                             |
| 🔷 version                                                               | 1                                           |
|                                                                         | Buddleia x weyeriana 'Sungold'              |
| SoilTexture                                                             | 00                                          |
| SpecimenNumber                                                          | 602                                         |
|                                                                         | 01                                          |
|                                                                         | 03                                          |
| PH                                                                      | 07                                          |
| 🖻 🧰 cdbSpecimen                                                         |                                             |
| - 🔷 version                                                             | 1                                           |
|                                                                         | Buddleia davidii 'Harlequin'                |
| SoilTexture                                                             | 00                                          |
| SpecimenNumber                                                          | 550                                         |
| Sunshine                                                                | 01                                          |
|                                                                         | 03                                          |
| pH                                                                      | 07                                          |

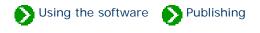

# Index to publishing topics

| 0 | Step-by-step guide to<br>publishing   | Before you begin the publishing process, be sure to select the filter that you want to apply to your data. The selected filter will be used by the publish process to select which records to include. |
|---|---------------------------------------|----------------------------------------------------------------------------------------------------|
| 0 | The publish<br>previewer              | As you go through the step-by-step publishing process you can see what<br>your finished publication will look like by using the Publish Preview feature.                                               |
| 0 | How the publishing parser works       | The step-by-step publishing process is all you need to know in order to<br>produce great looking labels, abstracts, Web pages, pre-press books, and<br>more.                                           |
| 0 | Publication style<br>sheets           | Each published document references three style sheets: cbs-colorscheme.<br>css, cbs-fontface.css, and cbs-pointsize.css.                                                                               |
| 0 | Publication template replacement tags | Replacement tags inside publishing templates take the form <cb:<br>TagName&gt;.</cb:<br>                                                                                                    |

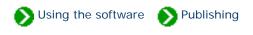

### Step 1: Select a filter

Before you begin the publishing process, be sure to select the filter that you want to apply to your data. (See <u>All about</u> <u>filters</u>). The selected filter will be used by the publish process to select which records to include. Many of the templates also make use of the selected filter to decide which columns to publish. For example, all of the publishing templates described as "Columns of the current filter", will publish only the columns of specimen data which are part of the selected filter.

### Step 2: The publish command

| 🍪 The Compleat Botanica |                   |         |              |
|-------------------------|-------------------|---------|--------------|
| Eile                    | <u>E</u> dit      | ⊻iew    | <u>H</u> elp |
| <u>o</u>                | pen               |         |              |
| ⊆                       | lose              |         |              |
| D                       | atabas            | ses     | +            |
| Ī                       | Import specimen   |         |              |
| E                       | xport s           | pecime  | en           |
| P                       | u <u>b</u> lish : | specime | en           |
| E                       | rint spe          | ecimen. | Ctrl+P       |
| P                       | rint <u>t</u> aç  | js      | Ctrl+T       |
| E                       | <u>×</u> it       |         |              |

From the File menu, select the **Publish specimen** command. Note that this menu item is only available when one of the Specimen Views is active.

### Step 3: Choose the publishing mode

There are two basic types of documents that can be created using the publish tool: detailed pages and summary pages. Both can use any of the specimen data fields, and both use any combination of style sheets to produce sophisticated layouts with colors, fonts, and graphics. Detailed pages contain the data for exactly one specimen record, whereas summary pages contain the data for all specimen.

Detailed pages are useful for creating nursery placards, web pages, and book layouts. Summary pages are useful for creating indexes, table of contents, photo proof sheets, labels, and abstracts. Choose which publishing mode to use

- Publish one detailed page per specimen record.
- Publish a single page summarizing all specimen.
- Publish both detailed pages and a summary table with hyperlinks between the two

When choosing which publishing mode to use, remember that the summary page mode will produce exactly one document, while the detailed page mode will produce multiple documents.

If you want to produce an index or table of contents together with hyperlinks to more detailed pages, choose the third publishing mode.

## Step 4: Choose which specimen to publish

- Choose which specimen to publish ——

Publish all specimen of the current filter.

Publish the selected specimen only.

If you want to publish only a few of your specimen records, you can use the <u>multiple-selection feature</u> of the Specimen List together with the "Publish the selected specimen only" option. This is also useful when you simply want to print or publish a single specimen record.

Typically though, you'll want to "Publish all specimen of the current filter". Remember to select the proper filter before you begin the publish process.

### Step 5: Choose styles to use

Four different types of styling can be applied to your published documents: color schemes, font styles, font sizes, and logos.

| Color scheme       |          |
|--------------------|----------|
| Apple barrel       | <b>_</b> |
| 👪 Ashes of roses   |          |
| 👯 Christmas wreath |          |
| 👯 Key lime pie     |          |
| 👯 Lemon chiffon    |          |
| 👯 Little boy blue  |          |
| 👯 Monochrome       | -        |
|                    |          |

The color scheme applies a combination of two or three basic colors to your published document. Each scheme sets the font colors, background colors for tables, and line-break colors.

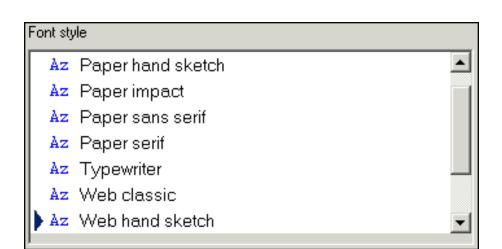

The font style defines which combination of fonts will be applied to your documents. Some styles apply the same font throughout. Some apply one font for labels and another for data values. Others set specific fonts for titles.

When publishing to the Web, it's best to use the Web compatible font styles. When your publishing results are intended to be printed it's better to use the "Paper" styles.

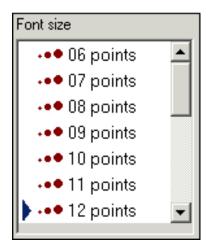

Choose any available font size. Note that most of your document will use this font size but some will be slightly larger (titles) or smaller (footers).

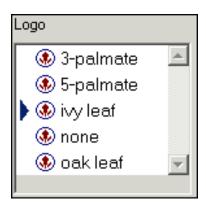

Choose any of the pre-supplied logos. To add you own logo to this list, simply copy a GIF format picture file to the directory "C:/Program Files/ CompleatBotanica/Programs/Publish Templates/Style Sheets/ Logos " and it will appear in this list.

To see a sample of your selected styles, press the Show Sample button. You can keep this <u>publish preview window</u> open as you proceed through the remaining steps of the publish process.

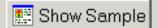

## Step 6: Choose summary table template

Note: The "Choose summary table template" step is not shown if you picked "Publish one detailed page per specimen record" in step 3.

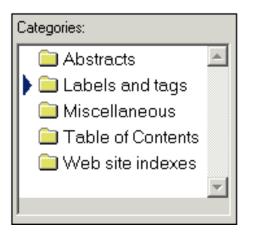

There are several categories of summary table templates. Select a category on the left hand side to see the associated templates on the right-hand side.

When publishing to the Web, be sure to use a summary table template that has hyperlinks, since those templates are specifically customized for creating links to the detailed documents. See the templates under "Table of Contents" and "Web site indexes". Choose an HTML template from the list below to be used for the summary table of all specimen records:

 Plant stakes - uses, care, price

 Plant stakes - stature, care, price code

 Plant stakes - qualities, notes

 Plant stakes - picture, uses, care, price

 Plant stakes - picture, uses, care, price

 Arboretum - name, family, specimen number

 Arboretum - name, acquisition date, location

 Arboretum - picture, notes

 Arboretum - picture, common name, sizes

## Step 7: Choose detailed page template

Note: The "Choose detailed page template" step is not shown if you picked "Publish a single page summarizing all specimen" in step 3.

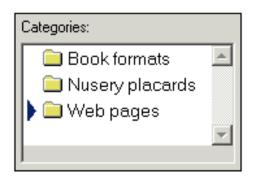

There are several categories of detailed page templates. Select a category on the left hand side to see the associated templates on the right-hand side.

When publishing to the Web, be sure to use one of the custom tailored templates that have hyperlinks for navigating to the previous and next pages (look under "Web pages").

Choose an HTML template from the list below to be used by the detailed pages:

......

- 📰 All data grouped in sections .
- 📰 Columns of current filter text only
- 📰 Columns of current filter graphics only
- 📰 Columns of current filter text and graphics

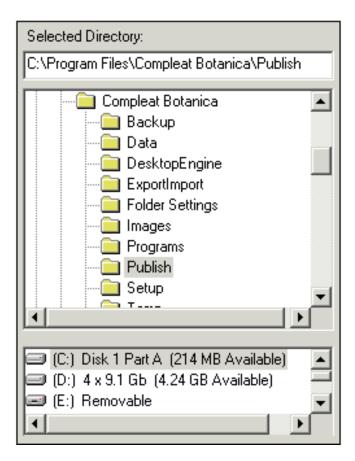

Choose where you want the newly-created documents to be placed. If the selected directory already has documents from a previous publication process, you can choose whether to overwrite them or not.

Document files are given a filename corresponding to their "Specimen number". Thus a detailed page for specimen number "S101" would be published in the document "S101.htm" and any pictures and bitmaps would be copied to the sub-directory "S101\_files".

The document name for the summary table of all specimen is always "index.htm"

If you choose to overwrite existing documents from a previous publication process, the standard document names will be re-used (see above).

If you choose not to overwrite existing documents, the newly-created documents will be given artificial names like "1.htm", "2.htm", etc.

### Step 9: Start the process

verwrite existing files

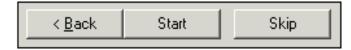

Simply press the start button to begin.

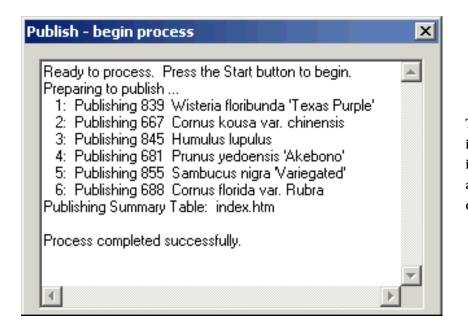

**.**....

Show

The progress of the publication process is shown in as each specimen document is created. (The "index.htm" file always takes longer than the individual detail pages.)

Use the **Show** button when the process is complete to see your published pages in the <u>publish preview window</u>.

Since your finished pages are standard HTML files, you can use any Web browser or Web publishing tool such as Front Page, to display and print your finished documents. You can also further edit them to create special effect or to touch-up the generated documents.

## Compleat Botanica - The publish previewer

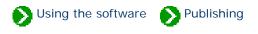

As you go through the step-by-step publishing process you can see what your finished publication will look like by using the Publish Preview feature. This button is available from steps 5, 6, 7, and 9 as described in the <u>Step-by-step guide to</u> <u>publishing</u>.

The six buttons at the top of the window have the following use:

| Button | Usage                                                                                                    |
|--------|----------------------------------------------------------------------------------------------------|
| Prev   | Navigate to the previous HTML document. Note that this is only useful when viewing the finished publication as produced by step 9. |
| Next   | Navigate to the next HTML document. Note that this is only useful when viewing the finished publication as produced by step 9.     |
| Front  | Keep the publish preview window on top of all other windows.                                                                       |
| Back   | Place the publish preview window behind other windows when it isn't the active window. This is the normal behavior for windows.    |
| Print  | Print the currently displayed document                                                                                             |
| Close  | Close the publish preview window                                                                                                   |

| 1                                       | Publish preview - The Compleat Botanica<br>← Prev → Next Front ■ Back ④ Print ④ Close |          |            |          |
|-----------------------------------------|---------------------------------------------------------------------------------------|----------|------------|----------|
| Web site index of Complete<br>Checklist |                                                                                       |          |            |          |
| Details                                 | Botanical<br>Name                                                                     | Genus    | Species    | Variet   |
| <u>Details</u><br>1                     | <i>Wisteria<br/>floribunda</i><br>'Texas<br>Purple'                                   | Wisteria | floribunda |          |
| <u>Details</u><br>2                     | <i>Cornus kousa</i><br>var.<br><i>chinensis</i>                                       | Cornus   | kousa      | chinens  |
|                                         |                                                                                       |          |            | <u>)</u> |

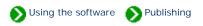

The step-by-step publishing process is all you need to know in order to produce great looking labels, abstracts, Web pages, pre-press books, and more. But if you're familiar with HTML you can customize every aspect of your final publication. This page describes how.

At the heart of The Compleat Botanica publishing process is the parser. The parser's role is to take HTML templates, to replace special keyword tags with data from the database, and to create new HTML documents with the user's selected style sheets. Conceptually there are three inputs and one output to the process. It looks like this:

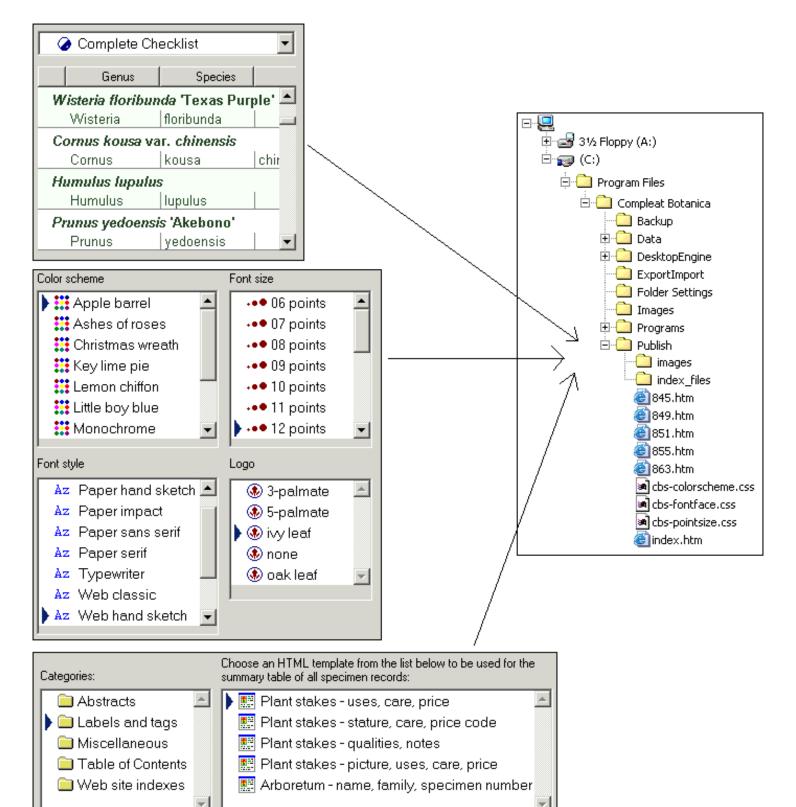

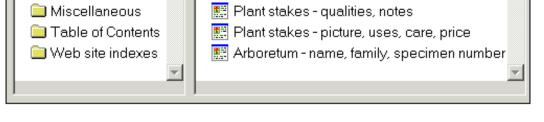

### Input 1: Current filter

The first of the three inputs to the parser is the currently selected filter. This determines which records to publish and in some cases also determines which columns to publish. Use the usual process for defining and selecting a filter to show only the records and columns that you want to publish.

### Input 2: Style sheets

The second of the three inputs are the style sheets. Each published document references three style sheets: cbs-colorscheme.css, cbs-fontface. css, and cbs-pointsize.css. When the user selects a color scheme using the step-by-step process, the publish parser copies the selected scheme to the well-known filename "cbs-colorscheme.css" in the publication directory. Similarly, the selected font style is copied to "cbs-fontface.css" and the selected point size is copied to "cbs-pointsize.css".

Although it is not actually a style sheet, the selected logo is pre-processed the same way as the other three style sheets: the selected logo file is copied to the well-known name "images/logo.gif" in the publication directory.

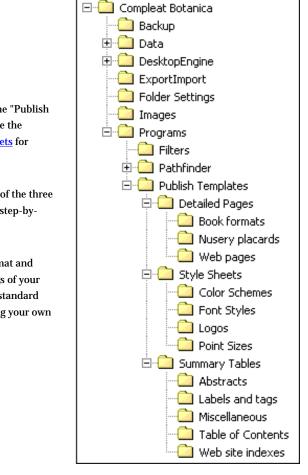

The source files for the three types of style sheets and the logo files can be found under the "Publish Templates" directory. By modifying any of the pre-defined style sheets you can customize the overall appearance of the documents created. See the document on <u>Publication style sheets</u> for more about this.

You can also create your own style sheets by copying an existing one and saving it to one of the three style sheet subdirectories. New style sheets created by you are dynamically added to the step-by-step user-interface the next time you start a publish process.

Adding a logo file to the "Logos" directory is just a simple. Logo files must be in GIF format and have a GIF filename extension. For best results pay attention to the transparency settings of your logo file to prevent mismatched backgrounds. Logo files can have any dimensions. The standard templates will automatically shrink or expand your logo in some cases. If you are creating your own template files, there are no artificial restrictions placed on the size of your logo.

### **Input 3: Templates**

The last of the three inputs to the parser are the two template files: one each from the "Detailed Pages" directory and the "Summary Tables" directory. These templates contain embedded keyword tags that are replaced with data from the database. For example, for the sample diagram shown above, the tag <cb: BotanicalName> would be replaced with "Wisteria floribunda "Texas Purple" for the first document, then "Cornus kousa var. chinensis" for the second document, and so on. In addition to replacement tags for data fields, there are special processing tags like <cb:Prev> and <cb:Next> which are replaced with hyperlinks to the previous and next documents in the publication list. For details about these replacement tags see <u>Publication template replacement</u>

#### tags.

All other aspects of a template file may be freely modified. For example, to insert header and footer information that you want to appear on each page, simply edit the template file using your favorite HTML editor.

### Compleat Botanica - Publication style sheets

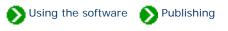

Each published document references three style sheets: cbs-colorscheme.css, cbs-fontface.css, and cbs-pointsize. css. These files are copied to the publication directory by the *publish parser* from the user-selected style sheets. You can change any of the predefined style sheets or create your own. Here's what three typical style sheets look like

```
.cbs-pagetitle { color: #204020 }
.cbs-textlabel { color: #808080 }
.cbs-textvalue { color: #204020 }
.cbs-pagefooter { color: #808080 }
.cbs-table { }
.cbs-tableheader { background-color: #F0F0F0; color: #204020 }
.cbs-tablevalue { background-color: #FFFFE0; color: #204020 }
.cbs-break { color: #FFFFE0}
```

"Lemon chiffon.css" defines a color scheme

```
.cbs-pagetitle { font-family: Comic Sans MS; text-align: Center }
.cbs-textlabel { font-family: Verdana }
.cbs-textvalue { font-family: Georgia }
.cbs-pagefooter { font-family: Verdana }
.cbs-table { }
.cbs-tableheader { font-family: Verdana }
.cbs-tablevalue { font-family: Georgia }
.cbs-break { }
```

"Web classic.css" defines a font style

```
.cbs-pagetitle { font-size: 18pt; }
.cbs-textlabel { font-size: 12pt; }
.cbs-textvalue { font-size: 12pt; }
.cbs-pagefooter { font-size: 12pt }
.cbs-table { }
.cbs-tableheader { font-size: 12pt }
.cbs-tablevalue { font-size: 12pt; }
.cbs-break { }
```

"12 points.css" defines font point sizes

### Each of the three style sheet defines different aspects of the same eight styles. These eight styles are used as follows:

| style           | description                                                                              |  |
|-----------------|------------------------------------------------------------------------------------------|--|
| cbs-pagetitle   | Used for the document title.                                                             |  |
| cbs-textlabel   | Used for labels that describe a data field when not inside a table.                      |  |
| cbs-textvalue   | Used for data fields when not inside a table.                                            |  |
| cbs-pagefooter  | Used for text at the bottom of a document.                                               |  |
| cbs-table       | Used to define overall attributes of a table                                             |  |
| cbs-tableheader | Used for the first row of a multi-row table or the first column of a multi-column table. |  |
| cbs-tablevalue  | Used for data fields when they are part of a table                                       |  |
| cbs-break       | Used to define the color of line breaks.                                                 |  |

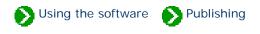

### **Replacement tags**

Replacement tags inside publishing templates take the form <cb:TagName>. As the publication parser encounters a replacement tag, it looks up the current value for the tag and inserts it into the output file. For example, if the current specimen record being processed is number "S101" and the genus and species are "Alchemilla", and "mollis" the parser would make these substitutions:

<html> <body> Specimen Number <cb:SpecimenNumber> Specimen Name <cb:Genus> <cb: Species> </body> </html>

```
<html>
<body>
Specimen Number S101
Specimen Name Alchemilla mollis
</body>
</html>
```

Template with replacement tags

Output file

### **Attributes**

Replacement tags can accept attributes. Attributes are paired values that take the form <cb:TagName attribute="value">. Each replacement tag recognizes certain attributes, and ignores all others. For example, many tags understand the attributes "text" and "graphics", both of which can take the values "on" or "off". Thus the replacement tag <cb:Propagule> might take several forms in the template as shown in the table below (where the current specimen's value for propagule is "Gemmate").

| Template file                                                   | Output file                                      | Browser     |
|-----------------------------------------------------------------|--------------------------------------------------|-------------|
| <cb:propagule <br="" text="on">graphics="on"&gt;</cb:propagule> | <img src="./images/6313.&lt;br&gt;jpg"/> Gemmate | (+) Gemmate |

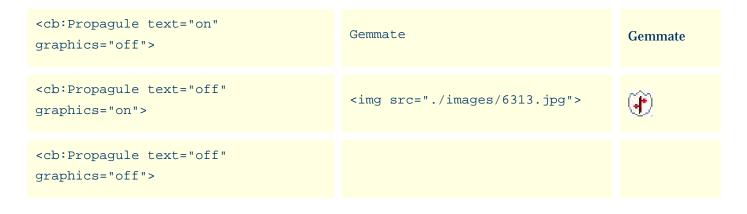

### **Table of replacement tags**

By default, each replacement tag assumes that certain attributes are "on" even when they are not explicitly specified. For a listing of these defaults see the <u>Alphabetical index to column specifications</u>.

### **Table of attributes**

The meaning of **on** and **off** for each attribute is explained in this table.

| Attribute | on                                                                                                    | off                                                                                                    |
|-----------|----------------------------------------------------------------------------------------------------|----------------------------------------------------------------------------------------------------|
| text      | Display the data field in text form.                                                                                                    | Do not display the data field in text form.                                                                       |
|           | For RHS colors and fields which use colors to<br>represent codes, such as the climate fields,<br>display a rectangular color patch.<br>For fields which have an iconic representation, | Do not display any embedded graphics for this field.                                                              |
| graphics  | display the icon.<br>For fields which are represented by a checkbox,<br>display a checked or unchecked graphic of a<br>checkbox.<br>For the Picture field, display the picture.        | For checkboxes, display the value as "yes" or<br>"no".<br>For the picture field, display the picture<br>filename. |
| code      | For fields which use colors to represent codes,<br>display the color patch with the code on top.                                                                                       | Do not display the code on the color patch.                                                                       |
| plaintext | For the BotanicalName field only, display the field without italics.                                                                                                    | For the BotanicalName field only, display the field in proper botanical name format.                              |

| richtext  | For the notes fields, display the text using the<br>fonts and colors as they were applied by the<br>user in the notes editors.                                        | For the notes fields, display the text string<br>using the fonts and colors as specified in the<br>publication template and style sheets.                                |
|-----------|----------------------------------------------------------------------------------------------------|----------------------------------------------------------------------------------------------------|
| thumbnail | For the picture field, make a copy of the picture<br>file compressing its filesize to match the display<br>size of the picture. This option is best for Web<br>pages. | For the picture field, make a full sized copy of<br>the picture file retaining its original<br>composition quality. This option will increase<br>Web page display times. |

The picture field can also accept optional width and height attributes. If one of the width or height attributes is present the picture will be scaled to the specified width or height. If both are present, the picture will loose its aspect ratio. If neither are specified and the thumbnail attribute is on, the picture is displayed with a height of 60.

### **Additional replacement tags**

In addition to the replacement tags which directly correspond to database fields, there are replacement tags which allow the template designer to embed hyperlinks and special values as well as replacement tags which are used to control repetition and accumulation.

| Hyperlink<br>replacement tag    | Description                                                                                                 |
|---------------------------------|----------------------------------------------------------------------------------------------------|
| <cb:prevpage></cb:prevpage>     | This tag is replaced with a hyperlink to the previous document in the publication.                          |
| <cb:nextpage></cb:nextpage>     | This tag is replaced with a hyperlink to the next document in the publication.                              |
| <cb:indexpage></cb:indexpage>   | This tag is replaced with a hyperlink from the current<br>detail page to the summary table of all specimen. |
| <cb:detailpage></cb:detailpage> | This tag is replaced with a hyperlink from the summary table of all specimen to a particular detail page.   |

Each of these hyperlink replacement tags can accept the **linktext** attribute. This attribute is used to define what text to display for the hyperlink. For example to display the botanical name in the hyperlink from a summary table to a detail page you would code the tag as: <cb:DetailPage linktext="cb:BotanicalName">

| Special value<br>replacement tag      | Description                                                                                                    |
|---------------------------------------|----------------------------------------------------------------------------------------------------|
| <cb:currentfilter></cb:currentfilter> | Replaced with the name of the current filter used for the publication.                                                                  |
| <cb:pagenumber></cb:pagenumber>       | Replaced with the current page number for detail page templates, and the current item in the specimen list for summary table templates. |
| <cb:pagecount></cb:pagecount>         | Replaced with the total number of specimen records published.                                                                           |

| Repetition<br>replacement tag     | Description                                                                                                    |  |
|-----------------------------------|----------------------------------------------------------------------------------------------------|--|
| <cb:specimen><br/></cb:specimen>  | Everything between the opening and closing tags is repeated for each specimen in the publication.                                                                   |  |
| <cb:column></cb:column>           | Everything between the opening and closing tags is repeated for each data field in the current filter.                                                              |  |
|                                   | This replacement pair is usually placed within a <cb:specimen></cb:specimen> pair.                                                                                  |  |
| <cb:headervalue></cb:headervalue> | Replaced with the name of the current column.<br>For example, to create a list of all data field names in the current filter, the template would<br>look like this: |  |
|                                   | <cb:column><br/><cb:headervalue><br/></cb:headervalue></cb:column>                                                                                                  |  |
|                                   | This replacement tag only has meaning when placed within a <cb:column></cb:column> pair.                                                                            |  |

Replaced with the value of the current column.

For example, to create a table of all data field values in the current filter, the template would look like this:

<cb:ColumnValue>

```
<cb:Column>
<cb:ColumnValue>
</cb:Column>
```

This replacement tag only has meaning when placed within a <cb:Column></cb:Column> pair.

| Accumulation replacement tag | Description                                                                                                    |
|------------------------------|----------------------------------------------------------------------------------------------------|
|                              | The text between these two tags is inserted when the requested number of specimen has been reached. Use the <b>every</b> attribute to request how often to trigger this insertion.<br>For example, to insert a paragraph break after every fourth specimen the template would look like: |
| <cb:repeat><br/></cb:repeat> | <cb:specimen><br/>· · ·<br/>· cb:Repeat every="4"&gt;<br/></cb:specimen>                                                                                                    |
|                              | This replacement pair only has meaning when placed within a <cb:specimen>Specimen&gt; pair.</cb:specimen>                                                                                                    |

| <cb:store></cb:store>     | Everything between the opening and closing tags is accumulated, but not copied to the output file, until the next <cb:release> tag is encountered.</cb:release>                                                                                                    |
|---------------------------|----------------------------------------------------------------------------------------------------|
|                           | Everything accumulated by the <cb:store></cb:store> pair is copied to the output file.<br>For example, to copy the botanical names to the output file in groups of 5, with a line break<br>every 5th specimen, the template would look like:<br><cb:specimen></cb:specimen> |
| <cb:release></cb:release> | <pre><cb:store>     <cb:botanicalname>     </cb:botanicalname></cb:store>     <cb:repeat every="5">          <cb:repeatevery="5">          <cb:release>          <hr/>          </cb:release></cb:repeatevery="5"></cb:repeat>     </pre>                                   |

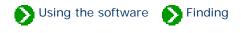

# Index to "finding" topics

| i Finding specimen records         | To begin the search for specimen records be sure that your current view is<br>one of the five specimen views. In addition, the Find command only works<br>when the "current focus" is the List View. |
|------------------------------------|----------------------------------------------------------------------------------------------------|
| <b>i</b> Finding taxonomic entries | To begin the search for taxonomic entries be sure that your current view is<br>the Checklist View. In addition, the Find command only works when the<br>"current focus" is the List View.            |

## **Compleat Botanica - Finding specimen records**

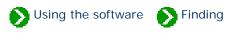

The Find command takes two forms: one for finding specimen records and one for finding taxonomic entries. See the document <u>Finding taxonomic entries</u> for more about that.

| To begin the search for specimen records be sure that your current   |  |
|----------------------------------------------------------------------|--|
| view is one of the five specimen views. In addition, the <b>Find</b> |  |
| command only works when the "current focus" is the List View. See    |  |
| What is the significance of the fancy borders? for more about this.  |  |

| Undo                                           | Ctrl+Z |
|------------------------------------------------|--------|
| <u>R</u> edo                                   | Ctrl+Y |
| Cu <u>t</u>                                    | Ctrl+X |
| Copy                                           | Ctrl+C |
| Paste                                          | Ctrl+V |
| Eind                                           | Ctrl+F |
| <u>⊂</u> ustomize settings…<br><u>R</u> efresh | F5     |

| Find                                                                                                    | ×           |
|----------------------------------------------------------------------------------------------------|-------------|
| Find what purple                                                                                                    | Find next   |
| Exact full word match                                                                                                    | 🍕 Find prev |
| 🗖 Case sensitive                                                                                                    | 🖕 Close     |
| Item 70 column 5 (Common Name): Purple sage<br>Item 73 column 5 (Common Name): Purple leaf Japanese<br>Item 140 column 4 (Cultivar): Purple Gleam<br>Item 153 column 4 (Cultivar): Purple Majesty<br>Item 165 column 4 (Cultivar): Purple Splendour | honeysuckle |

Here are some details about the Find window:

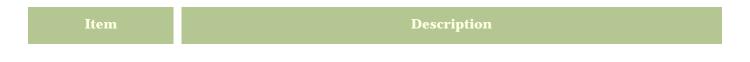

| Find what             | Type a word or the first few letters of a word that you are searching for.                                                                                                 |
|-----------------------|----------------------------------------------------------------------------------------------------|
| Exact full word match | When this is checked, partial word matches are not considered. For example, searching for "palm" will not return entries for "palmatum".                                   |
| Case sensitive        | When this is checked, only words with the same capitalization are considered. For example, searching for "Purp", will return entries for "Purple", but not for "purpurea". |
| Find next             | Searches forward through the current set of filtered specimen to find the next match.<br>Automatically scrolls the specimen list to the record matching the request.       |
| Find prev             | Searches backward through the current set of filtered specimen to find the previous match. Automatically scrolls the specimen list to the record matching the request.     |
|                       | The bottom portion of this window shows the item (the index position from the top of the list) matching your search request and the name of the column where it was found. |

Note: The Find command searches through the records and columns of the currently defined filter. To search your entire collection, be sure to set the current filter to something like "Complete checklist" so that all records, and all columns are searched.

## Compleat Botanica - Finding taxonomic entries

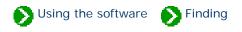

The Find command takes two forms: one for finding specimen records and one for finding taxonomic entries. See the document <u>Finding specimen records</u> for more about that.

| Undo                       | Ctrl+Z |
|----------------------------|--------|
| <u>R</u> edo               | Ctrl+Y |
| Cu <u>t</u>                | Ctrl+X |
| Copy                       | Ctrl+C |
| Paste                      | Ctrl+V |
| Eind                       | Ctrl+F |
| <u>⊂</u> ustomize settings |        |
| <u>R</u> efresh            | F5     |

To begin the search for taxonomic entries be sure that your current view is the Checklist View. In addition, the **Find** command only works when the "current focus" is the List View. See <u>What is the</u> <u>significance of the fancy borders?</u> for more about this.

| Find                                                                                                    | X            |
|----------------------------------------------------------------------------------------------------|--------------|
| Find what Acer                                                                                                    | Find next    |
| Exact full word match                                                                                                    | P∰ Find pre∨ |
|                                                                                                    | 🖕 Close      |
| Name Acerales Rank Ordo<br>Name Aceraceae Rank Familia<br>Name Aceroideae Rank Subfamilia<br>Name Acereae Rank Tribus<br>Name Acer Rank Genus |              |

Here are some details about the Find window:

| Item                  | Description                                                                                                    |
|-----------------------|----------------------------------------------------------------------------------------------------|
| Find what             | Type a taxonomic entry or the first few letters of an entry that you are searching for.                                                       |
| Exact full word match | When this is checked, partial matches are not considered. For example, searching for "Acer" will not return entries for "Aceraceae".          |
| Find next             | Searches forward through the Checklist to find the next match. Automatically opens the taxonomic tree to the entry matching the request.      |
| Find prev             | Searches backward through the Checklist to find the previous match. Automatically opens the taxonomic tree to the entry matching the request. |
|                       | The bottom portion of this window shows the name(s) found and their rank.                                                                     |